# **PrograPrint Cure Istruzioni d'uso**

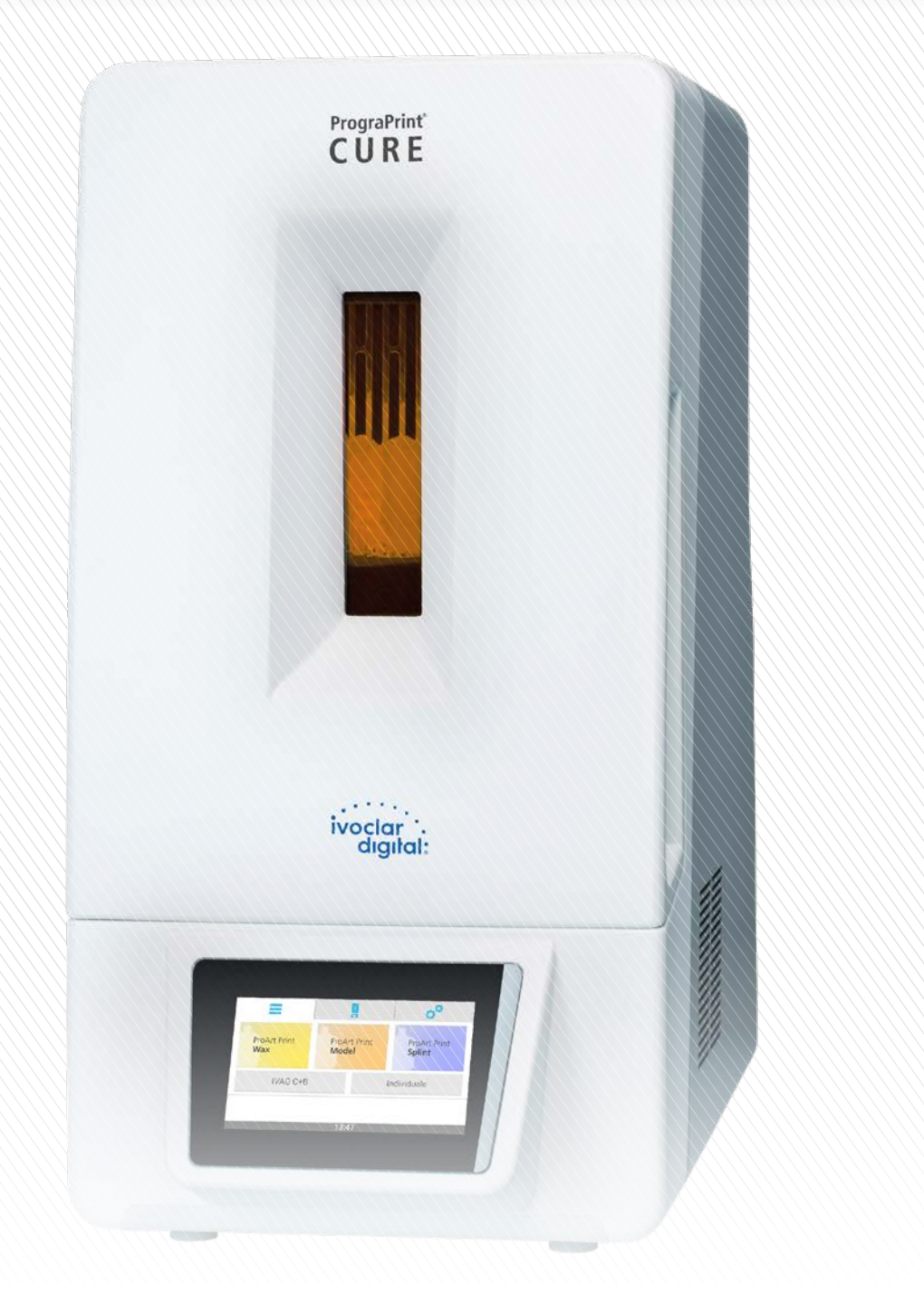

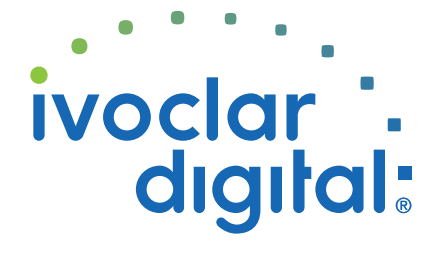

**ivoclardigital.com**

## **Indice**

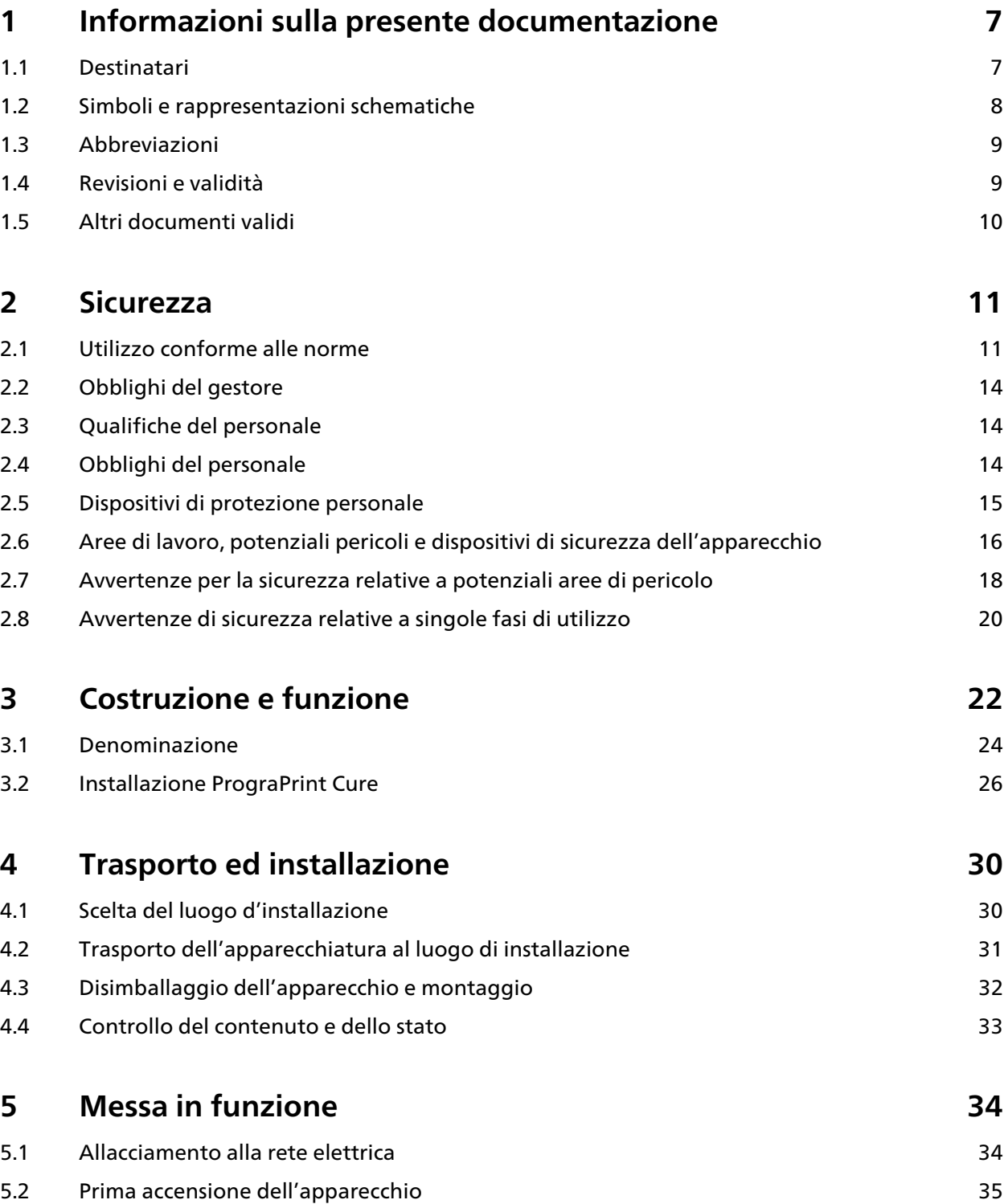

#### **Indice**

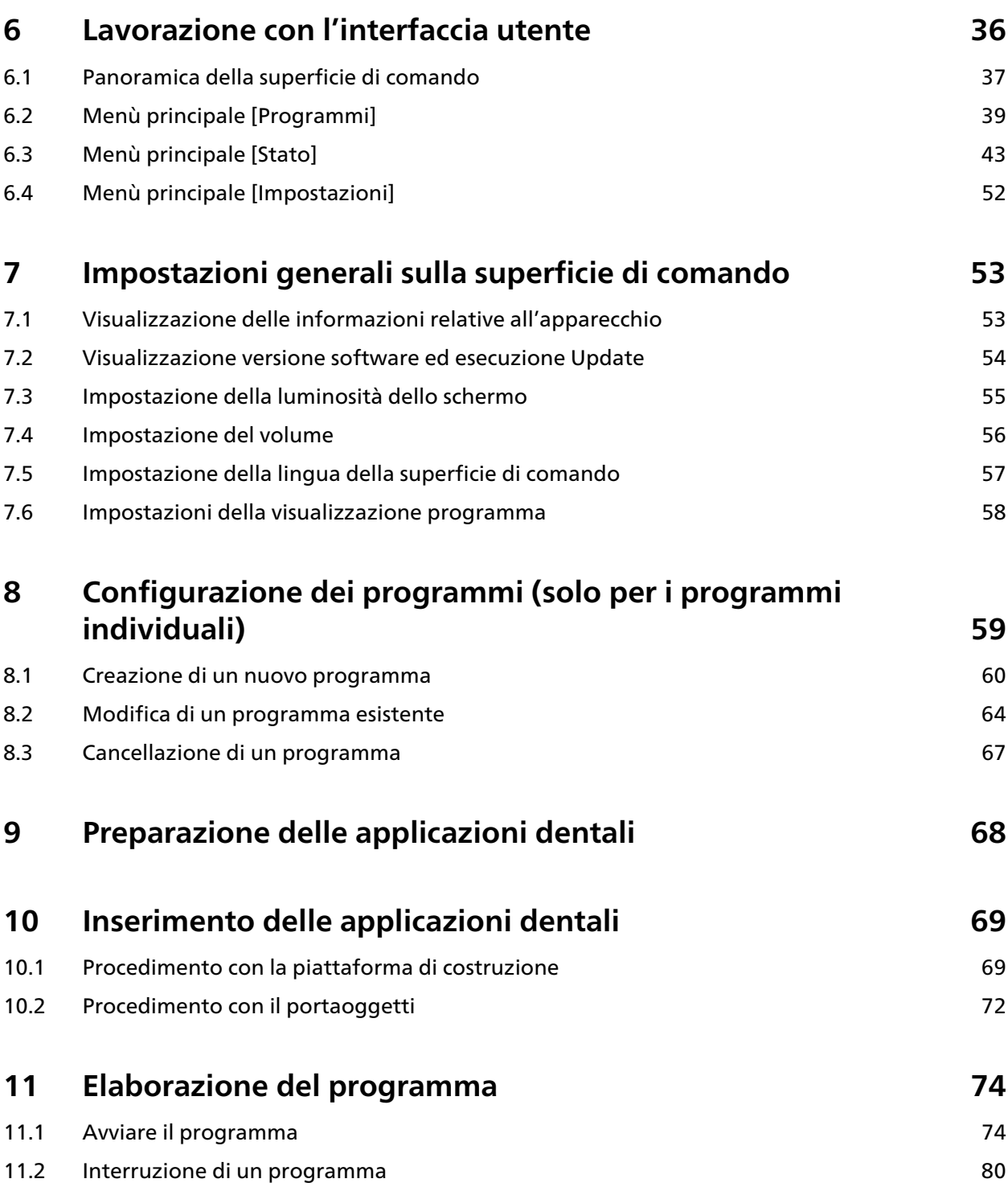

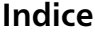

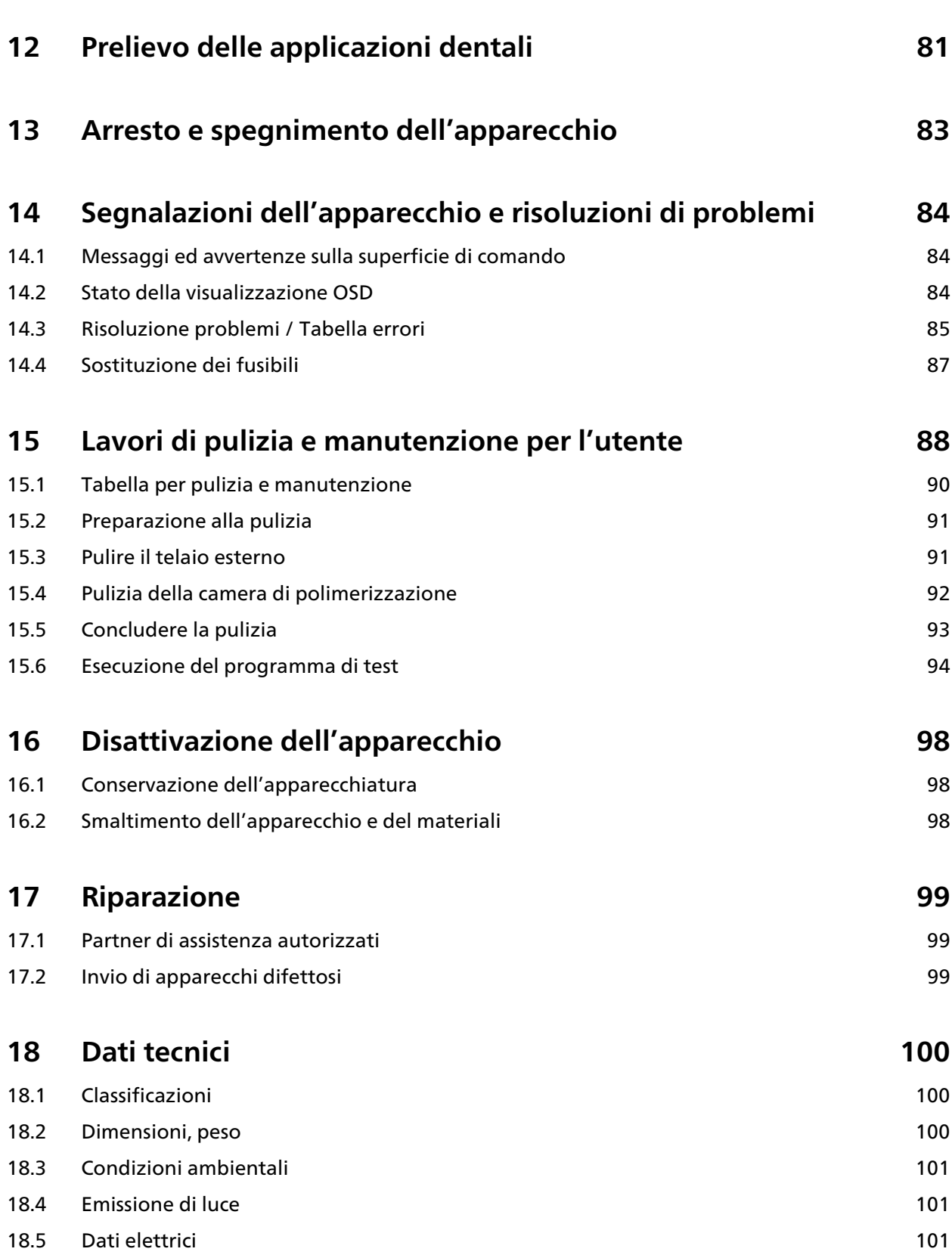

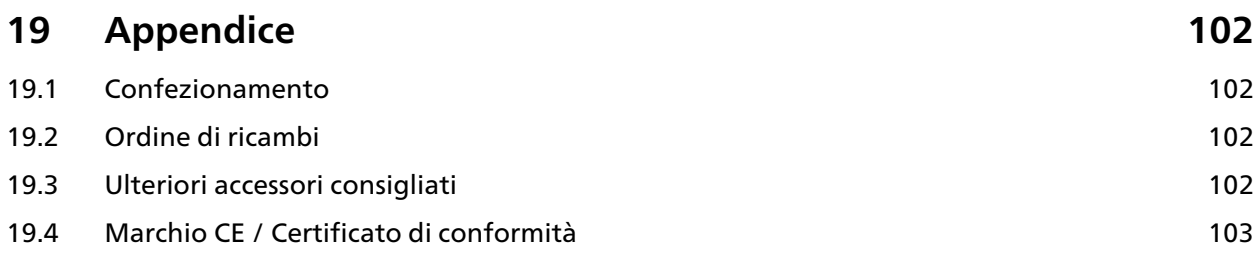

## <span id="page-6-0"></span>**1 Informazioni sulla presente documentazione**

Le presenti Istruzioni d'uso servono a prendere conoscenza delle caratteristiche di PrograPrint Cure.

PrograPrint Cure è un moderno apparecchio fotopolimerizzante con tecnica LED (405 nm e 460 nm) per il campo dentale. L'apparecchio è stato sviluppato e prodotto secondo l'attuale stato della tecnica.

In caso di utilizzo non conforme possono tuttavia sorgere dei pericoli. Si prega di osservare le relative avvertenze e di leggere attentamente le Istruzioni d'uso.

Le presenti Istruzioni d'uso sono una componente dell'apparecchiatura e valgono per tutte le varianti di apparecchiatura sopra citate.

Le Istruzioni d'uso ne descrivono l'impiego sicuro e conforme in tutte le fasi di funzionamento.

In caso di eventuale smarrimento, le Istruzioni d'uso possono essere scaricate dal sito [www.ivoclarvivadent.com.](http://www.ivoclarvivadent.com)

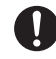

In caso di domande di carattere tecnico, La preghiamo di contattare il Suo partner autorizzato.

### <span id="page-6-1"></span>**1.1 Destinatari**

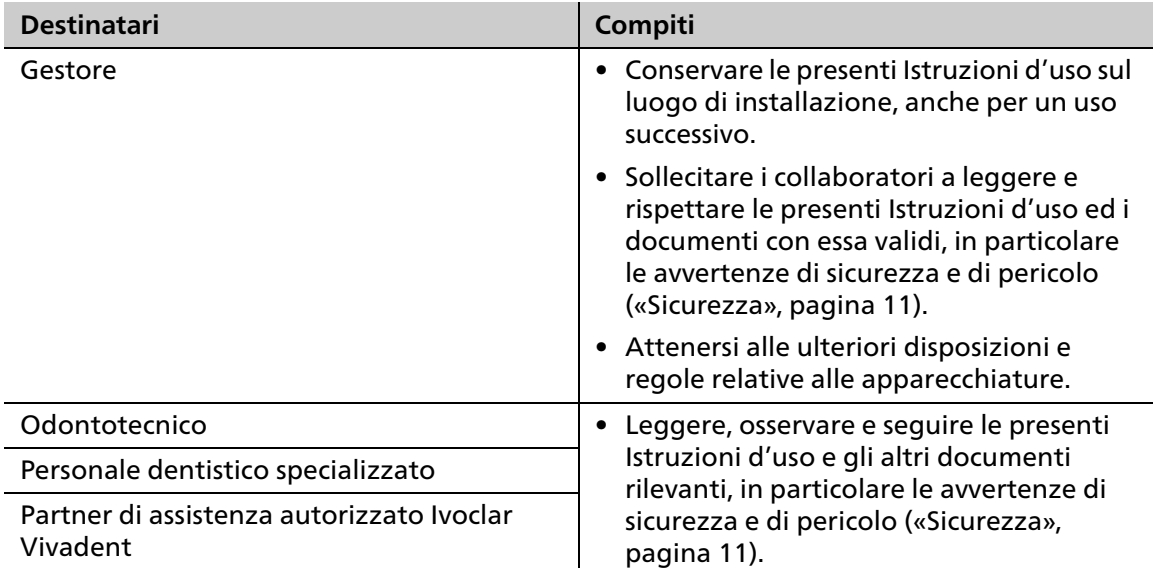

## <span id="page-7-0"></span>**1.2 Simboli e rappresentazioni schematiche**

#### **1.2.1 Avvertenze di sicurezza**

Nelle presenti Istruzioni d'uso vengono utilizzate avvertenze per avvisare in merito a danni a cose o persone.

- **1.** La preghiamo di leggere ed osservare sempre queste avvertenze.
- **2.** Seguire tutti i provvedimenti contrassegnati con il simbolo di pericolo e con il testo di avvertenza.

A seconda della gravità e della probabilità del pericolo, si distinguono i seguenti livelli d'allerta:

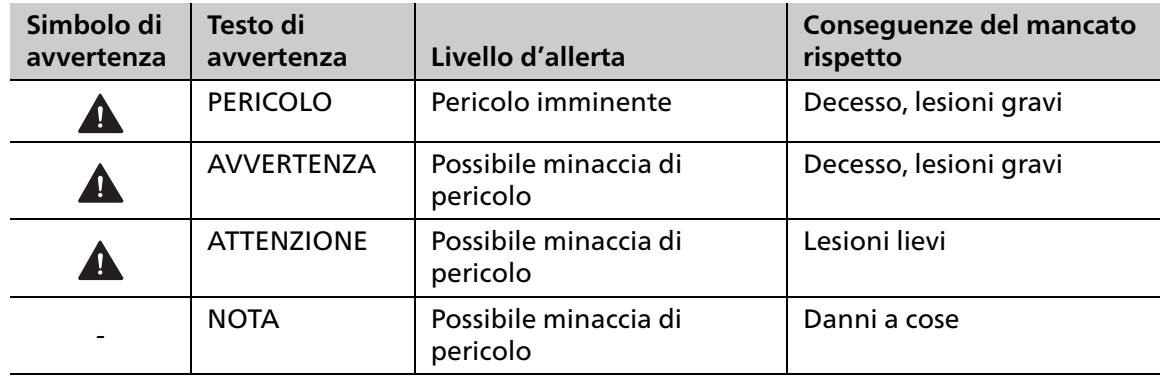

Spiegazione di un'avvertenza di pericolo:

**PAROLA DI AVVISO! Citazione della fonte di pericolo, causa del pericolo o tipo di rischio.**

Conseguenze del mancato rispetto di istruzioni.

Azione per evitare il pericolo.

Esempio di un'avvertenza:

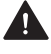

**PERICOLO!** Lavori di pulizia con apparecchio in funzione. Contatto con componenti che **conducono elettricità**

Pericolo di folgorazione.

Danni all'apparecchiatura.

Eseguire i lavori di pulizia soltanto ad apparecchi spento, staccato dalla rete elettrica.

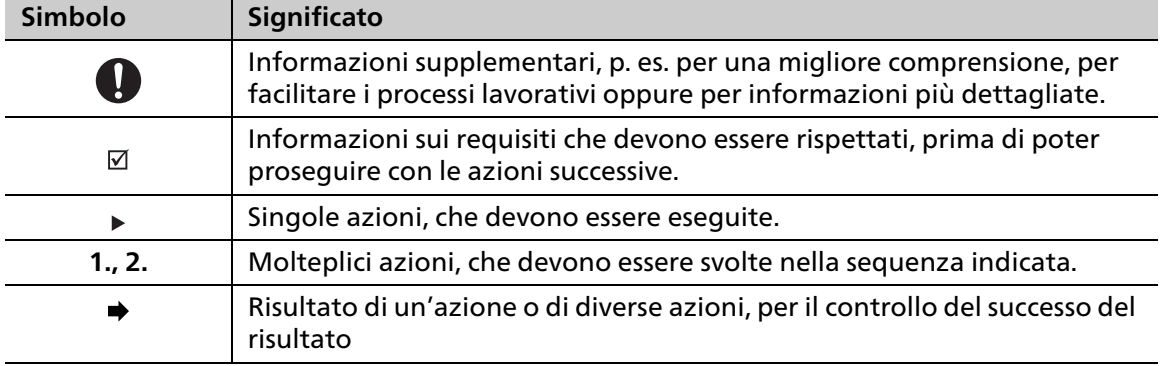

## **1.2.2 Simboli e rappresentazioni schematiche**

## <span id="page-8-0"></span>**1.3 Abbreviazioni**

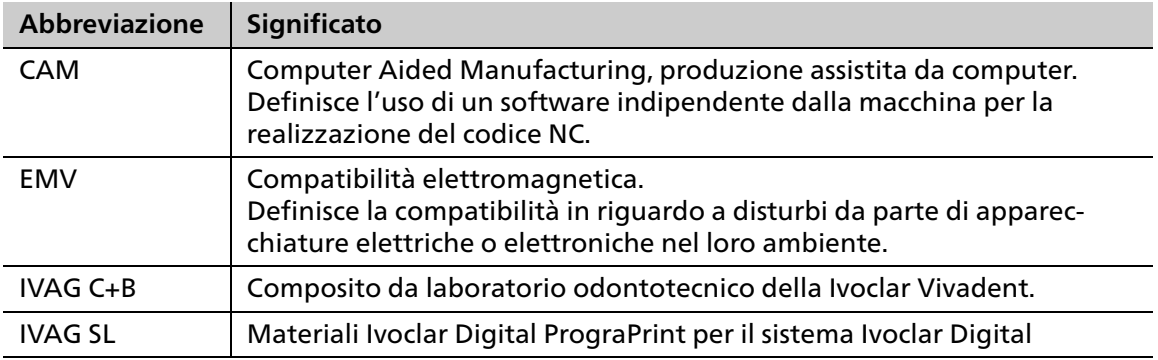

## <span id="page-8-1"></span>**1.4 Revisioni e validità**

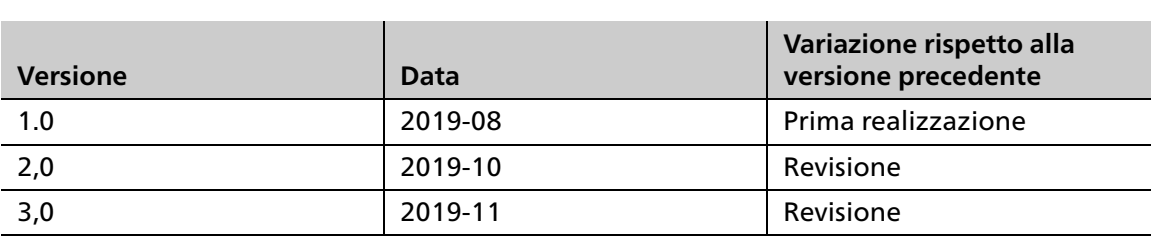

## <span id="page-9-0"></span>**1.5 Altri documenti validi**

Ulteriori informazioni in merito ad ulteriori documenti validi possono essere richieste al Suo partner di distribuzione locale oppure alla voce Download del sito Ivoclar Vivadent: http://www.ivoclarvivadent.com.

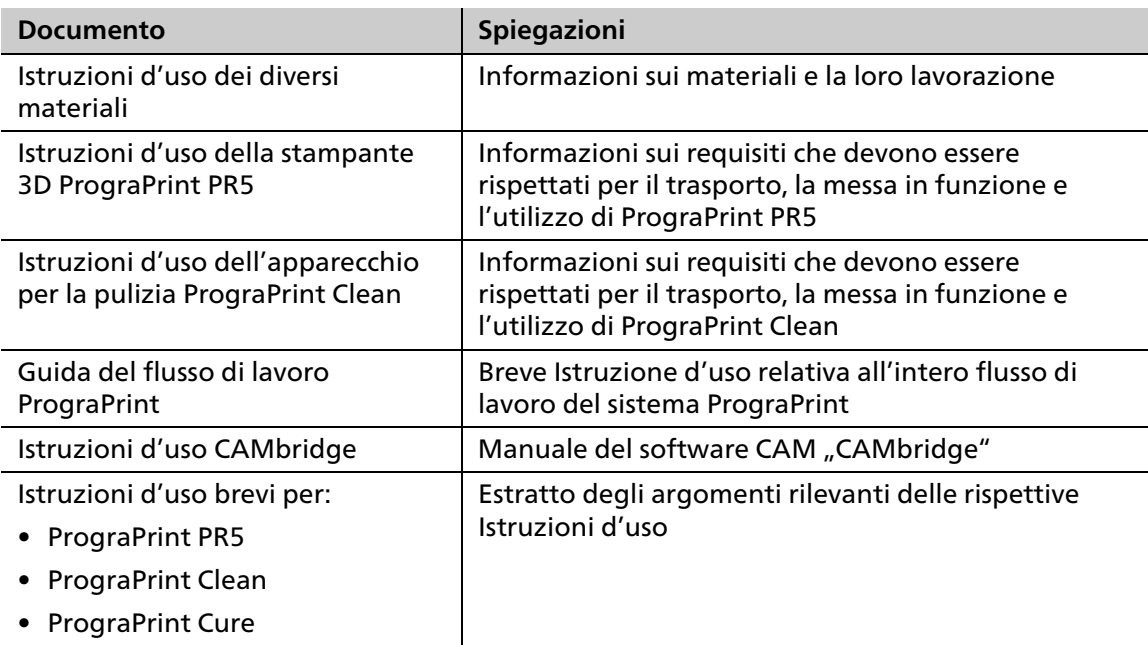

## <span id="page-10-0"></span>**2 Sicurezza**

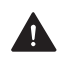

**AVVERTENZA! Utilizzo improprio delle apparecchiature.**

Pericolo per l'utente.

 Il capitolo relativo alla sicurezza contiene informazioni importanti per la sicurezza dell'apparecchio: Leggere attentamente prima della messa in funzione e dell'utilizzo.

L'apparecchio è costruito secondo lo stato della tecnica e secondo le regole riconosciute. Tuttavia, con il suo utilizzo sussiste rischio di lesioni per l'utilizzatore o terzi. Inoltre, sono possibili danni all'apparecchio e ad altri valori.

### <span id="page-10-1"></span>**2.1 Utilizzo conforme alle norme**

Nel campo dell'odontotecnica, PrograPrint Cure è destinato all'indurimento e al post-curing dei seguenti materiali:

- **•** Materiali Ivoclar Digital PrograPrint:
	- **–** ProArt Print Wax (materiale calcinabile per la tecnica di pressatura)
	- **–** ProArt Print Model (materiale per la realizzazione di modelli di lavoro dentali)
	- **–** ProArt Print Splint (materiale per la realizzazione di dime chirurgiche e bite occlusali)
- **•** Compositi da laboratorio odontotecnico fotoindurenti (p. es. SR Nexco)
- **•** Materiali odontotecnici fotoindurenti

Utilizzi PrograPrint Cure esclusivamente a tale scopo.

In caso di danni, derivanti da un utilizzo improprio o in seguito ad un uso non conforme, decadono tutti i diritti di rivendicazione di responsabilità e garanzia.

Si prega di considerare, che soltanto i materiali e i detergenti deliberati dal produttore possono garantire una lavorazione che non danneggia l'apparecchiatura.

Ampliamenti delle indicazioni e dei materiali corrispondono al momento della stampa. Per ulteriori informazioni consultare il sito: http://www.ivoclarvivadent.com.

Si sconsiglia il post-curing di materiali per la stampa 3D prodotti da terzi per via della mancanza di compatibilità con il processo di lavorazione.

#### **2.1.1 Potenziale uso improprio**

L'apparecchiatura non è indicata per lavori di post-curing di applicazioni che esulano dal campo dentale.

Quanto segue viene considerato un abuso del sistema:

- **•** il mancato rispetto dell'utilizzo conforme alle norme, il mancato rispetto delle prescrizioni riguardanti l'utilizzatore e il mancato rispetto delle norme riguardanti l'ambiente
- **•** modifiche, manutenzioni e riparazioni senza autorizzazione della Ivoclar Vivadent
- **•** utilizzo con parametri non idonei

L'uso improprio delle apparecchiature può causare quanto segue:

- **•** rischi per pazienti e personale addetto all'uso
- **•** compromissione della funzionalità delle apparecchiature

Ivoclar Vivadent non si assume alcuna responsabilità per danni derivanti dall'impiego per scopi non previsti.

Tipici utilizzi scorretti dell'apparecchiatura che vanno evitati:

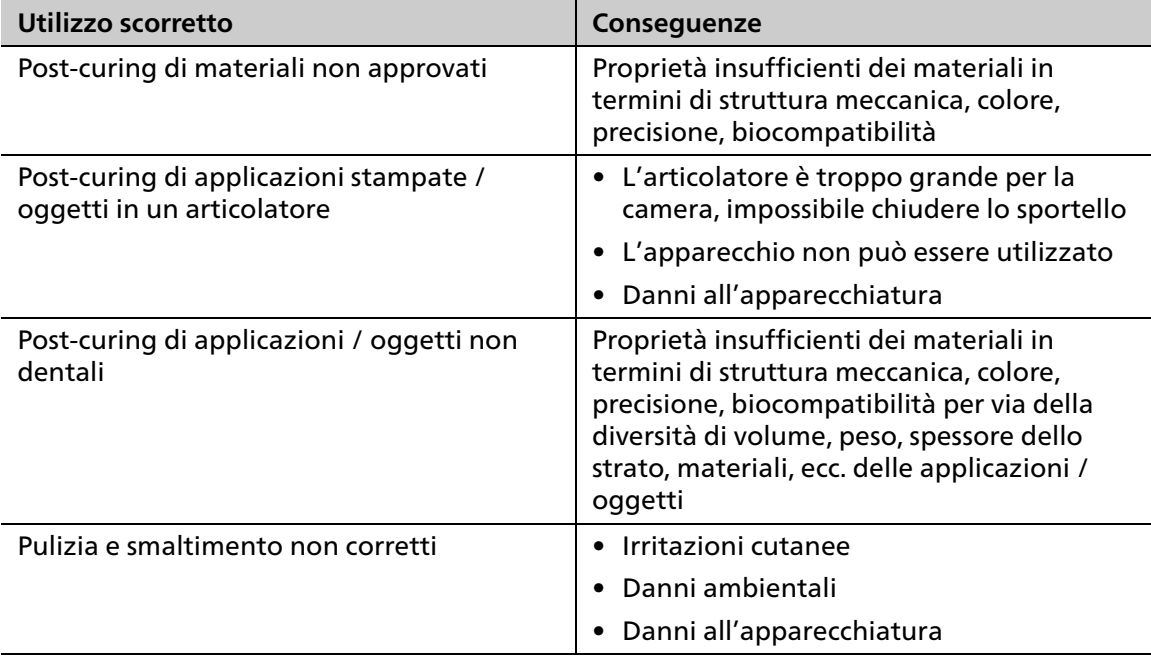

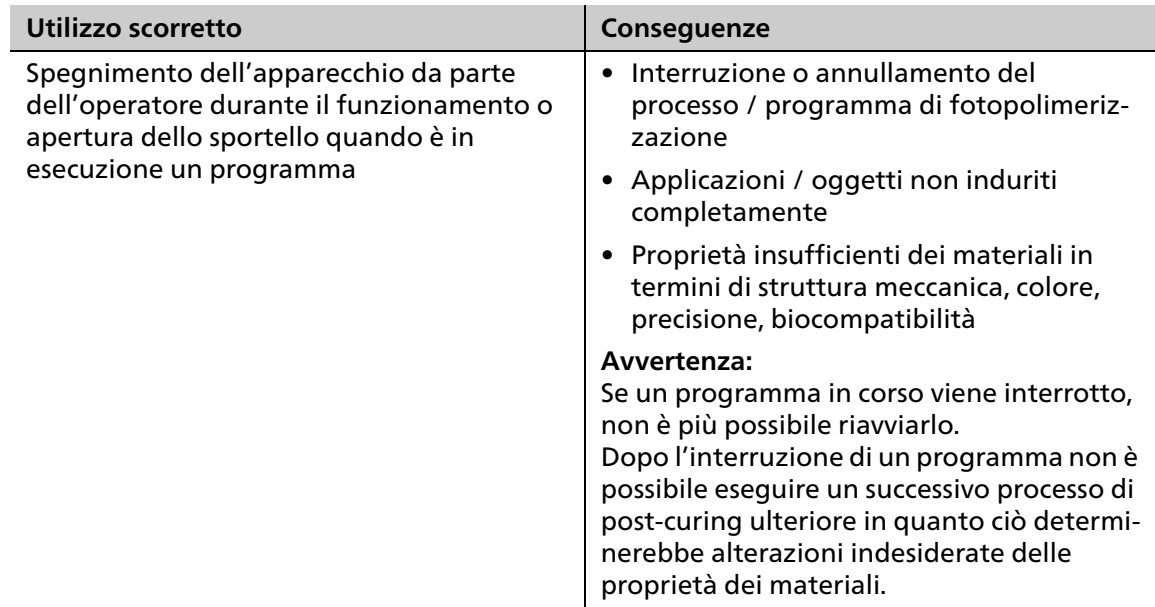

#### **2.1.2 Utilizzatore conforme alle norme**

L'apparecchio può essere utilizzato soltanto da odontotecnici e da personale odontoiatrico specializzato per la realizzazione di applicazioni dentali.

L'utilizzatore è responsabile della scelta delle corrette impostazioni dell'apparecchio.

#### **2.1.3 Ambiente conforme alle norme**

Gli apparecchi sono approvati per l'uso esclusivamente in ambienti chiusi in presenza delle condizioni ambientali prescritte [\(«Condizioni ambientali ammesse per la funzione»,](#page-100-3)  [pagina 101\)](#page-100-3) e nel rispetto delle indicazioni previste per l'installazione sicura ([«Scelta del luogo](#page-29-1)  [d'installazione», pagina 30](#page-29-1)).

## <span id="page-13-0"></span>**2.2 Obblighi del gestore**

La responsabilità del sicuro funzionamento dell'apparecchio è del gestore.

- Garantire il rispetto ed il controllo di:
	- **a.** Uso conforme alle norme
	- **b.** Normative legislative o altre norme di sicurezza ed antinfortunistiche
- Mettere in funzione l'apparecchio soltanto in perfetto stato tecnico, conoscendo le avvertenze per la sicurezza, i possibili pericoli e nel rispetto delle presenti Istruzioni d'uso..
- Conservare le presenti Istruzioni d'uso e tutti gli altri documenti validi integri e leggibili e in un luogo accessibile al personale in qualsiasi momento.

## <span id="page-13-1"></span>**2.3 Qualifiche del personale**

- Prima di iniziare la lavorazione, assicurarsi che il personale incaricato alle attività dell'apparecchio, abbia letto e compreso le presenti Istruzioni d'uso e tutti i documenti validi, in particolare le avvertenze di sicurezza e di pericolo e le informazioni sulla manutenzione e riparazione.
- Accertarsi che il personale sia stato istruito in merito alle aree di pericolo e ai dispositivi di sicurezza [\(«Aree di lavoro, potenziali pericoli e dispositivi di sicurezza dell'apparecchio»,](#page-15-1)  [pagina 16](#page-15-1)).
- Regolamentare le responsabilità, le competenze e la sorveglianza del personale.
- Fare eseguire tutti i lavori soltanto dal personale tecnico specializzato.
- Lasciare che il personale in formazione esegua lavori con gli apparecchi solo se sotto la sorveglianza di personale tecnico specializzato.

## <span id="page-13-2"></span>**2.4 Obblighi del personale**

- Mettere in funzione l'apparecchio soltanto in perfetto stato tecnico, conoscendo le avvertenze per la sicurezza, i possibili pericoli e nel rispetto delle presenti Istruzioni d'uso.
- Evitare qualsiasi modalità di lavoro che possa mettere in pericolo il personale o terzi.
- In caso di disturbo rilevante per la sicurezza, spegnere immediatamente gli apparecchi e far risolvere il problema da personale di assistenza autorizzato.
- In tutti i casi di dubbio in riguardo alla sicurezza dell'apparecchiatura, spegnere immediatamente gli apparecchi ed impedirne un ulteriore uso.
- A completamento di tutta la documentazione, rispettare le disposizioni legali o le altre normative di sicurezza ed antinfortunistiche, nonché le norme e direttive vigenti del relativo paese.
- Lavorando sull'apparecchiatura, in particolare in caso di pulizia della camera di polimerizzazione, non indossare gioielli come anelli, braccialetti o orologi. Pericolo di contusioni o lesioni da taglio.

## <span id="page-14-1"></span><span id="page-14-0"></span>**2.5 Dispositivi di protezione personale**

 Per la protezione da vapori di materiale, detergenti o altre particelle di materiali dentali lavorando con piattaforme di costruzione e applicazioni dentali, nonché nei lavori di pulizia, indossare una maschera protettiva (semimaschera con classe di protezione FFP3), guanti e dispositivi di protezione idonei ai materiali (vedi Istruzioni d'uso dei materiali, [«Altri documenti validi», pagina 10](#page-9-0)).

## <span id="page-15-1"></span><span id="page-15-0"></span>**2.6 Aree di lavoro, potenziali pericoli e dispositivi di sicurezza dell'apparecchio**

L'utilizzatore, lavora nelle aree descritte qui di seguito:

L'apparecchio è stato costruito secondo lo stato della tecnica e secondo le regole tecniche di sicurezza riconosciute. I punti pericolosi che non possono essere evitati con adeguate misure costruttive, sono dotati di corrispondenti dispositivi di sicurezza Tuttavia, in caso di utilizzo improprio dell'apparecchio, l'utilizzatore o terzi possono essere esposti a pericolo di vita o di lesioni. Possono inoltre sorgere danni all'apparecchiatura, o alle applicazioni dentali stampate.

Qui di seguito sono raffigurate le aree di lavoro, i loro potenziali pericoli, ed i relativi dispositivi di sicurezza.

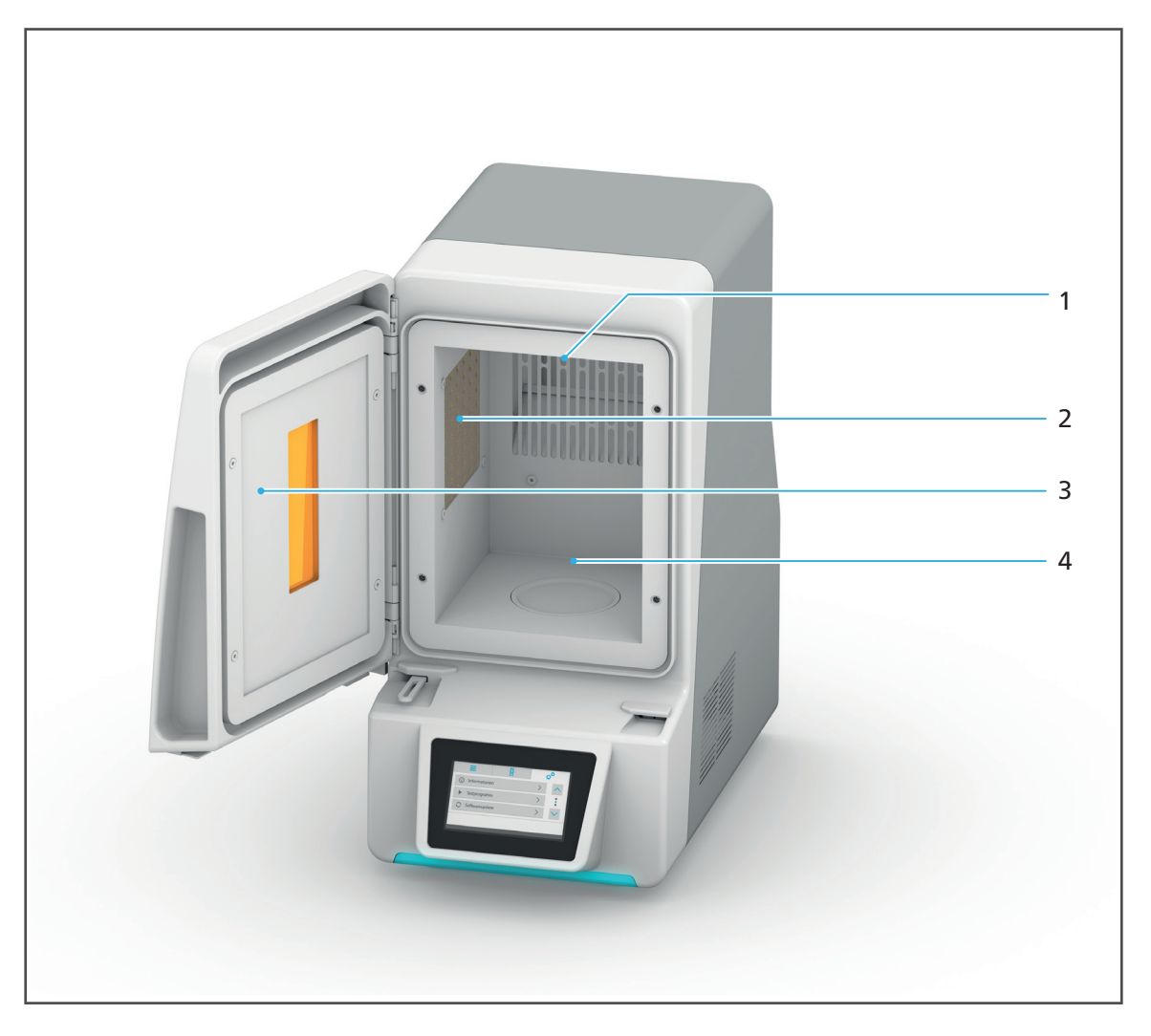

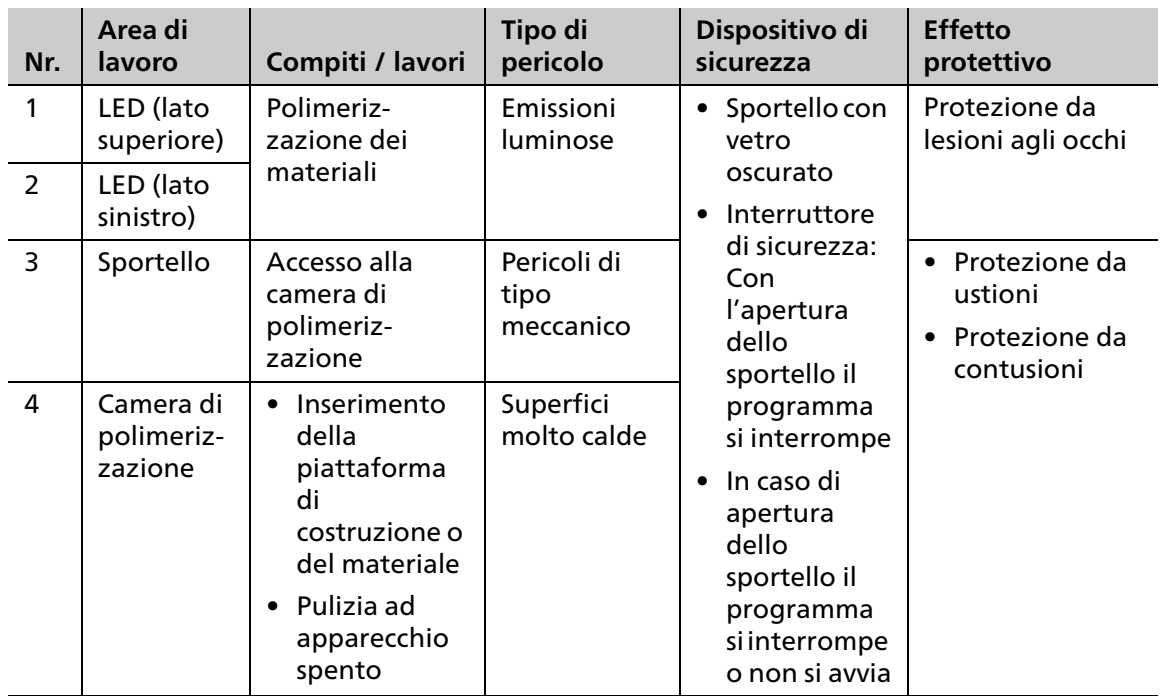

## <span id="page-17-0"></span>**2.7 Avvertenze per la sicurezza relative a potenziali aree di pericolo**

#### **2.7.1 Onde elettromagnetiche**

Nonostante il rispetto delle norme vigenti, sussiste la possibilità che l'apparecchio reagisca a disturbi delle radiotrasmissioni o che influisca sulla funzione di apparecchiature che si trovano nelle immediate vicinanze.

- Non utilizzare l'apparecchio nello stesso locale unitamente ad apparecchiature che producono forti onde elettromagnetiche.
- In caso di disturbi di radiotrasmissioni, prendere idonei provvedimenti, come p.es. un nuovo orientamento, una nuova disposizione dell'apparecchiatura oppure una schermatura.
- Utilizzare soltanto gli accessori originali consigliati e forniti dal produttore. In caso contrario, si possono verificare aumentate emissioni di disturbo oppure può ridursi la resistenza ai disturbi dell'apparecchiatura.

#### **2.7.2 Emissioni luminose**

Guardare direttamente i LED o le superfici riflettenti è fastidioso per gli occhi. In caso di esposizione prolungata ai raggi possono insorgere lesioni agli occhi.

Ciò vale in particolare per le persone che lavorano per lungo tempo con questo apparecchio o nelle sue vicinanze e per le persone che hanno subito un intervento chirurgico agli occhi.

- Assicurarsi che le persone con fotosensibilità generica, che assumono farmaci contro la fotosensibilità o farmaci fotosensibilizzanti non vengano esposte alla luce dell'apparecchio.
- <span id="page-17-1"></span> Osservare gli oggetti all'interno della camera di polimerizzazione solo attraverso il vetro oscurato dell'apparecchio

#### **2.7.3 Sicurezza elettrica**

Se si aprono coperture o si rimuovono componenti accessibili soltanto con l'uso di strumenti, si possono scoprire componenti che conducono tensione. Anche le spine di connessione possono essere sotto corrente. Sussiste il rischio di folgorazione.

- Lasciare eseguire lavori di tipo elettrico soltanto dal partner di assistenza autorizzato.
- Prima dell'allacciamento dell'apparecchio controllare che la tensione di alimentazione del luogo di installazione e la frequenza di alimentazione siano corrette (indicazioni sulla targhetta, vedi [«Denominazione», pagina 24](#page-23-0)).
- Per evitare lesioni all'utilizzatore, nonché per motivi di raffreddamento e della protezione antincendio, non rimuovere in alcun caso le coperture dell'apparecchio.
- Per l'installazione, attenersi alle indicazioni del produttore relative all'installazione domestica [\(«Altri documenti validi», pagina 10](#page-9-0)).
- Per evitare il rischio di folgorazione, collegare l'apparecchio soltanto ad una rete di alimentazione dotata di conduttore di terra. In caso di interruzione del conduttore di protezione, interna o esterna all'apparecchio, o di allentamento del collegamento del conduttore di protezione, l'apparecchio può rappresentare un pericolo per il gestore qualora si verifichi un guasto. L'interruzione intenzionale del conduttore non è ammessa.
- La spina di rete ha la funzione di dispositivo di disconnessione alla rete. Inserire la spina soltanto ad una presa con messa a terra facilmente accessibile.
- Collegare la presa di corrente con contatto di protezione e di facile accesso ad un circuito elettrico protetto separatamente.
- Assicurasi che la presa con messa a terra sia dotata di un interruttore differenziale (FI).
- Allacciare l'apparecchio ad un circuito di rete elettrica protetto separatamente, oppure assicurarsi che non siano collegate apparecchiature che con l'accensione causano forti oscillazioni di tensione di rete. Queste oscillazioni possono disturbare l'elettronica di comando e possono causare un'avaria del sistema.
- Prima della pulizia o di lavori di manutenzione, staccare sempre l'apparecchio dalla rete di tensione.
- Se in un successivo momento, si desidera staccare l'apparecchio dall'alimentazione elettrica: staccare sempre la spina dalla presa di corrente a massa della rete, non dall'apparecchio.

#### **2.7.4 Materiali pericolosi per la salute**

A causa di una gestione scorretta dell'apparecchio e degli accessori o del mancato rispetto dei processi descritti in queste istruzioni è possibile che l'utilizzatore entri in contatto con materiale non polimerizzato o con il detergente isopropanolo. Ciò può provocare danni alla salute.

Senza adeguate misure di sicurezza sussiste il pericolo di irritazioni cutanee, reazioni allergiche e malattie delle vie respiratorie.

In caso di utilizzo non ammesso di isopropanolo come detergente sussiste il pericolo di esplosione e incendio.

- Attenersi alle Istruzioni d'uso dei materiali [\(«Altri documenti validi», pagina 10\)](#page-9-0).
- Indossare idoneo equipaggiamento di protezione [\(«Dispositivi di protezione personale»,](#page-14-1)  [pagina 15\)](#page-14-1).
- Durante la lavorazione con materiali, assicurarsi che il locale sia sufficientemente arieggiato.
- Per la pulizia utilizzare unicamente detergenti delicati a pH neutro.

## <span id="page-19-0"></span>**2.8 Avvertenze di sicurezza relative a singole fasi di utilizzo**

#### **2.8.1 Trasporto**

- Trasportare l'apparecchio soltanto secondo quanto descritto nelle presenti Istruzioni d'uso ([«Trasporto ed installazione», pagina 30](#page-29-0)).
- Trasportare e conservare l'apparecchio solo nell'ambito delle temperature e delle condizioni ambientali consentite [\(«Condizioni ambientali», pagina 101](#page-100-0)).

#### **2.8.2 Messa in funzione**

- Accertarsi che l'apparecchiatura venga messa in funzione soltanto da personale specializzato debitamente formato e autorizzato.
- Se l'apparecchio è stato conservato a temperature molto basse o ad elevata umidità dell'aria, prima della messa in funzione (senza tensione), rispettare un tempo di asciugatura e di adattamento alla temperatura ambiente di ca. 1 ora.
- Prima dell'allacciamento dell'apparecchio controllare che la tensione di alimentazione del luogo di installazione e la frequenza di alimentazione siano corrette [\(«Dati elettrici»,](#page-100-2)  [pagina 101](#page-100-2)).
- Rispettare le indicazioni relative al luogo di installazione ([«Scelta del luogo](#page-29-1)  [d'installazione», pagina 30](#page-29-1)) e le condizioni ambientali ([«Condizioni ambientali»,](#page-100-0)  [pagina 101](#page-100-0)).

#### **2.8.3 Funzionamento**

- Consentire l'uso dell'apparecchio soltanto a personale specializzato, debitamente formato e autorizzato.
- Non lasciare avvicinare all'apparecchio persone non autorizzate, quali pazienti e bambini, o animali.
- In tutti i casi di dubbio in riguardo alla sicurezza dell'apparecchiatura, staccare l'apparecchio dalla rete elettrica e prendere provvedimenti per impedirne un ulteriore uso.
- Prima della messa in funzione, controllare l'eventuale presenza di danni all'apparecchio, agli accessori ed ai dispositivi di sicurezza.
- Non utilizzare apparecchiatura o accessori danneggiati, non funzionanti, bensì avvisare il partner di assistenza.
- Ai fini della sicurezza del prodotto e per conservare il diritto alla garanzia, utilizzare l'apparecchio esclusivamente con accessori originali di Ivoclar Vivadent; in particolare utilizzare il cavo di rete elettrica originale. L'utilizzatore si assume il rischio dell'eventuale impiego di accessori non autorizzati.
- Per garantire la sicurezza dei processi e su raccomandazione di Ivoclar Vivadent, eseguire il post-curing solo con i materiali autorizzati.
- Non eludere o mettere fuori funzione i dispositivi di sicurezza dell'apparecchiatura [\(«Aree](#page-15-1)  [di lavoro, potenziali pericoli e dispositivi di sicurezza dell'apparecchio», pagina 16](#page-15-1)).
- Non aprire la camera di polimerizzazione quando è in esecuzione un programma di fotopolimerizzazione.
- Posizionare sempre la piattaforma di costruzione o il supporto per gli oggetti sull'apposito piatto girevole.
- Per evitare il rischio di folgorazione, accertarsi che nelle feritoie di ventilazione non penetrino liquidi né oggetti.
- Per evitare un danno all'apparecchio ed una riduzione delle prestazioni dell'apparecchio, rispettare le indicazioni di pulizia ed i cicli di pulizia ([«Pulizia da parte dell'utilizzatore»,](#page-20-0)  [pagina 21](#page-20-0) e [«Lavori di pulizia e manutenzione per l'utente», pagina 88](#page-87-0)).
- Mettere in funzione l'apparecchio senza sorveglianza soltanto se si possono soddisfare le seguenti condizioni per la funzione senza sorveglianza.

#### **Funzione senza sorveglianza:**

L'apparecchio può essere messo in funzione incustodito, purché ciò sia consentito dalle leggi e dalle ordinanze nazionali e locali, e se queste vengono rispettate. Devono inoltre essere soddisfatte le direttive della relativa compagnia assicurativa.

- Non utilizzare in alcun caso l'apparecchiatura se la camera di polimerizzazione è fortemente imbrattata.
- Proteggere l'apparecchio dall'intervento di persone non autorizzate.

#### <span id="page-20-0"></span>**2.8.4 Pulizia da parte dell'utilizzatore**

 Eseguire soltanto gli interventi di pulizia espressamente descritti nelle presenti Istruzioni d'uso ed attenersi alle relative direttive di sicurezza ([«Lavori di pulizia e manutenzione per](#page-87-0)  [l'utente», pagina 88](#page-87-0)).

#### **2.8.5 Manutenzione, modifiche e riparazioni improprie**

Assistenza, manutenzione e riparazioni improprie, rappresentano un pericolo per pazienti ed utilizzatori e portano a danni dell'apparecchiatura e dei prodotti finali.

Nel caso in cui l'utilizzatore effettui interventi di riparazione e manutenzione o modifiche dell'apparecchio, o rimuova il telaio dello stesso senza l'autorizzazione scritta da parte del servizio di assistenza autorizzato, viene a decadere qualsiasi diritto alla garanzia

Con l'apertura o la rimozione impropria di componenti possono essere scoperte componenti che conducono tensione. Anche le spine di connessione possono essere sotto corrente. Sussiste il rischio di folgorazione!

 Far eseguire lavori di manutenzione nonché riparazioni di dispositivi di sicurezza danneggiati o componenti dell'apparecchio soltanto da un partner dell'assistenza autorizzato da Ivoclar Vivadent.

## <span id="page-21-0"></span>**3 Costruzione e funzione**

PrograPrint Cure è un apparecchio per la fotopolimerizzazione, che serve all'indurimento e al post-curing (indurimento successivo) di applicazioni dentali (p.es. modelli, bite occlusali, ecc.).

PrograPrint Cure é concepito in modo tale da poter elaborare diversi materiali.

- **•** Materiali Ivoclar Digital PrograPrint
- **•** Compositi da laboratorio odontotecnico fotoindurenti (p. es. SR Nexco)
- **•** Materiali fotoindurenti per l'odontotecnica

### **Sistematiche Ivoclar Digital PrograPrint**

Nell'utilizzo in ambito della sistematica Ivoclar Digital PrograPrint, PrograPrint Cure non è una componente stand-alone, bensì parte integrante del sistema di stampa 3D PrograPrint. Il processo di produzione di applicazioni dentali con il sistema Ivoclar PrograPrint Digital è costituito da diverse fasi di lavorazione:

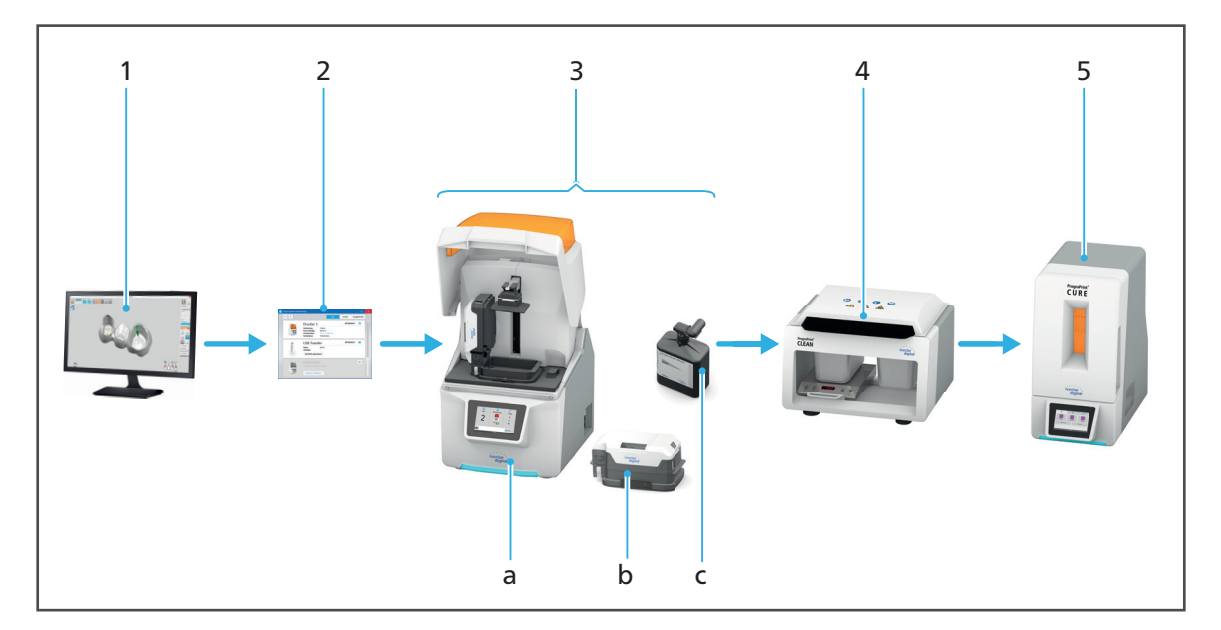

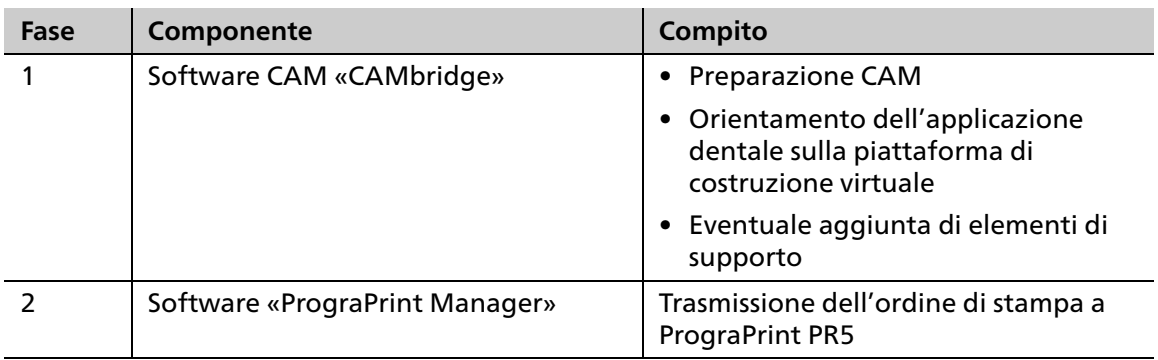

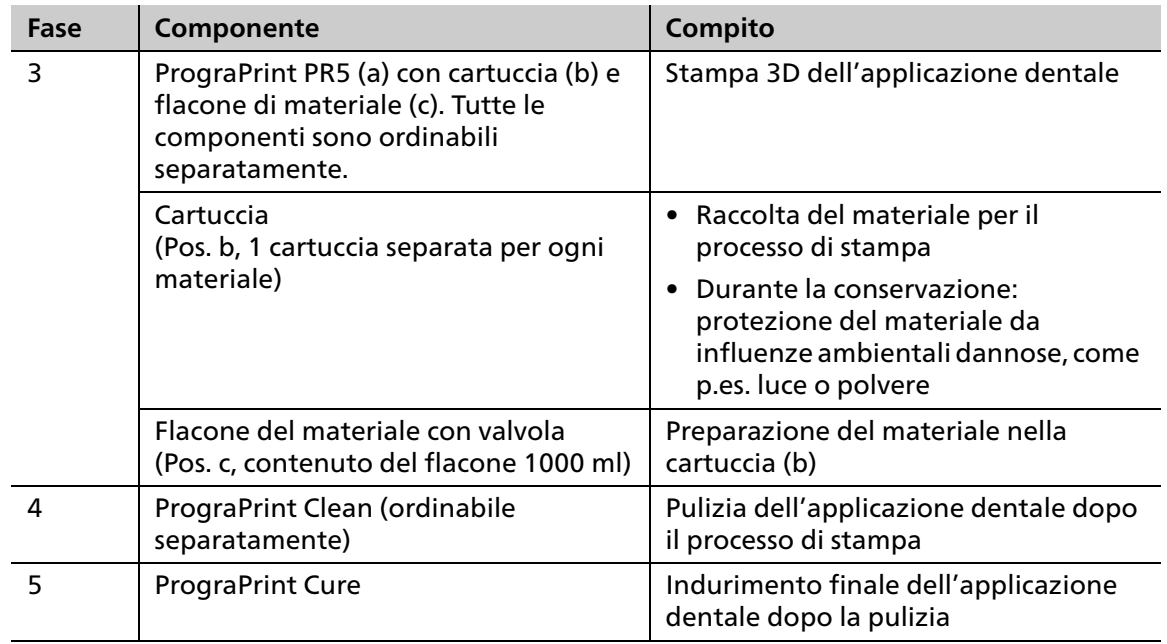

 $\mathbf \Omega$ Le Istruzioni d'uso della relativa componente comprendono le informazioni sulla gamma e sulla disponibilità delle componenti ordinabili separatamente [\(«Altri documenti validi»,](#page-9-0)  [pagina 10](#page-9-0)).

## <span id="page-23-0"></span>**3.1 Denominazione**

PrograPrint Cure presenta sulla parte anteriore il nome prodotto "PrograPrint Cure" e il logo Ivoclar Digital.

Il lato posteriore dell'apparecchio è completato dalla targhetta (esempio):

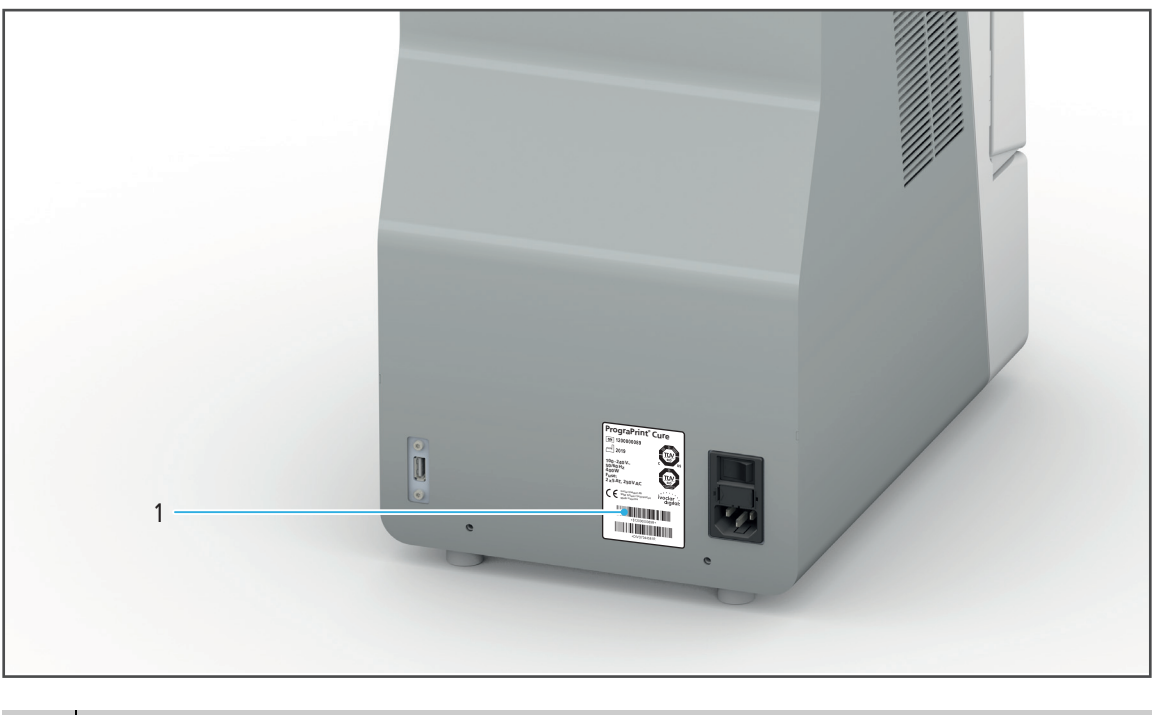

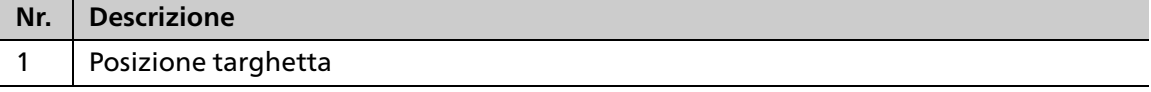

Esempio:

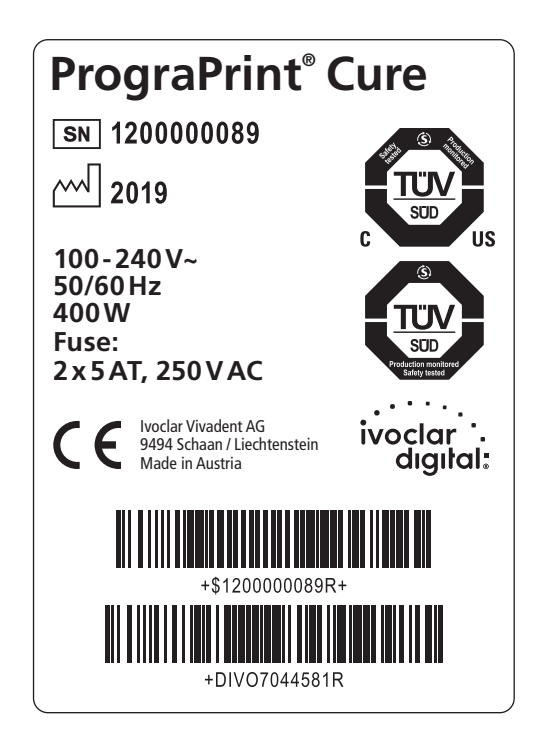

Simboli sulla targhetta:

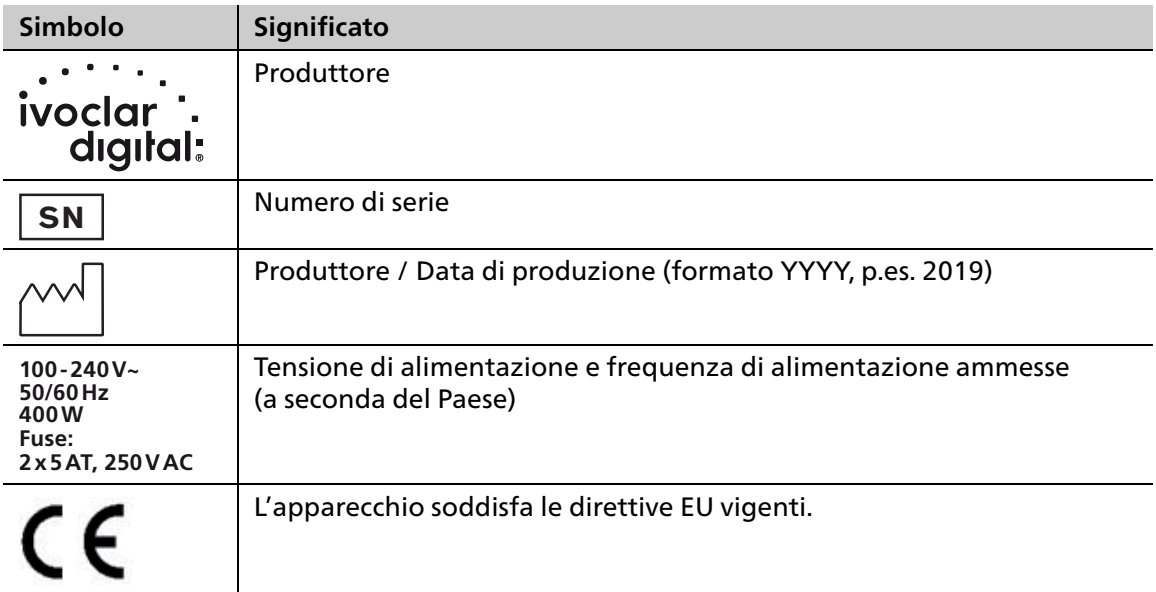

## <span id="page-25-0"></span>**3.2 Installazione PrograPrint Cure**

## **3.2.1 Parte anteriore**

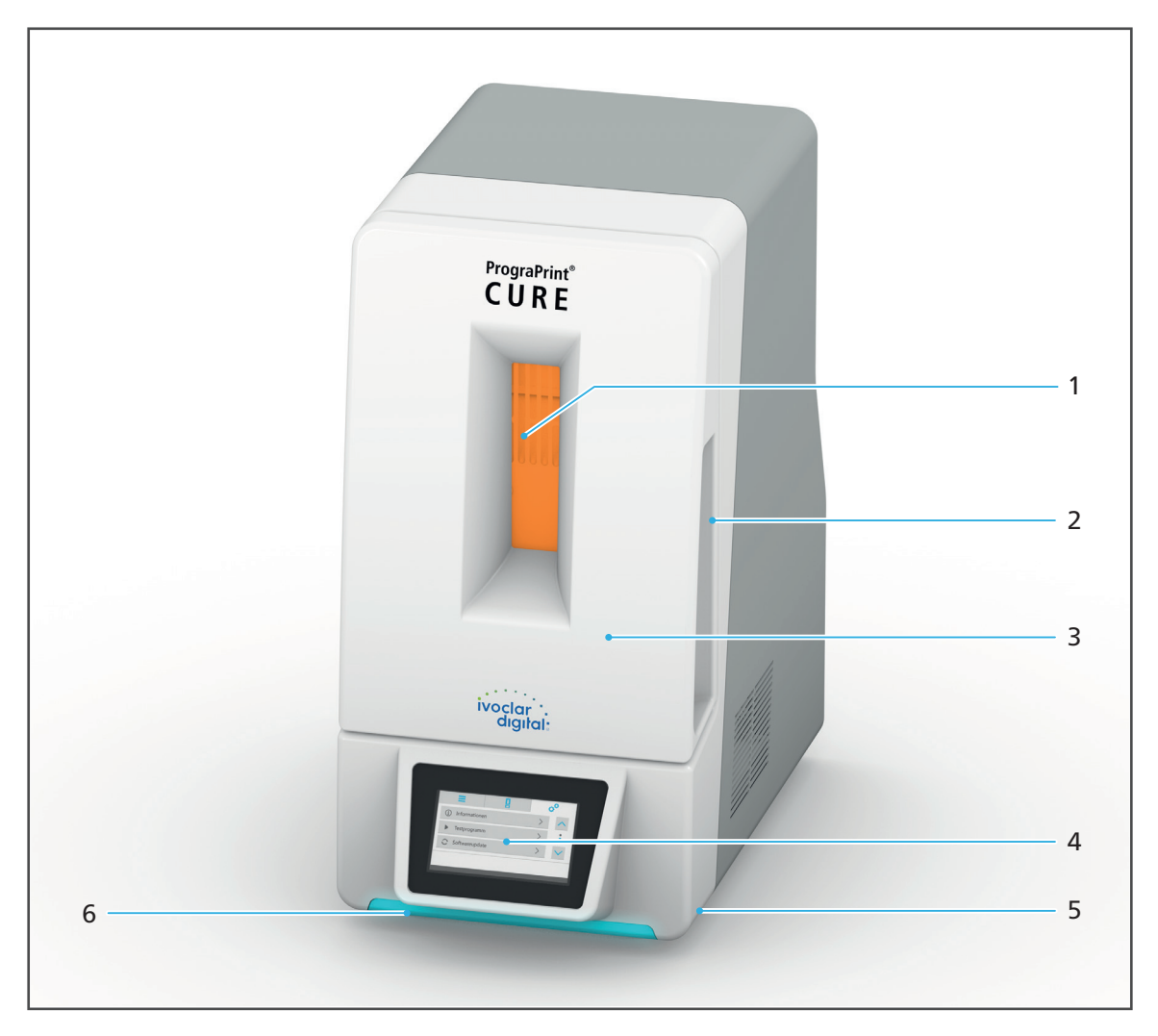

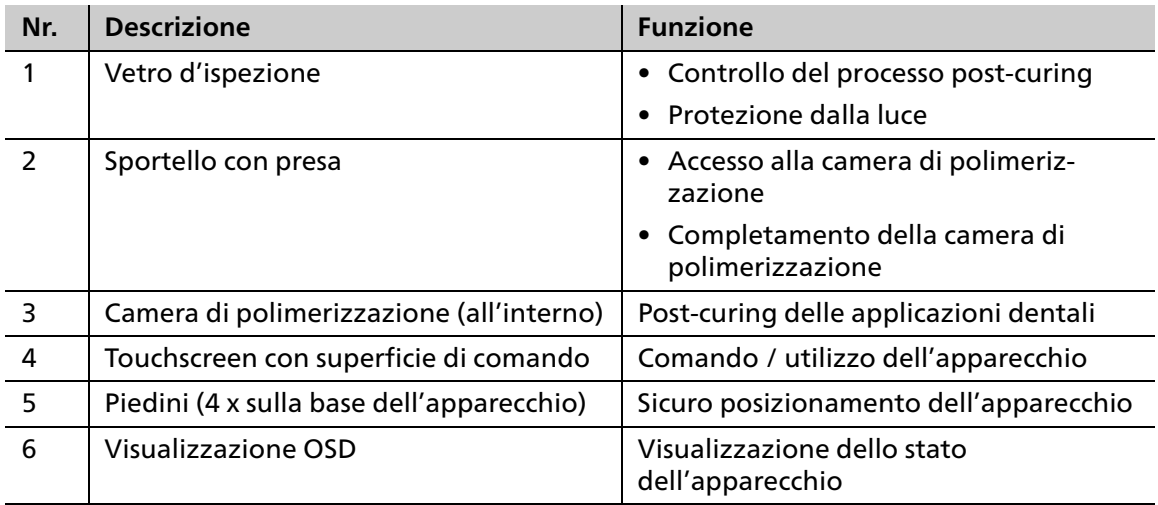

**AVVERTENZA! Vetro d'ispezione danneggiato. La luce fuoriesce all'esterno della camera di polimerizzazione.**

Lesioni agli occhi.

- Controllare regolarmente il vetro per verificare che non siano presenti danni [\(«Tabella per](#page-89-0)  [pulizia e manutenzione», pagina 90](#page-89-0)).
- Qualora fossero presenti danni all'apparecchio, metterlo immediatamente fuori funzione.
- Contattare il partner di assistenza.

#### **3.2.2 Allacciamenti sul lato posteriore**

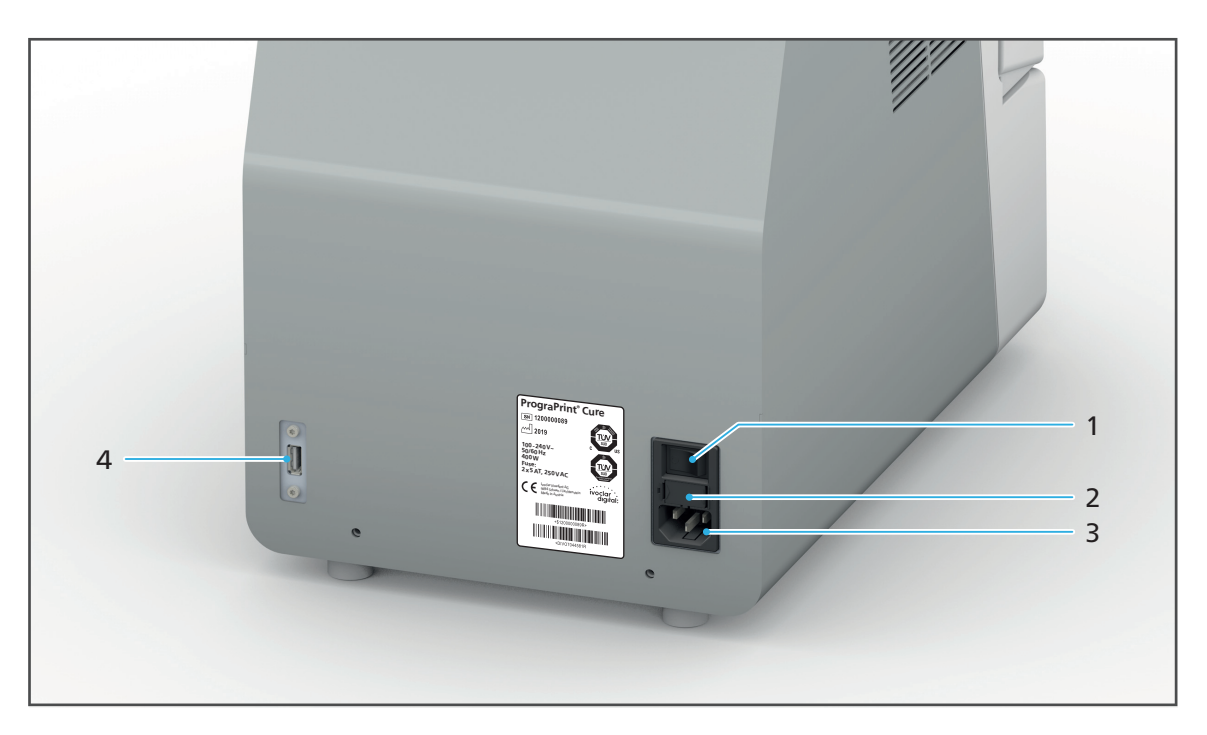

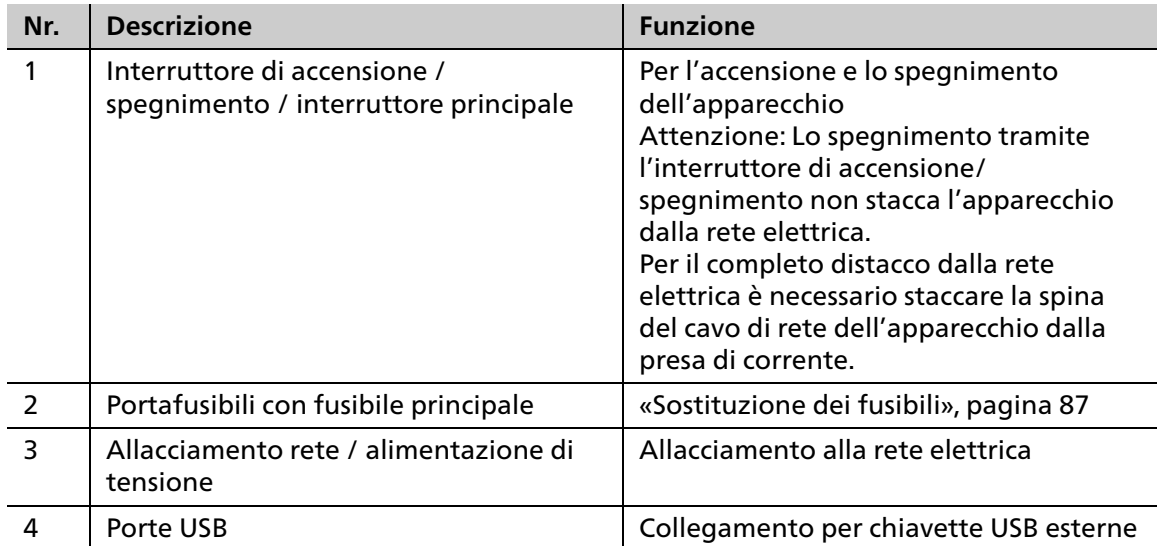

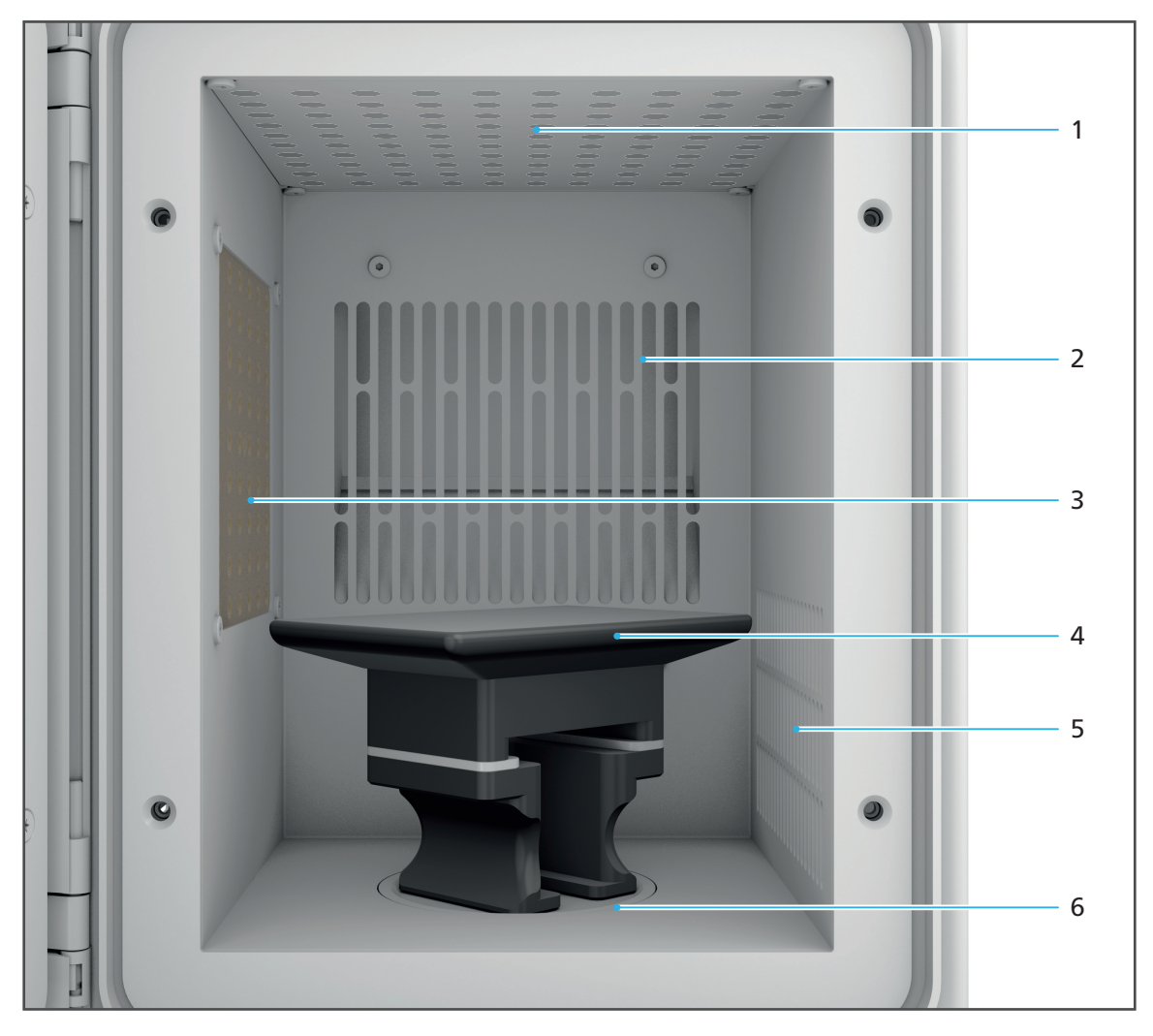

## **3.2.3 Camera di polimerizzazione**

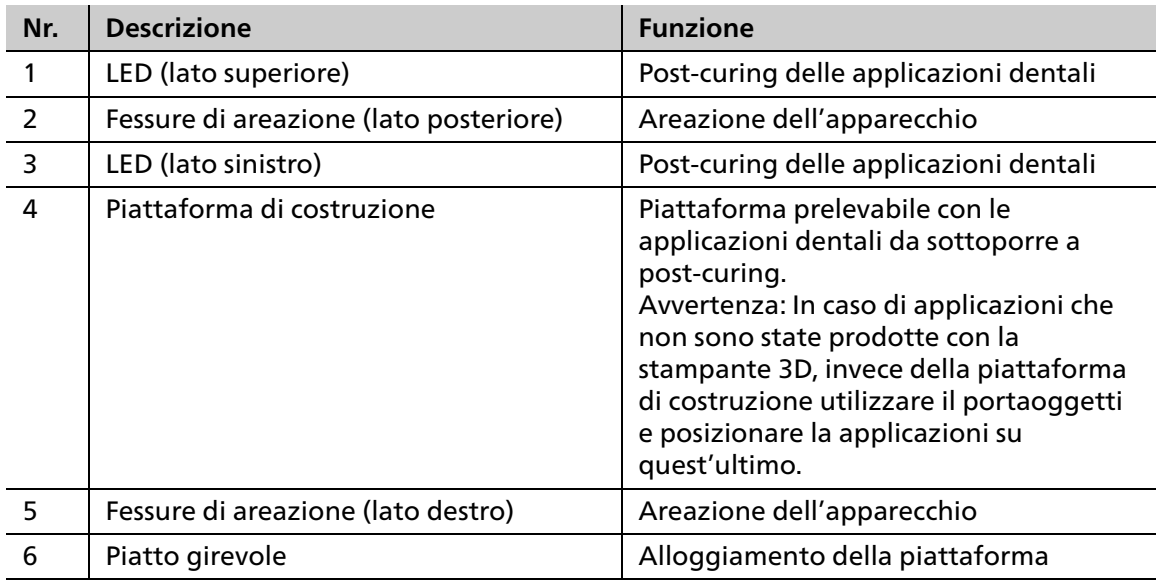

### **3.2.4 Touchscreen con superficie di comando**

L'apparecchio può essere comandato tramite la superficie di comando integrata nel Touchscreen (1).

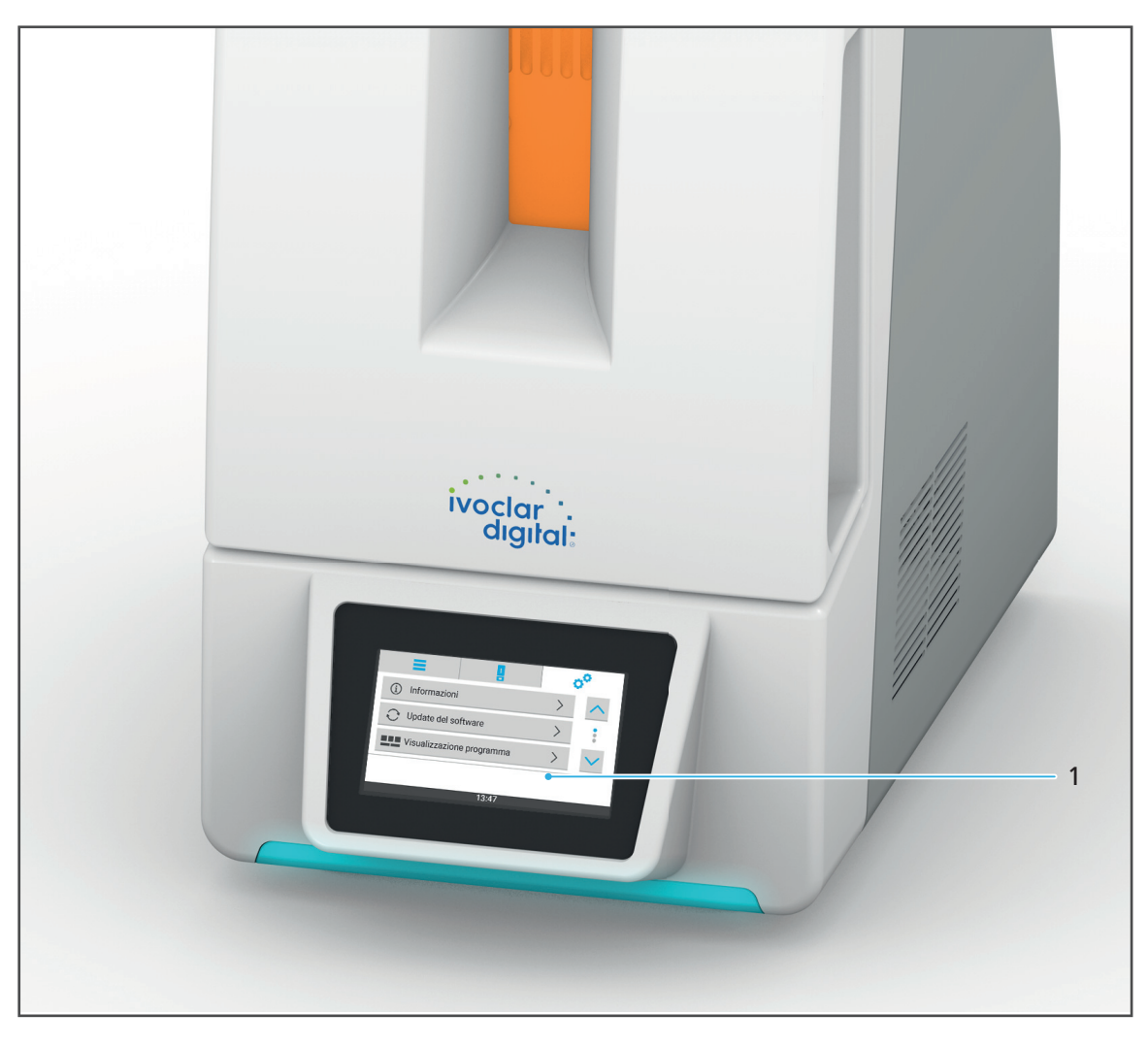

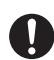

Le informazioni sull'utilizzo si trovano al capitolo [«Lavorazione con l'interfaccia utente»,](#page-35-0)  [pagina 36](#page-35-0).

## <span id="page-29-0"></span>**4 Trasporto ed installazione**

## <span id="page-29-2"></span><span id="page-29-1"></span>**4.1 Scelta del luogo d'installazione**

Prima di installare l'apparecchio, scegliere il luogo adatto.

Prestare attenzione a rispettare le seguenti indicazioni:

- Non utilizzare l'apparecchio in locali con anestetici infiammabili o altri gas o sostanze infiammabili.
- Non installare e mettere in funzione l'apparecchio in locali esposti a rischio di esplosione.
- Per evitare un surriscaldamento o corrosione dell'apparecchio, utilizzarlo soltanto nel campo di temperature e di condizioni ambientali ammesse [\(«Condizioni ambientali»,](#page-100-0)  [pagina 101](#page-100-0)).
- Proteggere l'apparecchio da umidità e calore (raggi diretti del sole, termosifoni o altre fonti di calore).
- Utilizzare l'apparecchio a temperatura ambiente.
- Utilizzare l'apparecchio in ambiente possibilmente privo di polvere.
- Posizionare l'apparecchio su una superficie di lavoro non infiammabile, stabile, piana, antiscivolo e pulita (portata min. 30 kg). Tenere in considerazione che su superfici delicate, i piedini dell'apparecchio possono lasciare impronte.
- Azionare l'apparecchio in modo ben accessibile e libero da impedimenti.
	- **a.** Non installare l'apparecchio in armadi o scaffalature.
	- **b.** L'apparecchio non deve essere usato accatastato sopra o sotto altre apparecchiature.
	- **c.** Rispettare la distanza verso altre apparecchiature e verso le pareti.
	- **d.** Non coprire le fessure di areazione dell'apparecchio.
- Pericolo di incespicare e di cadere! Evitare il disordine sul posto di lavoro, mantenere pulito il posto di lavoro, sistemare in modo sicuro i cavi e gli apparecchi periferici.
- Evitare un carico costante monolaterale, gestire lo spazio di lavoro in modo ergonomico e prestare attenzione creando un'ottimale altezza per sedersi, per accedere all'apparecchio e per l'illuminazione.

## <span id="page-30-0"></span>**4.2 Trasporto dell'apparecchiatura al luogo di installazione**

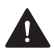

**AVVERTENZA! Pericolo di lesioni in seguito al ribaltamento o alla caduta dell'apparecchio.**

Contusioni agli arti.

Danni all'apparecchiatura.

- Utilizzare soltanto mezzi di trasporto idonei (p.es. elevatore, capacità min. 40 kg).
- Ogni volta, proteggere l'apparecchio da cadute utilizzando idonei mezzi di protezione per trasporto (p.es. cinghie).
- Durante il trasporto, evitare urti, movimenti bruschi e vibrazioni.
- Non sostare sotto carichi sollevati, sospesi.
- Sostenere l'apparecchio sempre dal fondo.
- In caso di un successivo trasporto: chiudere lo sportello prima di iniziare il trasporto.

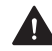

#### **AVVERTENZA! Pericolo di lesioni in seguito al sollevamento di pesi elevati.**

Lesioni alla schiena dovute a sovraccarico.

- Per sollevare e trasportare l'apparecchio sono sempre necessarie almeno due persone.
- Disimballare l'apparecchio soltanto dopo il trasporto al luogo di installazione.
- Trasportare l'apparecchio nel suo imballaggio originale al luogo di installazione prestabilito.

## <span id="page-31-1"></span><span id="page-31-0"></span>**4.3 Disimballaggio dell'apparecchio e montaggio**

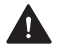

**AVVERTENZA! Pericolo di lesioni in seguito al sollevamento di pesi elevati o di caduta.**

Lesioni alla schiena dovute a sovraccarico.

Contusioni agli arti.

Danni all'apparecchiatura.

- Per sollevare l'apparecchio sono necessarie almeno due persone.
- Sostenere l'apparecchio sempre dal fondo.
- **Posizionare cautamente l'apparecchio.**

 $\boxtimes$  Il luogo di installazione è stato scelto [\(«Scelta del luogo d'installazione», pagina 30\)](#page-29-2).

- $\boxtimes$  Il luogo di installazione ha un libero accesso.
- **1.** Aprire l'imballaggio di trasporto.

#### **NOTA! Sovraccarico dello sportello in seguito a errato procedimento durante il disimballaggio dell'apparecchio.**

Danni all'apparecchio, in particolare allo sportello

Seguire attentamente le prescrizioni per il prelievo dal cartone.

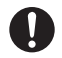

L'apparecchio è posizionato nell'imballaggio lateralmente.

- **2.** Afferrare in almeno due persone l'apparecchio dal lato che indica verso il basso e sollevarlo dal cartone.
- **3.** Dopo aver rimosso l'imballaggio per il trasporto, sorreggendolo dal fondo, girare l'apparecchio in modo tale che il lato superiore sia rivolto verso l'alto.
- **4.** Depositare l'apparecchio sul luogo di installazione.
- **5.** Posizionare l'apparecchio sul tavolo in modo tale che l'utilizzatore possa vedere in qualsiasi momento i segnali ottici della visualizzazione OSD e comandare tutti gli elementi di comando, componenti ed allacciamenti.
- **6.** Posizionare l'apparecchio in modo tale che sia sorretto dai piedini e che non possa essere disturbato da altre apparecchiatura o arrechi disturbi ad altre apparecchiature [\(«Scelta del](#page-29-2)  [luogo d'installazione», pagina 30](#page-29-2)).

Si consiglia di conservare l'imballaggio per eventuali prestazioni di assistenza e per il corretto trasporto.

## <span id="page-32-0"></span>**4.4 Controllo del contenuto e dello stato**

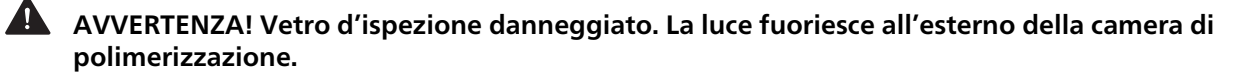

Lesioni agli occhi.

- Dopo aver disimballato l'apparecchio, controllare che non siano presenti danni nel vetro d'ispezione.
- Qualora fossero presenti danni all'apparecchio, metterlo immediatamente fuori funzione.
- ▶ Contattare il partner di assistenza.
- **1.** Disimballare l'apparecchio nel luogo di installazione ([«Disimballaggio dell'apparecchio e](#page-31-1)  [montaggio», pagina 32\)](#page-31-1).
- **2.** Controllare la completezza della consegna [\(«Confezionamento», pagina 102\)](#page-101-1).
- **3.** Controllare tutte le componenti in riguardo a danni da trasporto.
- **4.** Comunicare immediatamente al trasportatore danni da trasporto e componenti mancanti.

n

## <span id="page-33-0"></span>**5 Messa in funzione**

## <span id="page-33-2"></span><span id="page-33-1"></span>**5.1 Allacciamento alla rete elettrica**

Utilizzare esclusivamente il cavo originale di rete fornito oppure un cavo sostitutivo equivalente della Ivoclar Vivadent.

- $\boxtimes$  Rispettare le indicazioni relative all'alimentazione elettrica [\(«Dati elettrici», pagina 101,](#page-100-2) [«Sicurezza elettrica», pagina 18](#page-17-1) e della targhetta, vedi [«Denominazione», pagina 24](#page-23-0)).
- **1.** Allacciare la spina del cavo di rete all'allacciamento di rete (1) dell'apparecchio.
- **2.** Collegare il cavo di rete alla presa della rete di alimentazione.

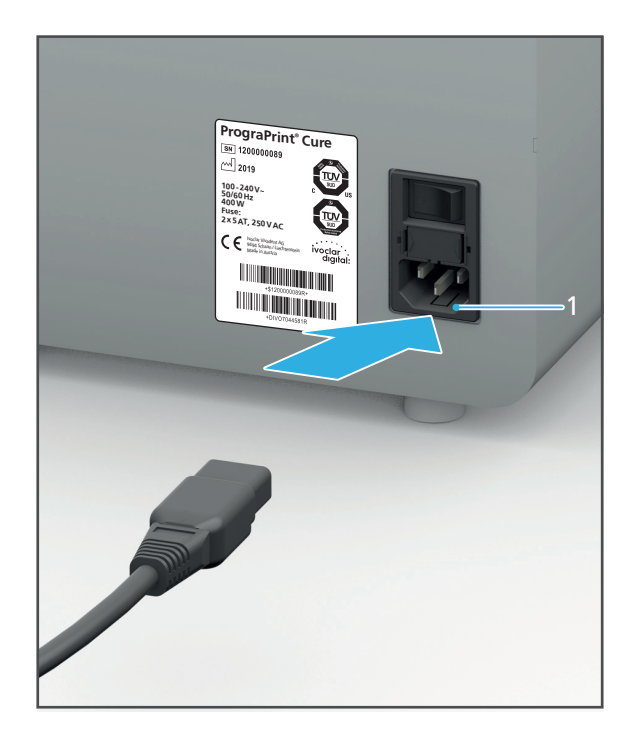

**►** La tensione di rete è collegata all'apparecchio.

## <span id="page-34-0"></span>**5.2 Prima accensione dell'apparecchio**

W.

Dopo l'installazione, la prima accensione dell'apparecchio è uguale ad ogni successiva accensione.

- L'apparecchio è collegato alla rete elettrica ([«Allacciamento alla rete elettrica»,](#page-33-2)  [pagina 34\)](#page-33-2).
- Lo sportello dell'apparecchio è chiuso.
- Portare l'interruttore di accensione / spegnimento da **0** a **I**.

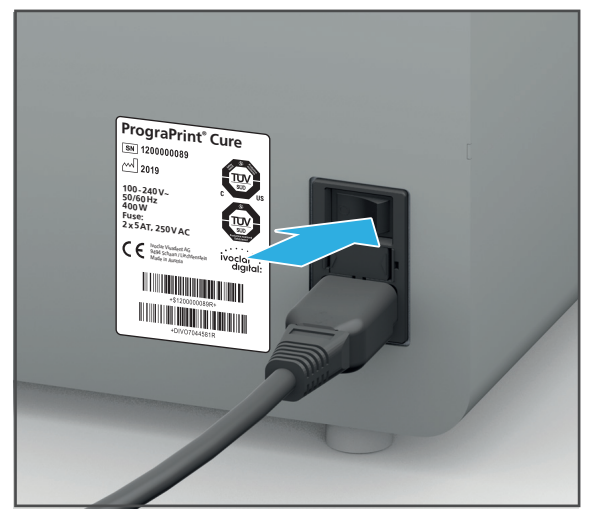

L'apparecchio si accende.

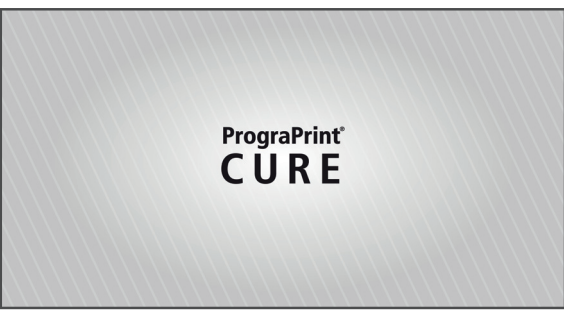

Viene visualizzata la schermata iniziale.

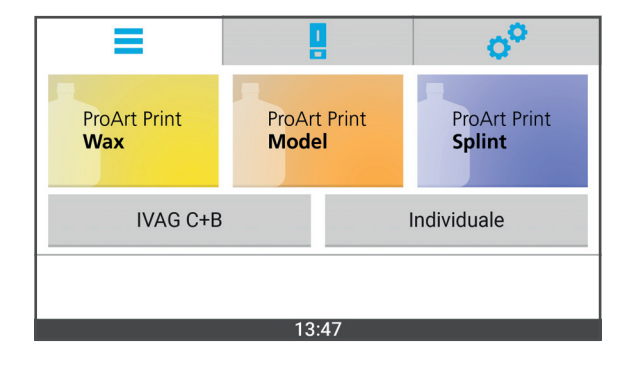

## <span id="page-35-0"></span>**6 Lavorazione con l'interfaccia utente**

Il comando dell'apparecchio avviene esclusivamente tramite l'interfaccia utente sul touchscreen.

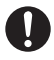

Le seguenti immagini possono differire leggermente a seconda della versione del software installato sull'apparecchio.

Per garantire un sicuro utilizzo dell'apparecchio, eseguire regolarmente i necessari update del software ([«Visualizzazione versione software ed esecuzione Update», pagina 54](#page-53-0)).

#### **NOTA! Collegamento all'apparecchio di una chiavetta USB infetta da virus.**

Danni all'apparecchiatura.

Perdita di dati.

 Prima di collegare chiavette USB all'apparecchio, controllarle su un PC separato con un idoneo software antivirus
# **6.1 Panoramica della superficie di comando**

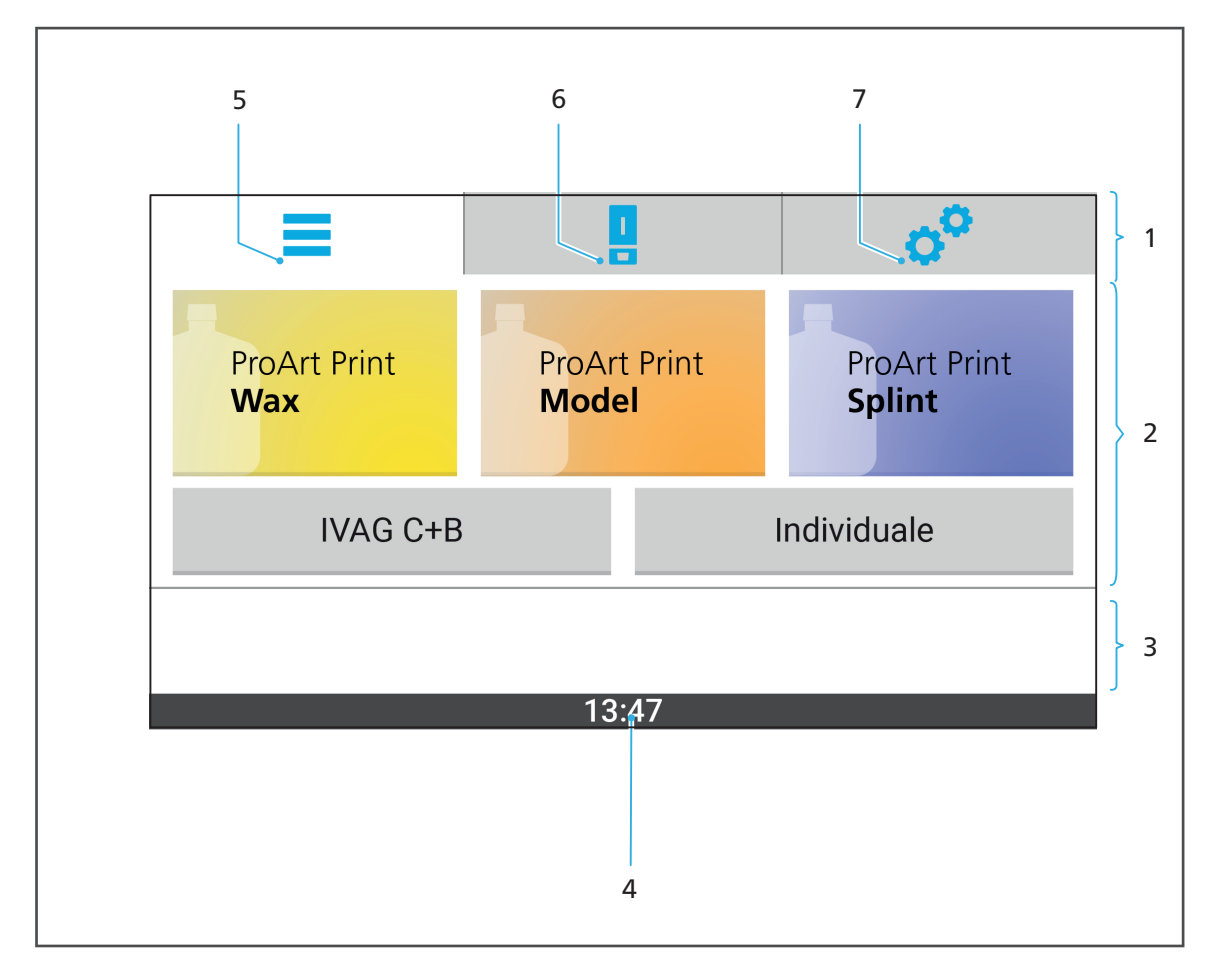

La superficie di comando è composta dalle seguenti aree di funzione:

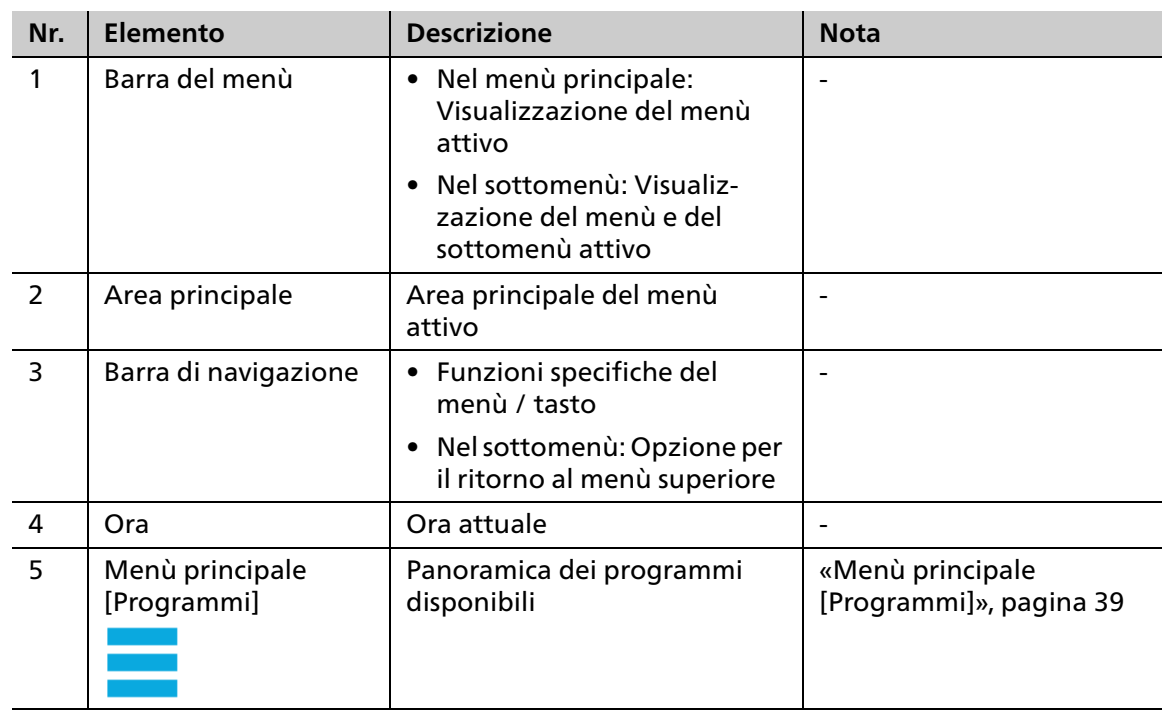

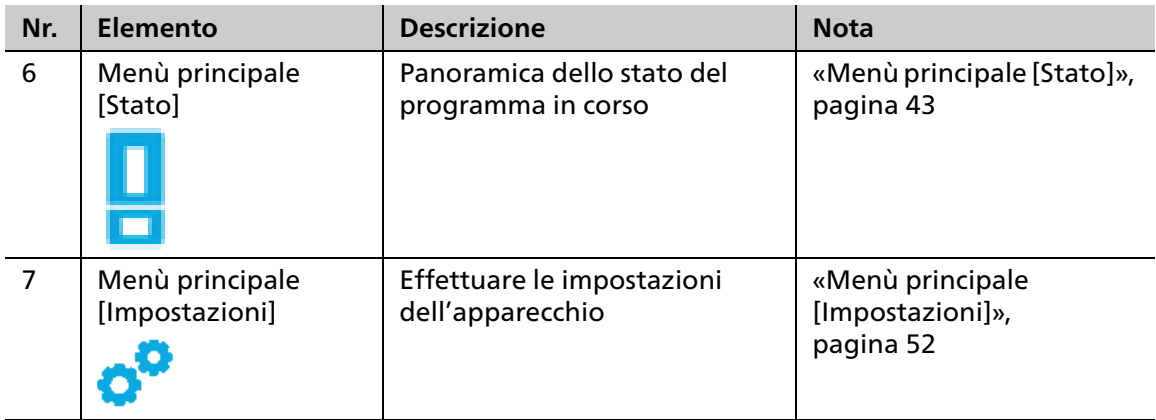

# <span id="page-38-0"></span>**6.2 Menù principale [Programmi]**

Nel menù principale [Programmi] si può vedere una panoramica dei programmi disponibili per i diversi tipi di materiali e quindi effettuare la scelta del programma per la lavorazione desiderata.

Si possono inoltre creare, configurare ed utilizzare programmi individuali.

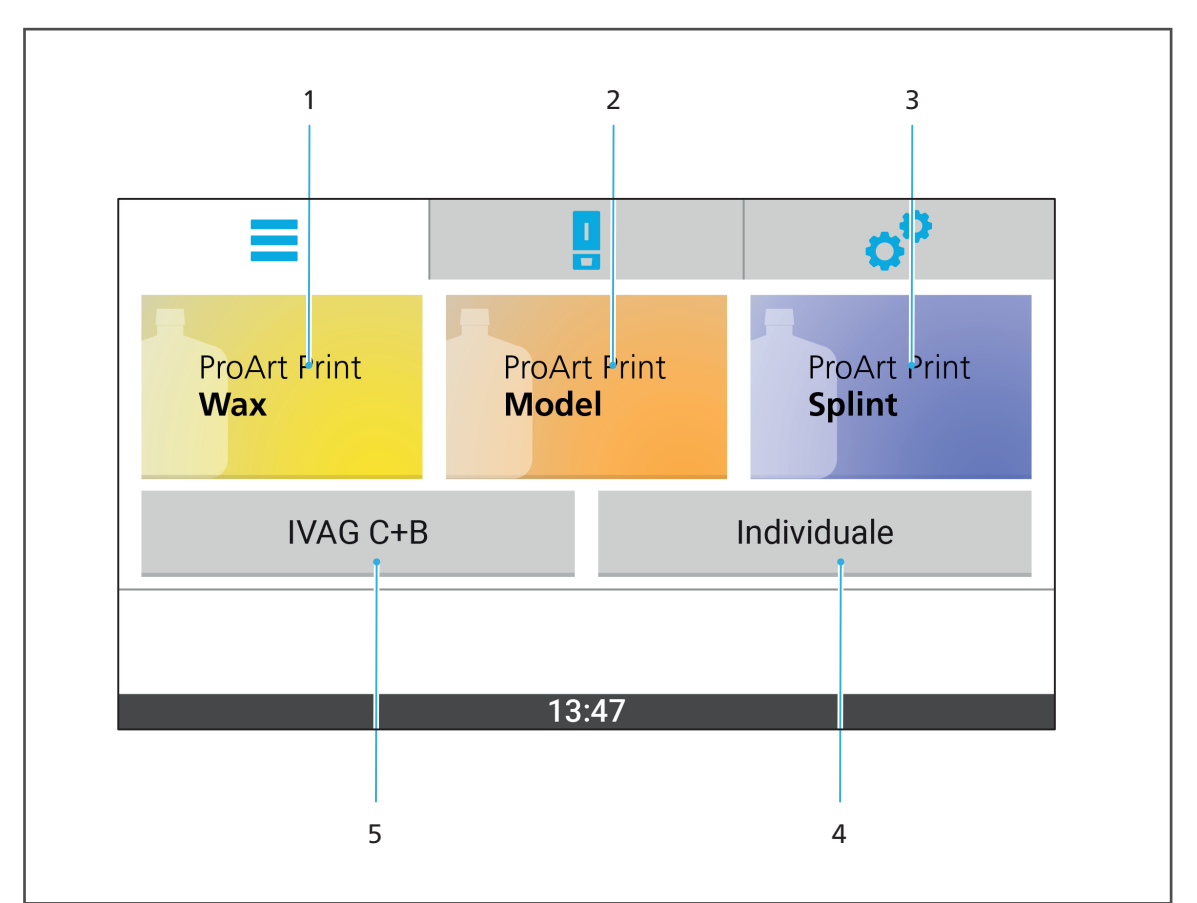

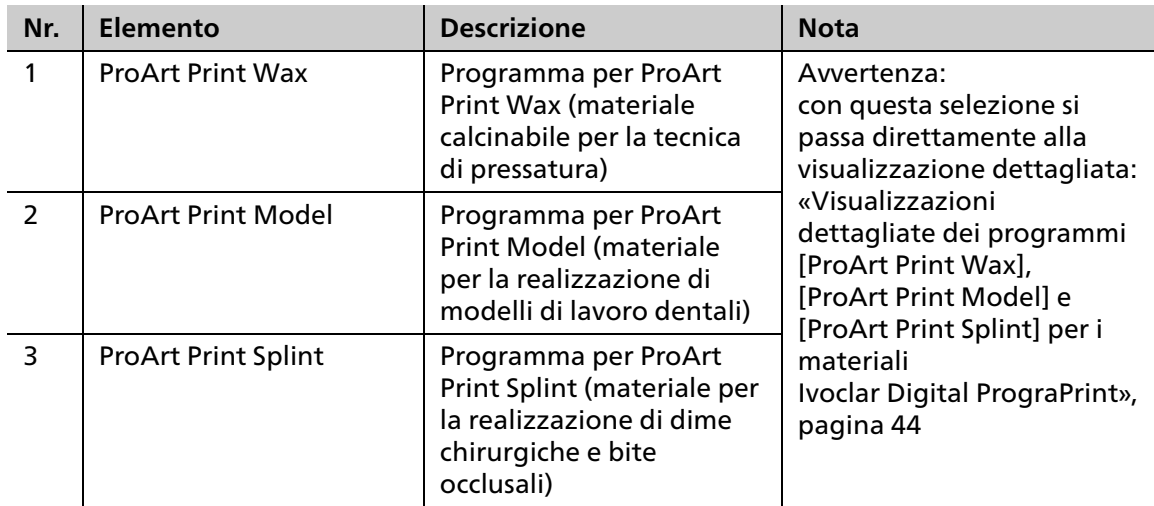

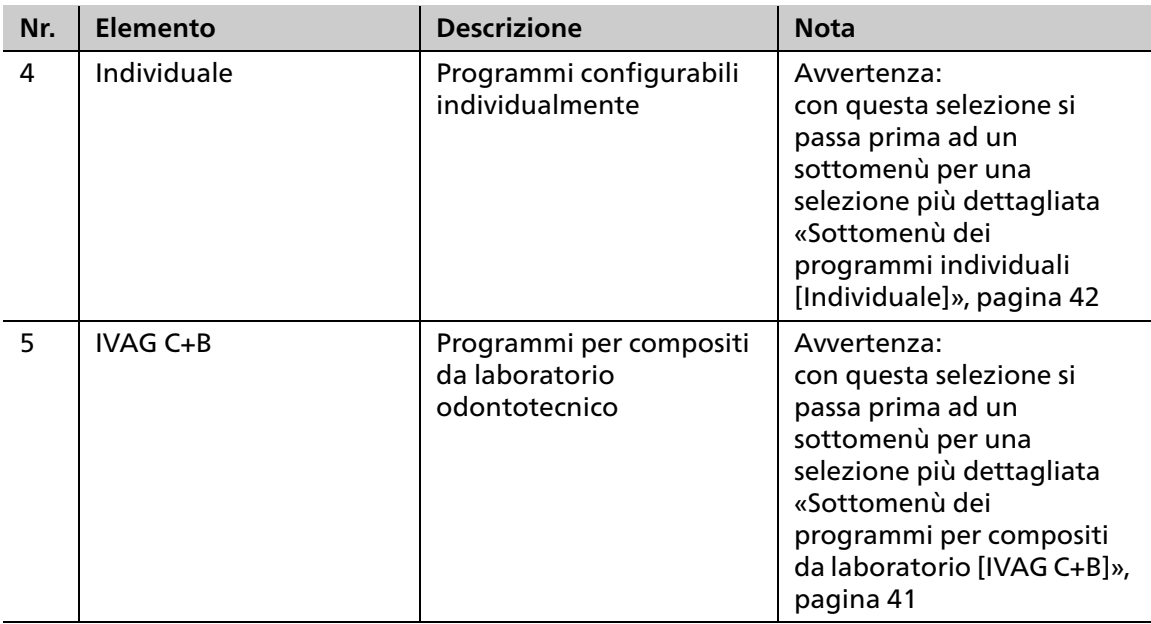

### <span id="page-40-0"></span>**6.2.1 Sottomenù dei programmi per compositi da laboratorio [IVAG C+B]**

In questo sottomenù si possono visualizzare i programmi per compositi da laboratorio odontotecnico e selezionarli per la lavorazione.

I parametri dei programmi sono stati configurati in modo ottimale per il relativo campo d'impiego e non possono essere modificati.

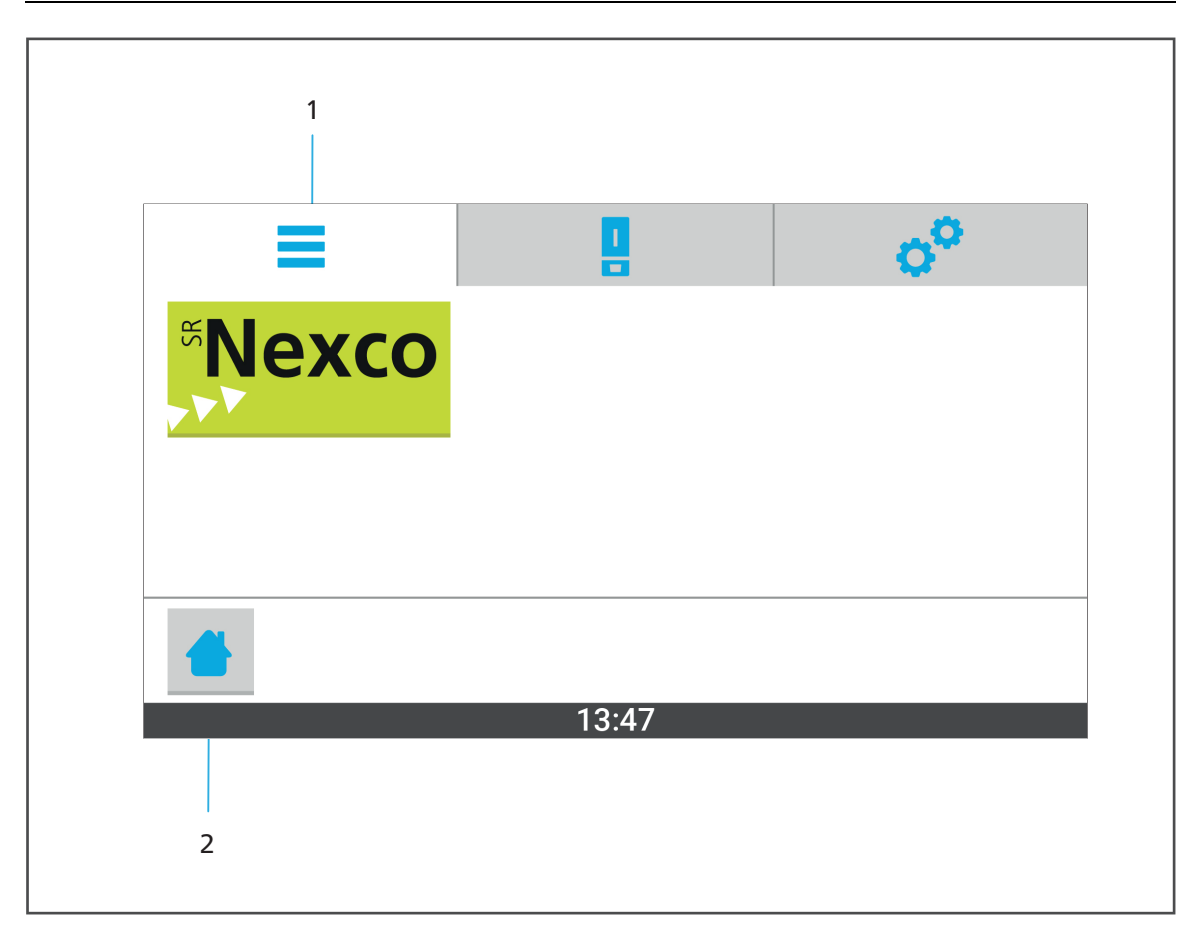

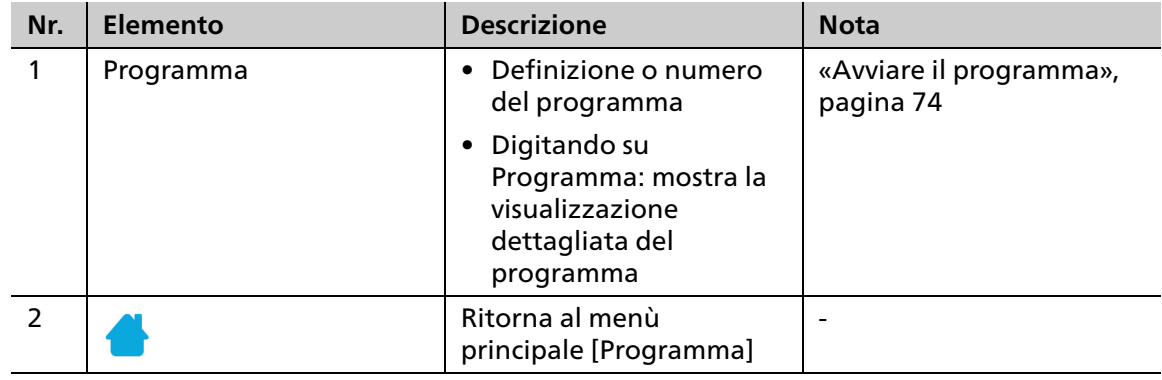

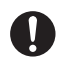

n

Digitando su un programma, si apre la visione dettagliata del programma dalla quale è possibile avviarlo ([«Visualizzazioni dettagliate dei Programmi per compositi da laboratorio](#page-45-0)  [odontotecnico», pagina 46](#page-45-0)).

## <span id="page-41-0"></span>**6.2.2 Sottomenù dei programmi individuali [Individuale]**

In questo sottomenù si possono vedere, creare, configurare e selezionare per la lavorazione i programmi individuali configurabili liberamente.

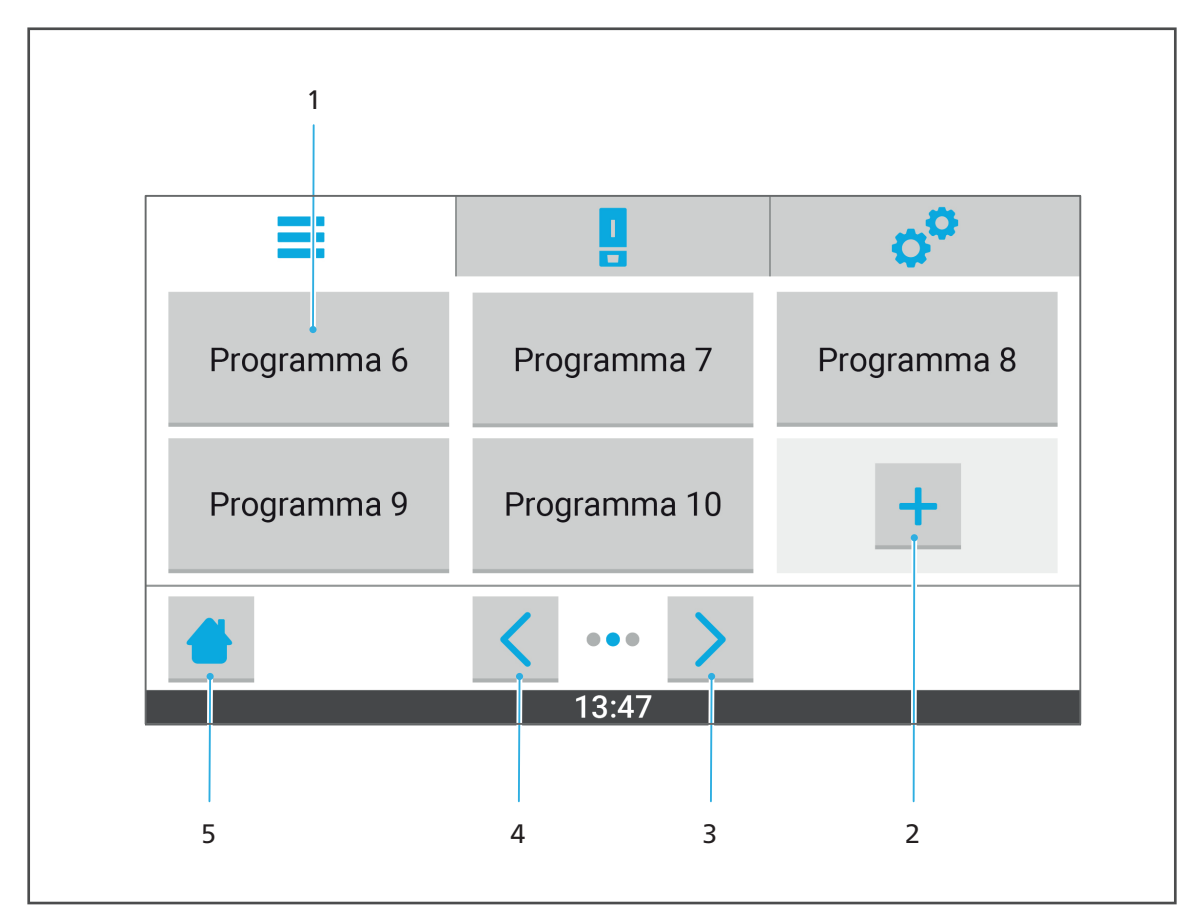

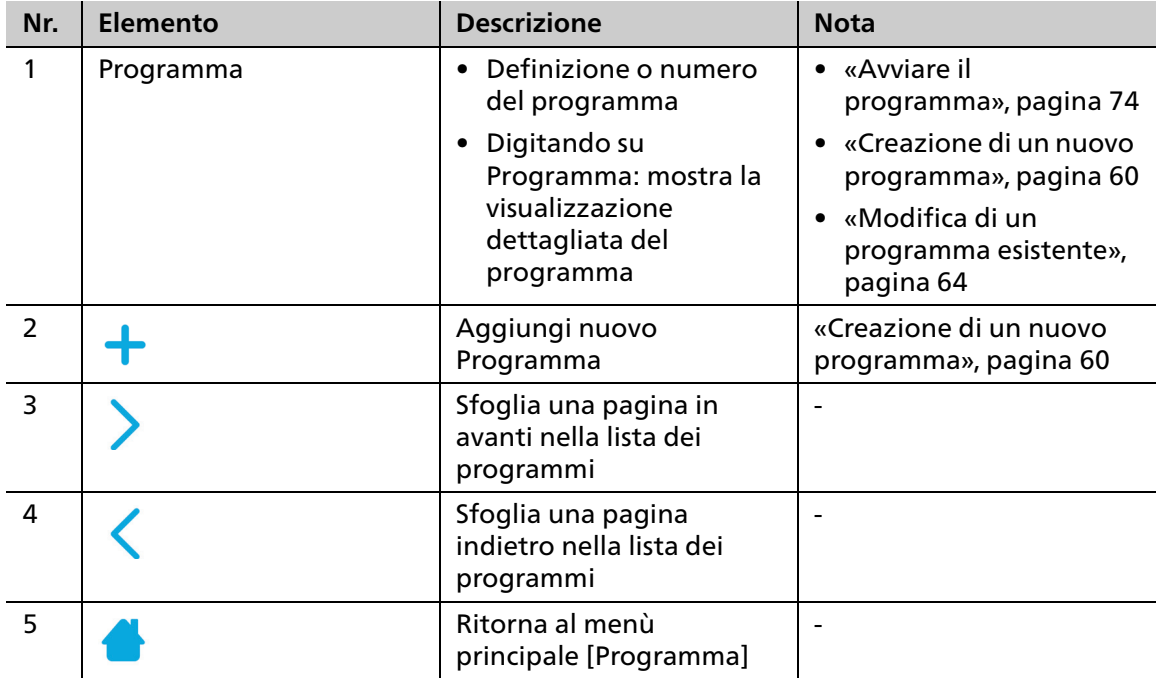

Digitando su un programma, si apre la visione dettagliata del programma dalla quale è possibile configurarlo ed avviarlo [\(«Visualizzazione dettagliata dei programmi individuali»,](#page-47-0)  [pagina 48](#page-47-0)).

# <span id="page-42-0"></span>**6.3 Menù principale [Stato]**

Nel Menù principale [Stato] è possibile vedere lo stato di un programma selezionato nel menù principale [Programmi] e quindi avviarlo.

La visualizzazione è diversa a seconda del tipo di programma scelto:

- **•** Materiali Ivoclar Digital PrograPrint, [pagina 44](#page-43-0)
- **•** Compositi da laboratorio odontotecnico, [pagina 46](#page-45-0)
- **•** Programmi individuali, [pagina 48](#page-47-0)

#### <span id="page-43-0"></span>**6.3.1 Visualizzazioni dettagliate dei programmi [ProArt Print Wax], [ProArt Print Model] e [ProArt Print Splint] per i materiali Ivoclar Digital PrograPrint**

In queste schermate dettagliate si possono vedere in dettaglio e poi avviare i programmi [ProArt Print Wax], [ProArt Print Model] e [ProArt Print Splint] del sistema Ivoclar Digital PrograPrint.

Le schermate dettagliate dei relativi programmi seguono l'ordine descritto di seguito.

I parametri dei programmi sono stati configurati in modo ottimale per il relativo campo d'impiego e non possono essere modificati.

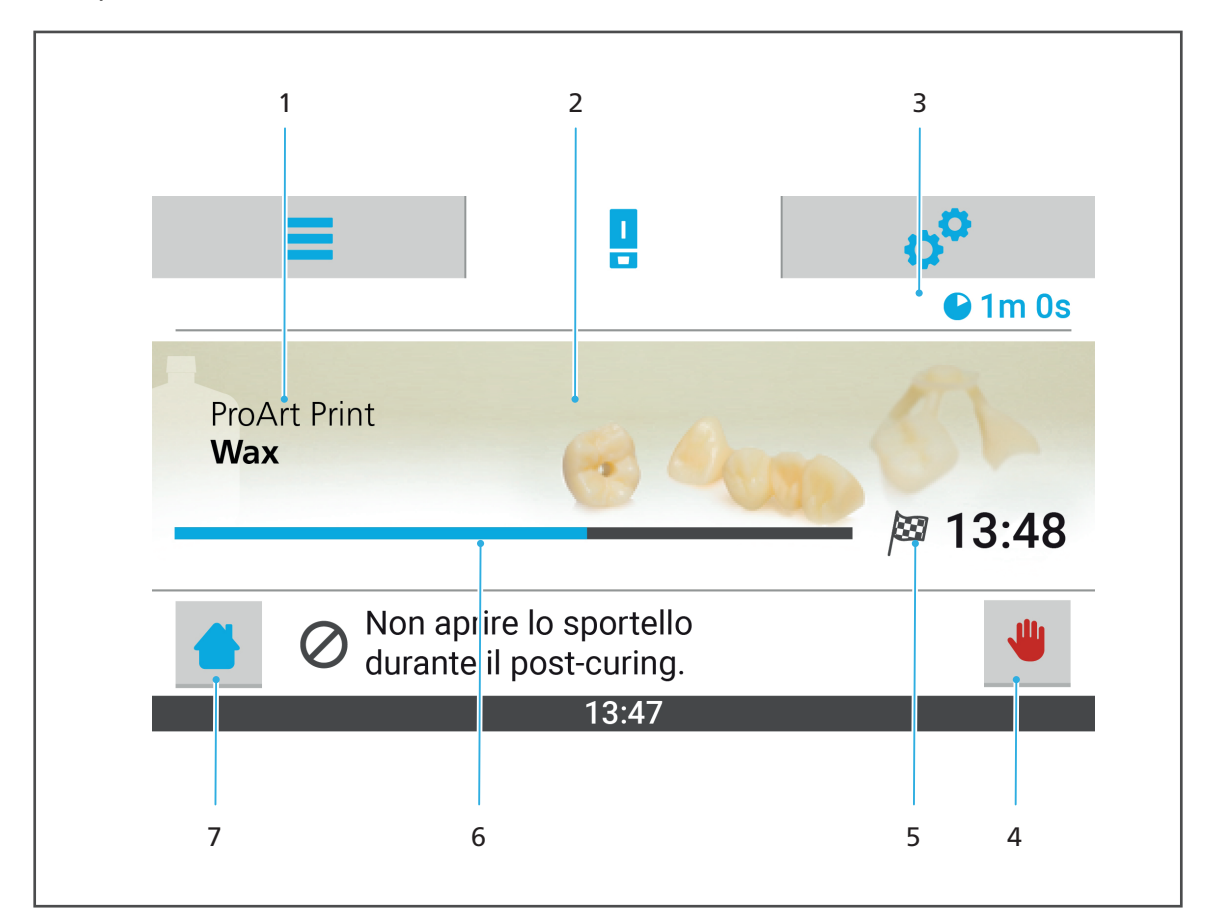

#### Esempio: [ProArt Print Wax]

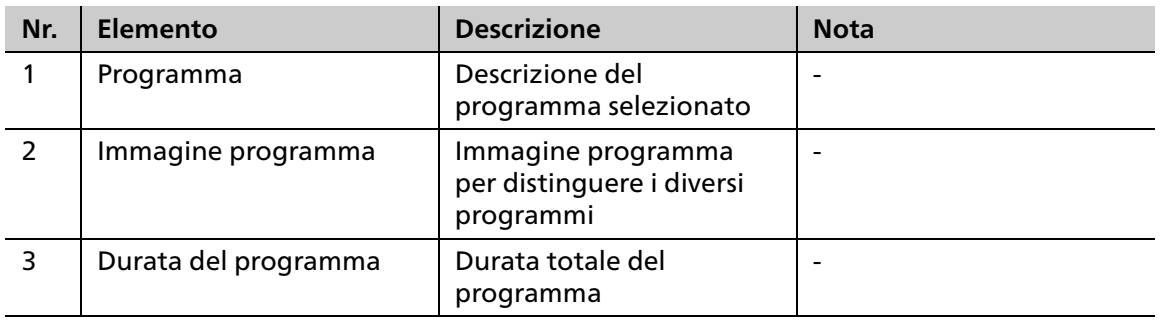

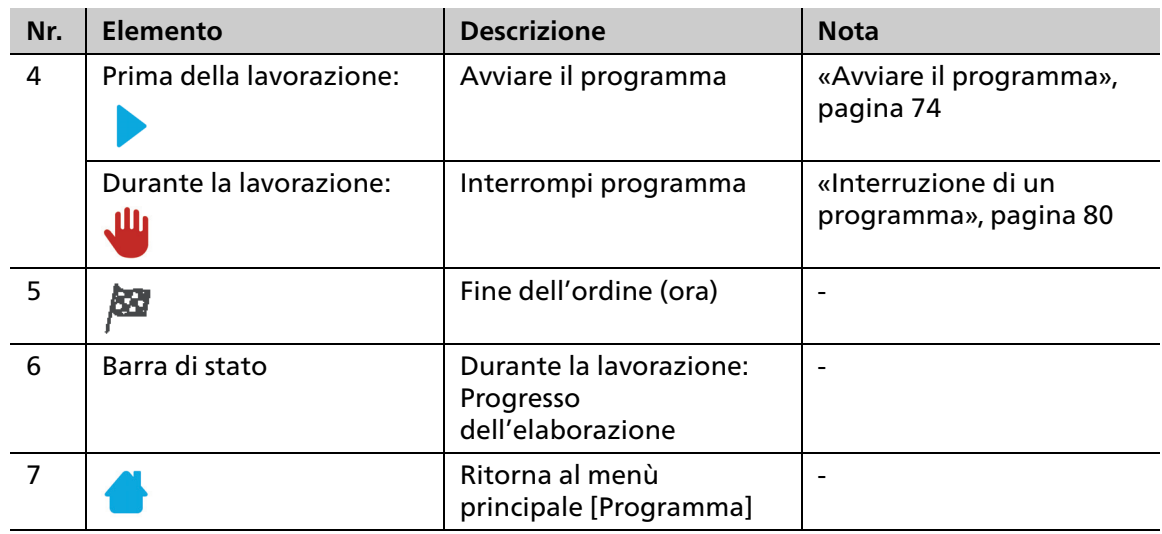

#### <span id="page-45-0"></span>**6.3.2 Visualizzazioni dettagliate dei Programmi per compositi da laboratorio odontotecnico**

In queste schermate dettagliate si possono visualizzare ed avviare i programmi per compositi da laboratorio odontotecnico

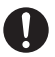

Le schermate dettagliate dei relativi programmi seguono l'ordine descritto di seguito.

I parametri dei programmi sono stati configurati in modo ottimale per il relativo campo d'impiego e non possono essere modificati.

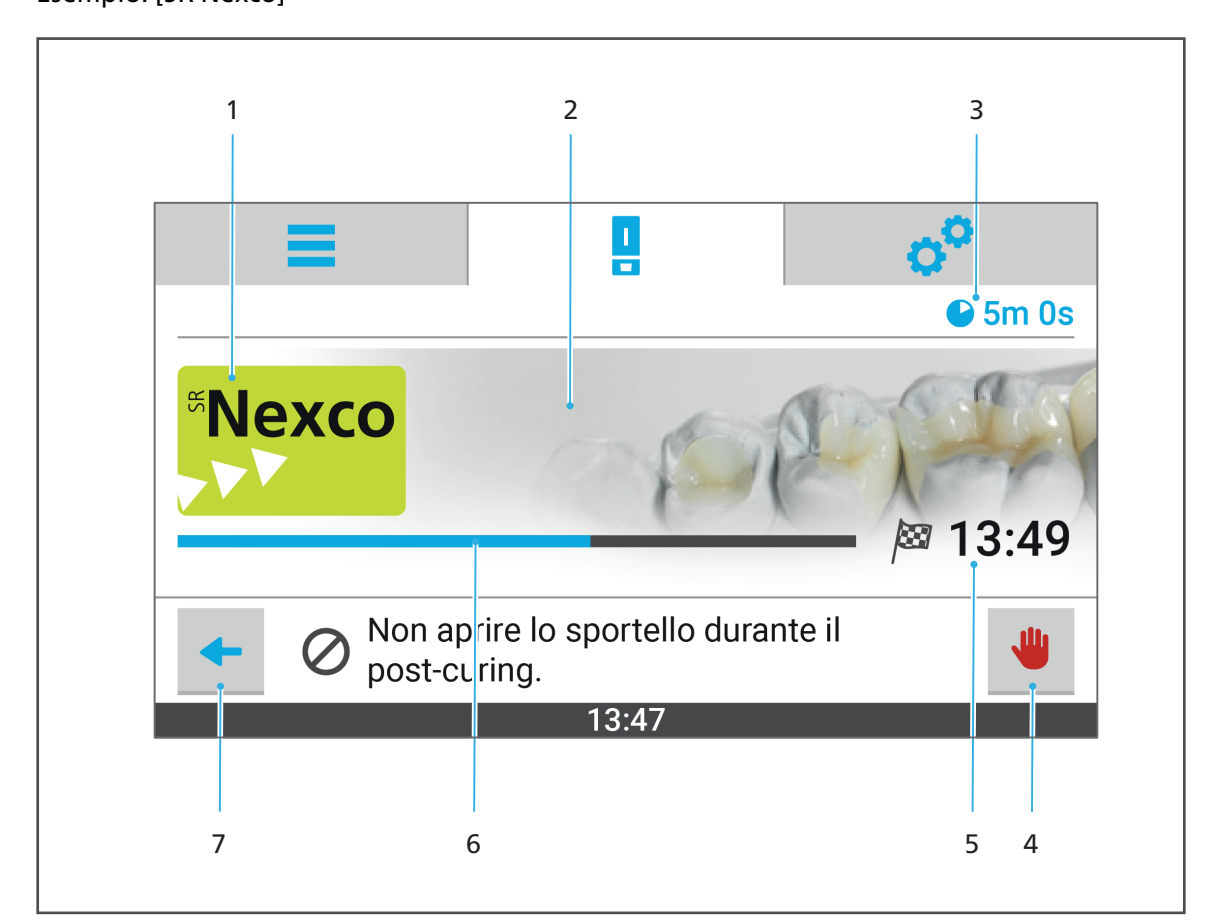

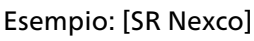

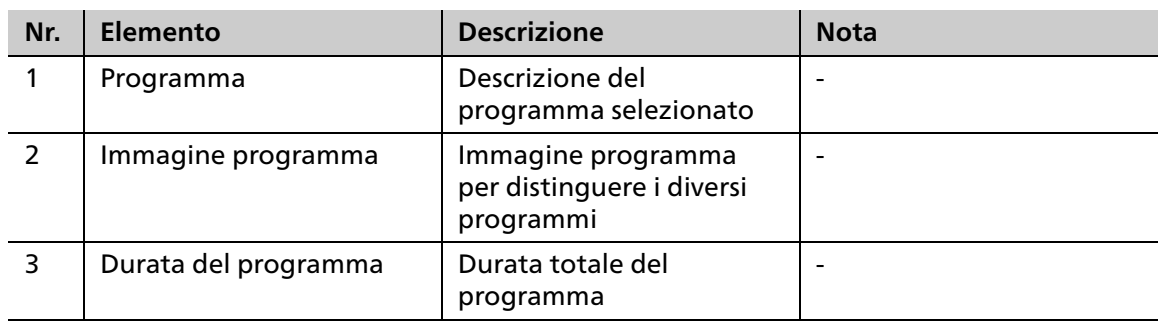

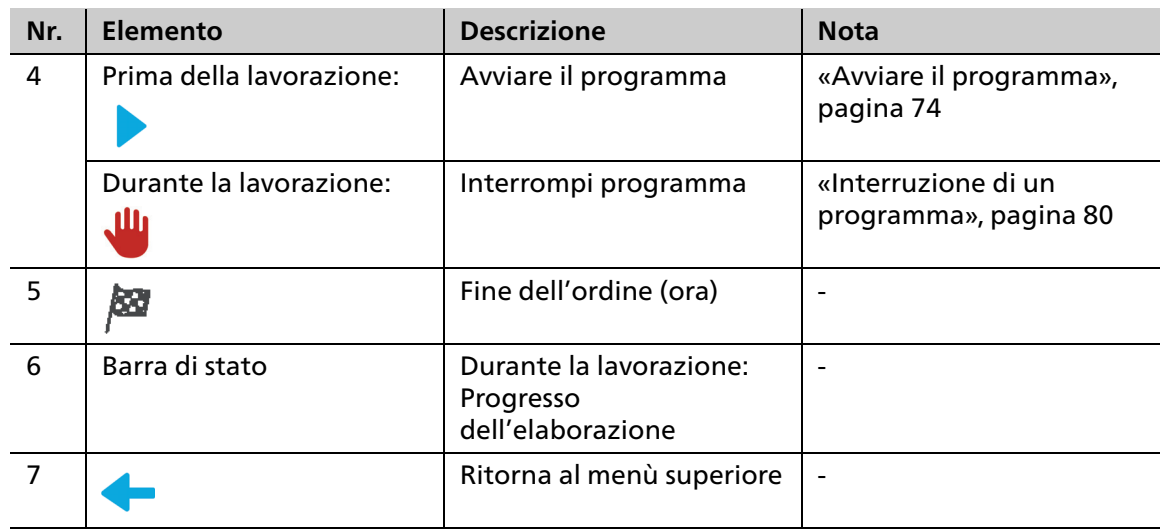

 $\mathbf 0$ 

#### <span id="page-47-0"></span>**6.3.3 Visualizzazione dettagliata dei programmi individuali**

In queste schermate dettagliate si possono visualizzare ed avviare i programmi per compositi da laboratorio odontotecnico

Le schermate dettagliate dei relativi programmi seguono l'ordine descritto di seguito.

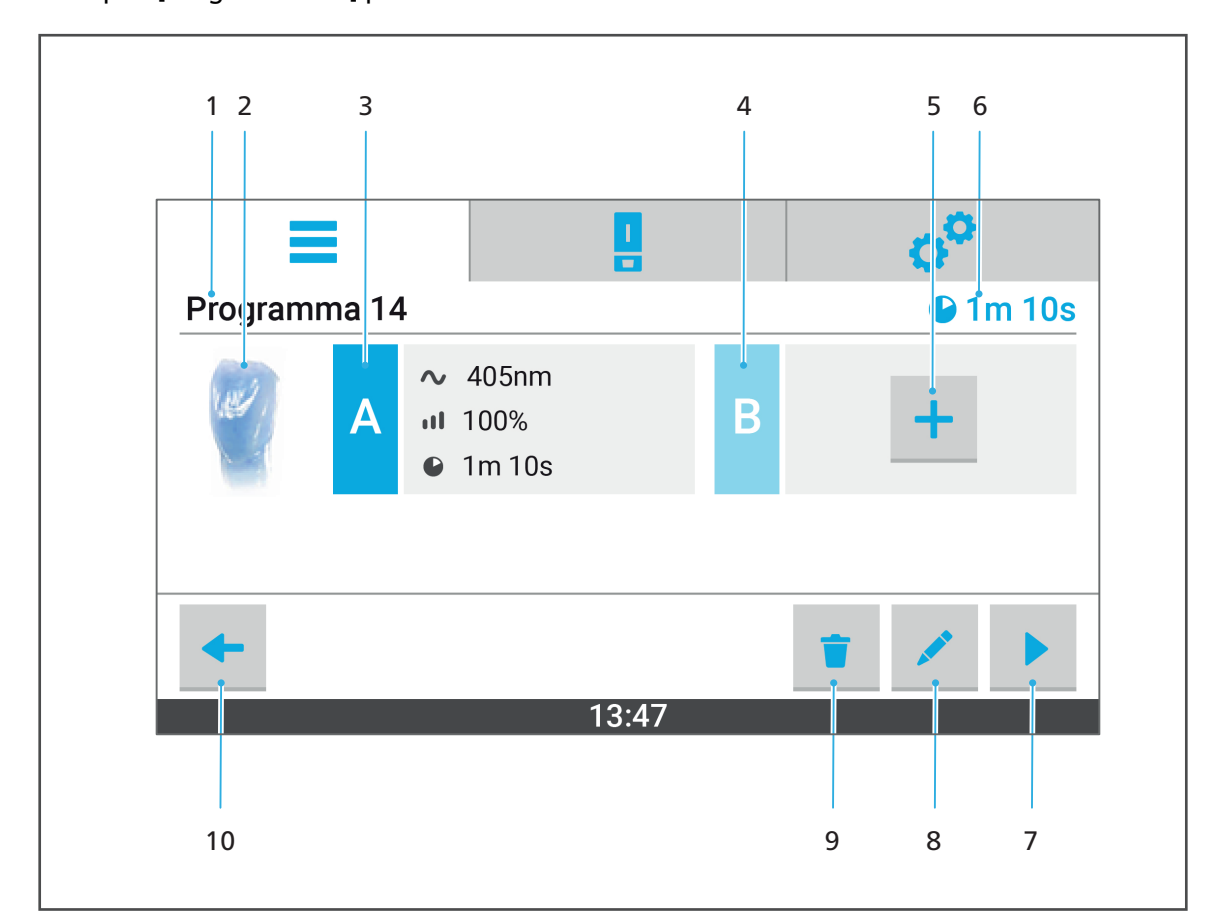

Esempio: [Programma 14] prima dell'avvio della lavorazione

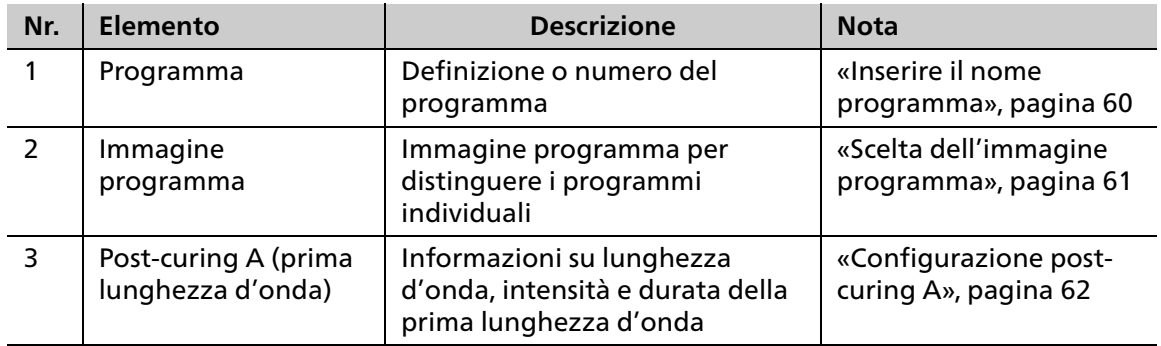

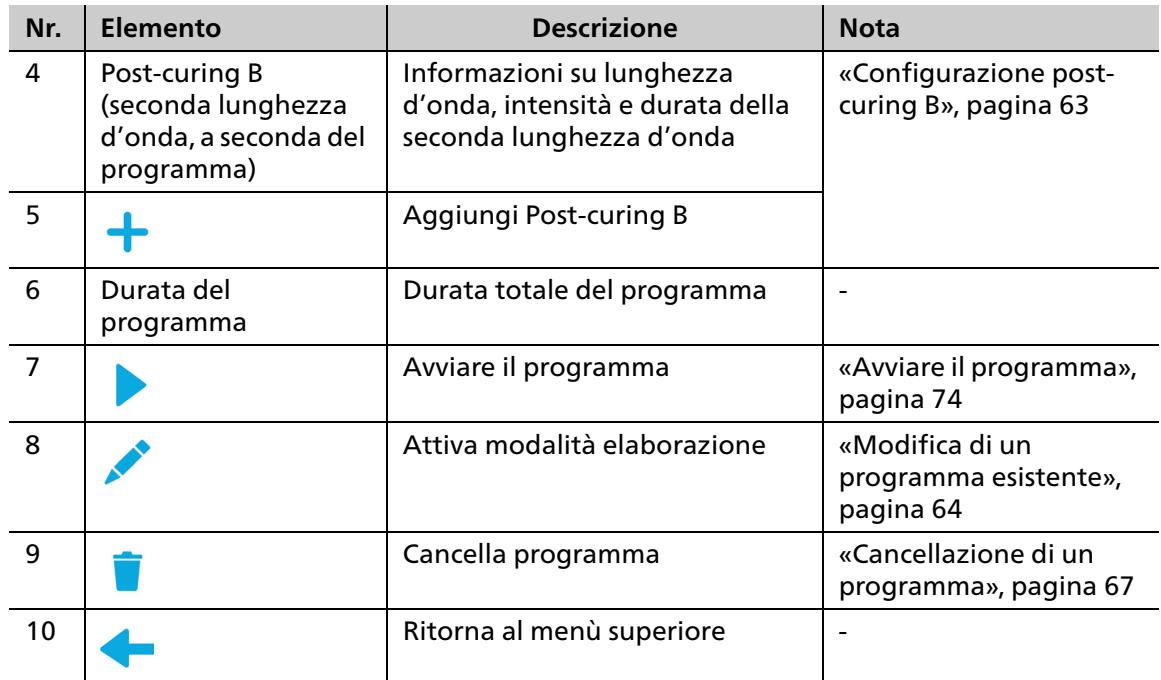

Digitando sul simbolo si attiva la modalità di elaborazione del programma

**AND RESIDEN** 

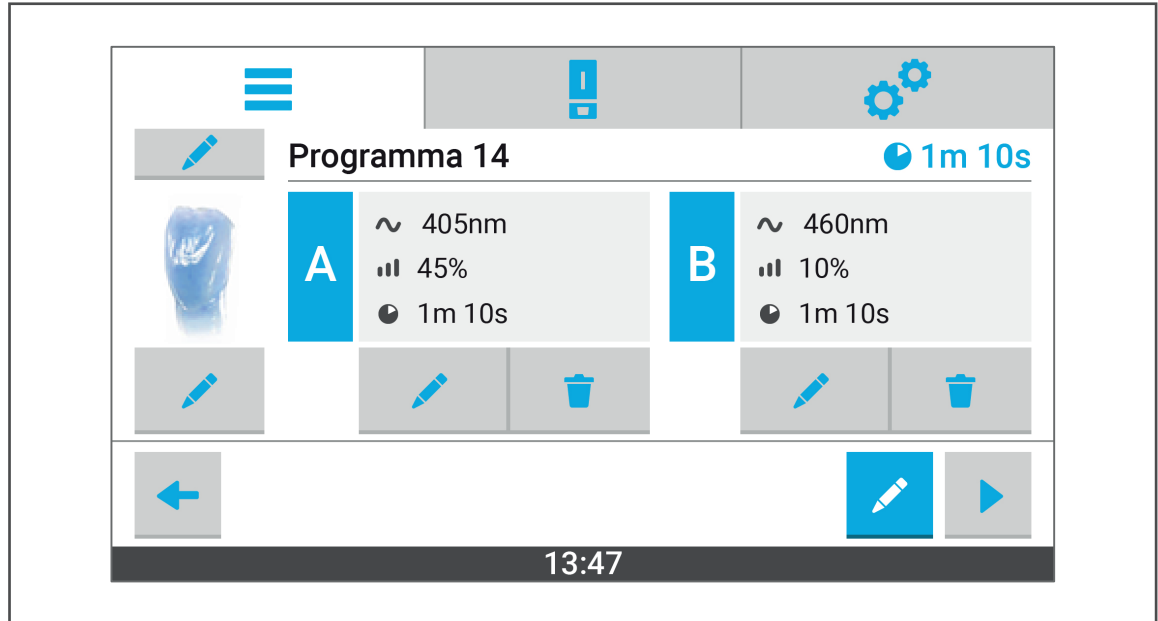

In questa modalità si possono elaborare e /o cancellare i parametri e le impostazioni del programma:

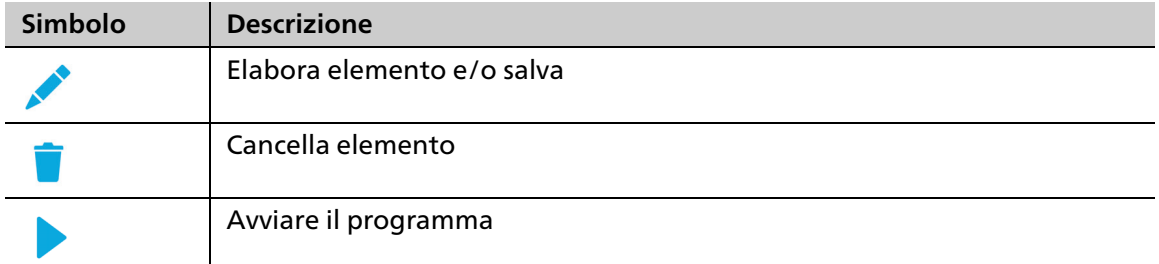

Dopo aver avviato la lavorazione la schermata cambia come segue:

Esempio: [Programma 14] durante l'elaborazione

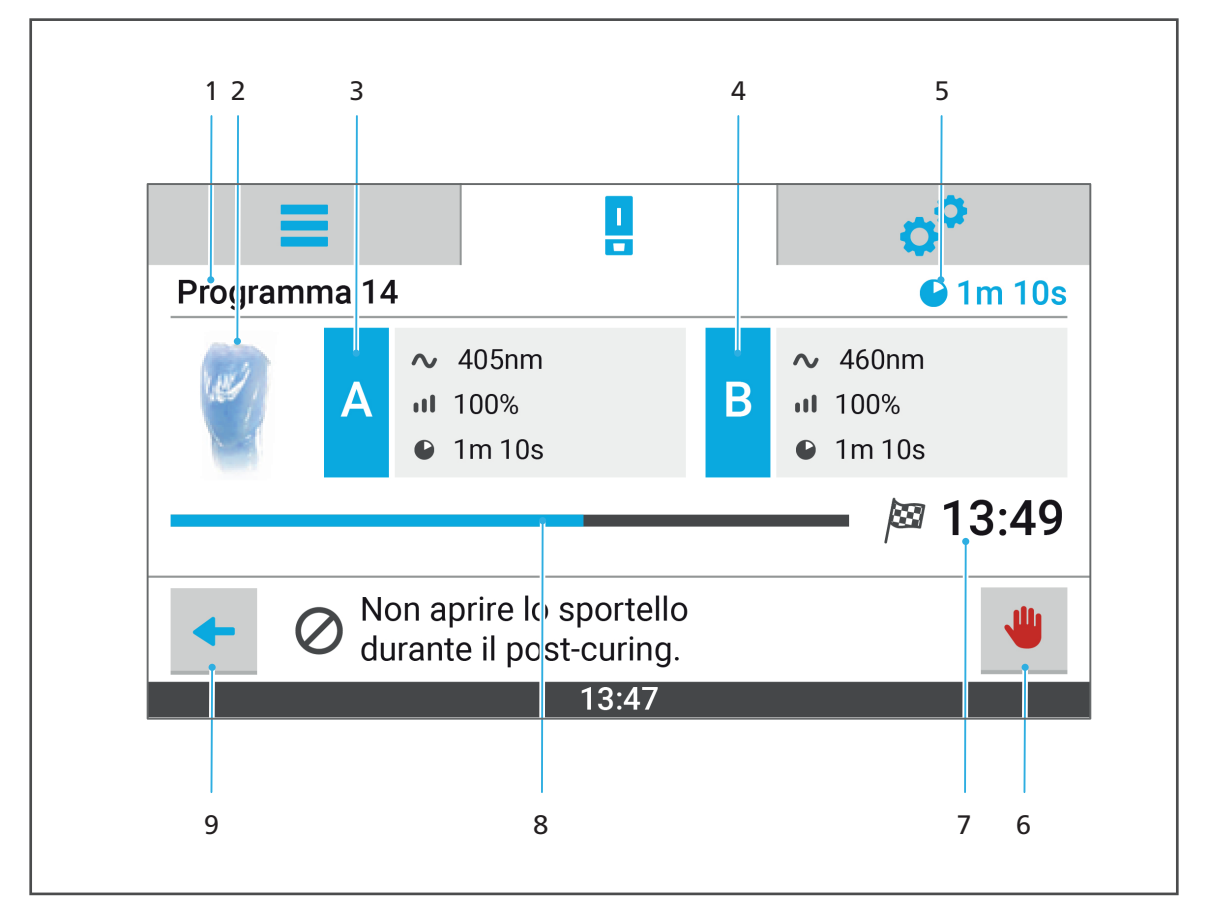

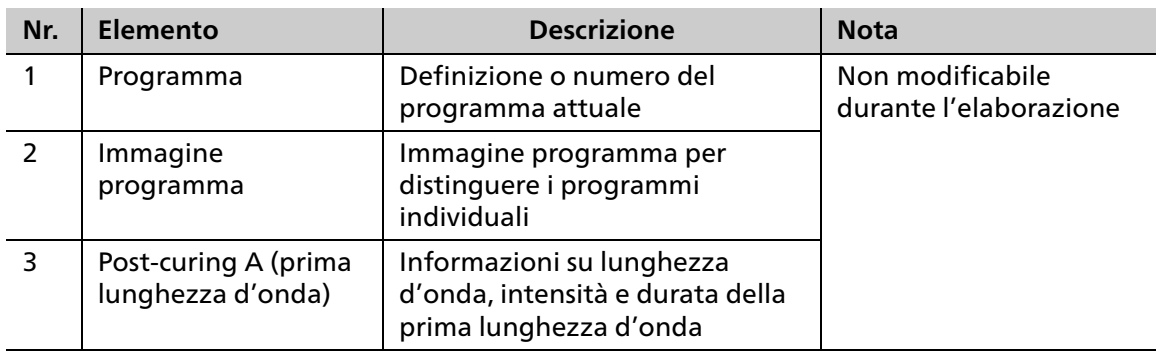

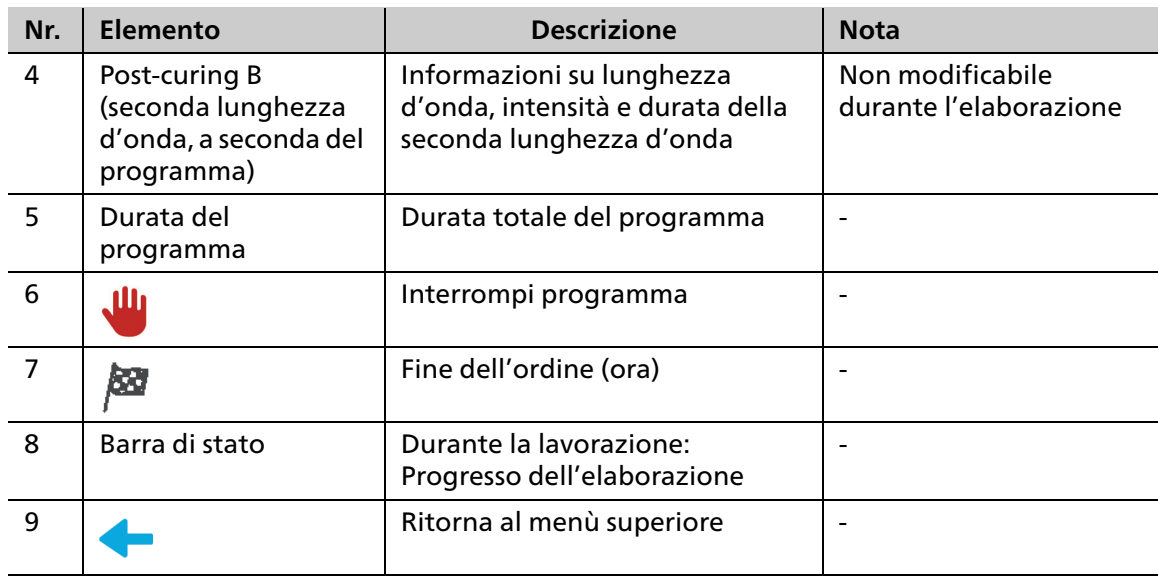

## <span id="page-51-0"></span>**6.4 Menù principale [Impostazioni]**

Nel menù principale [Impostazioni] si possono effettuare diverse configurazioni e preimpostazioni dell'apparecchiatura

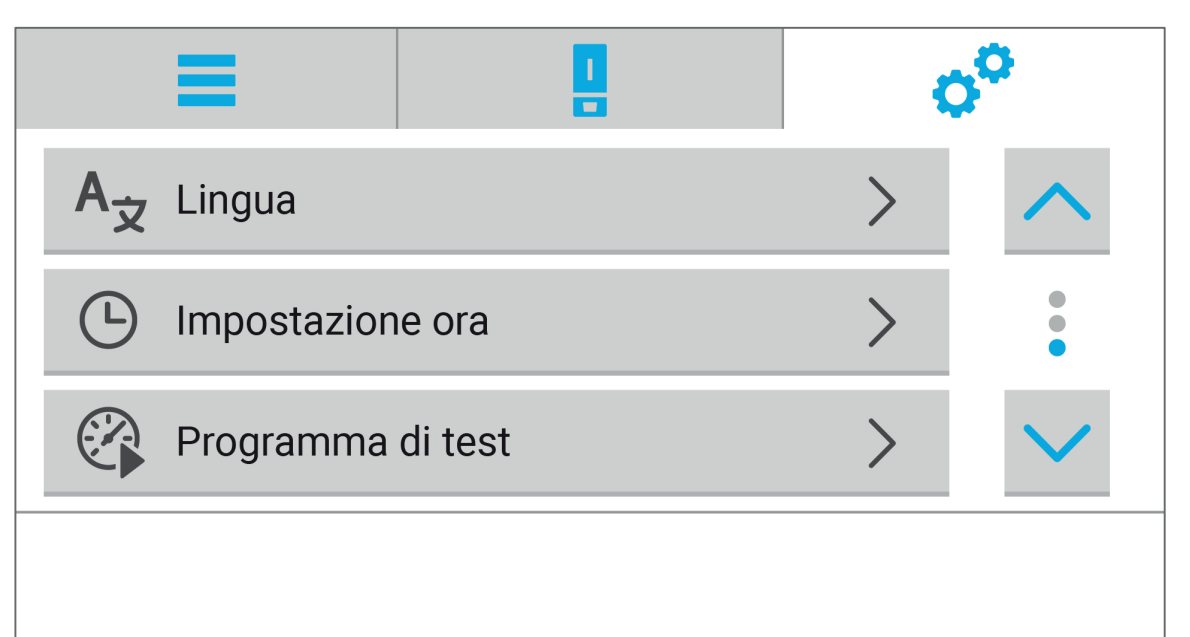

#### $13:47$

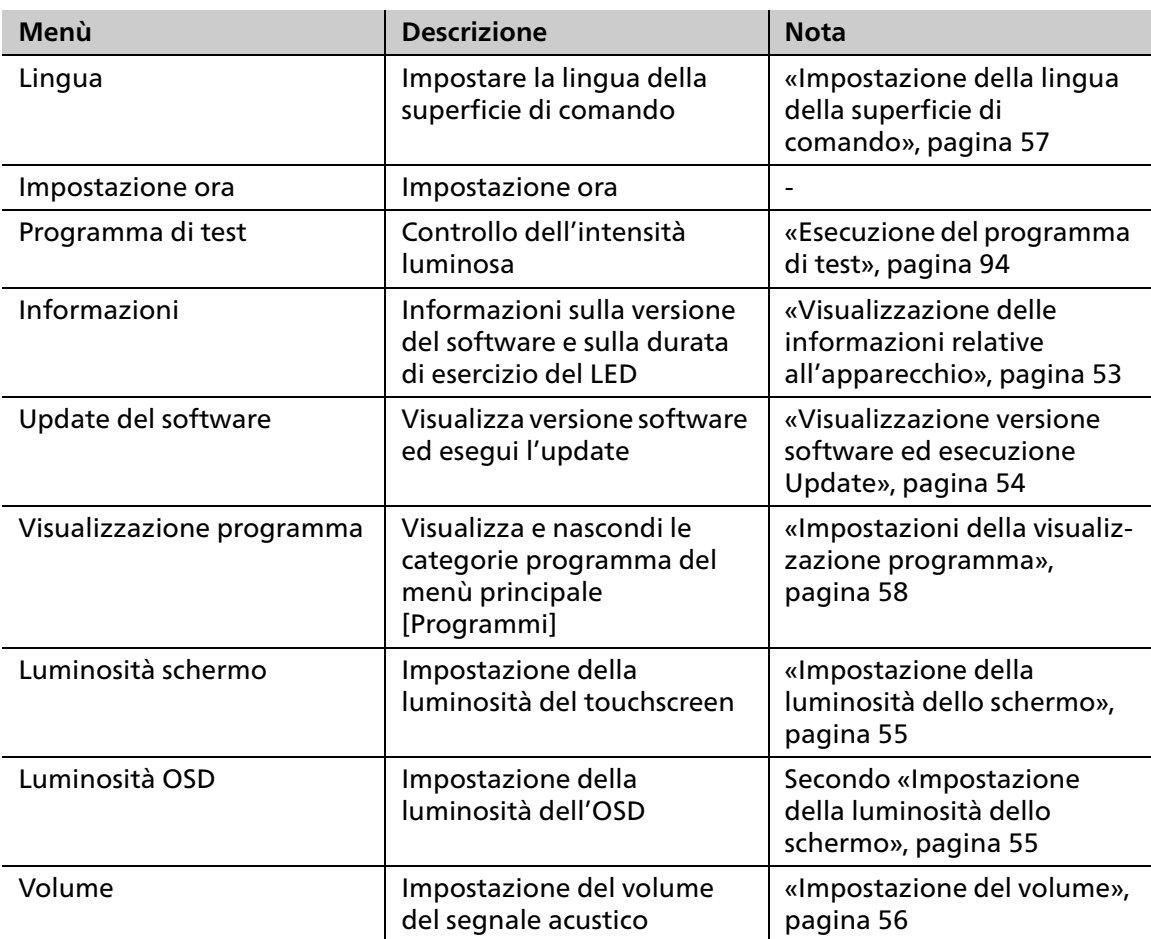

# **7 Impostazioni generali sulla superficie di comando**

# <span id="page-52-0"></span>**7.1 Visualizzazione delle informazioni relative all'apparecchio**

Per vedere le attuali informazioni relative all'apparecchio (versione del software, durata d'esercizio del LED etc.), procedere come segue:

- $\boxtimes$  Ci si trova nel menù principale [Impostazioni].
- Selezionare la voce [Informazioni].

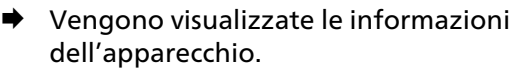

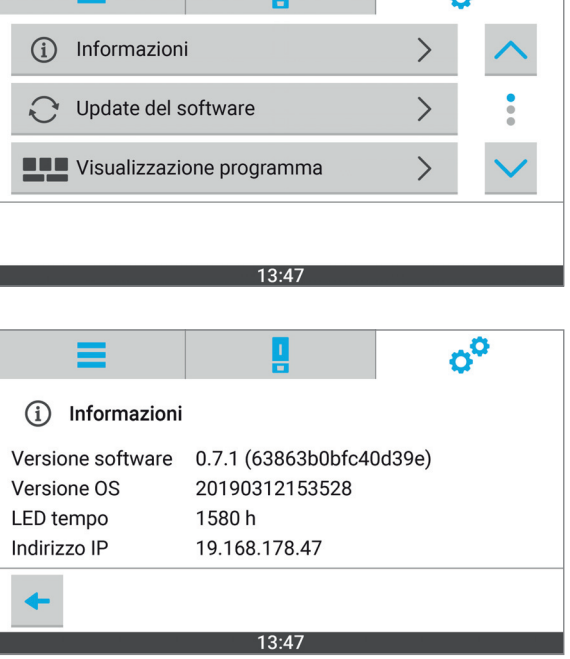

 $A^{\bullet}$ 

## <span id="page-53-0"></span>**7.2 Visualizzazione versione software ed esecuzione Update**

Gli attuali update del software possono essere richiesti al partner di assistenza autorizzato oppure possono essere scaricati dal seguente sito: http://www.ivoclarvivadent.com/updates/

Per visualizzare la versione attuale della superficie di comando, e in caso di necessità, effettuare un update, procedere come segue:

- $\boxtimes$  I dati per l'update del software sono stati memorizzati su un'idonea chiavetta USB.
- $\boxtimes$  Ci si trova nel menù principale [Impostazioni].
- **1.** Nel menù, selezionare la voce [Update del software].

.

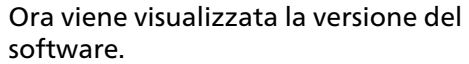

**2.** Collegare all'appare USB con l'update de

L'update del softwar riconosciuto automa

**3.** Digitare su [Installaz L'update del softwa Dopo l'installazione visualizzata la relativ

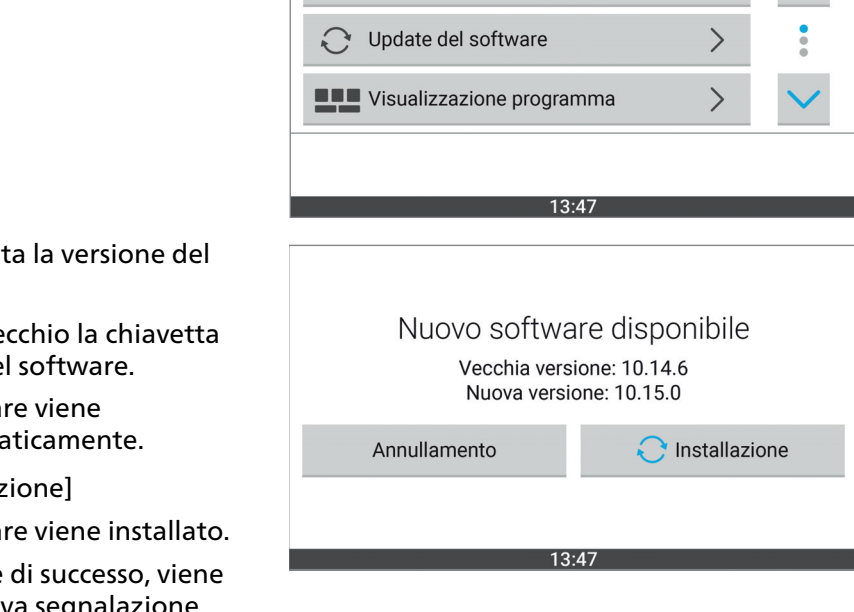

(i) Informazioni

 $\sigma^0$ 

Dopo l'installazione, è necessario un riavvio all'apparecchiatura.

- **4.** Quando appare la relativa richiesta, effettuare il riavvio all'apparecchio.
- **→** L'update del software diventa efficace.

## <span id="page-54-0"></span>**7.3 Impostazione della luminosità dello schermo**

Per impostare la luminosità del touchscreen, procedere come segue:

- $\boxtimes$  Ci si trova nel menù principale [Impostazioni].
- **1.** Dal menù selezionare la voce [Luminosità schermo].

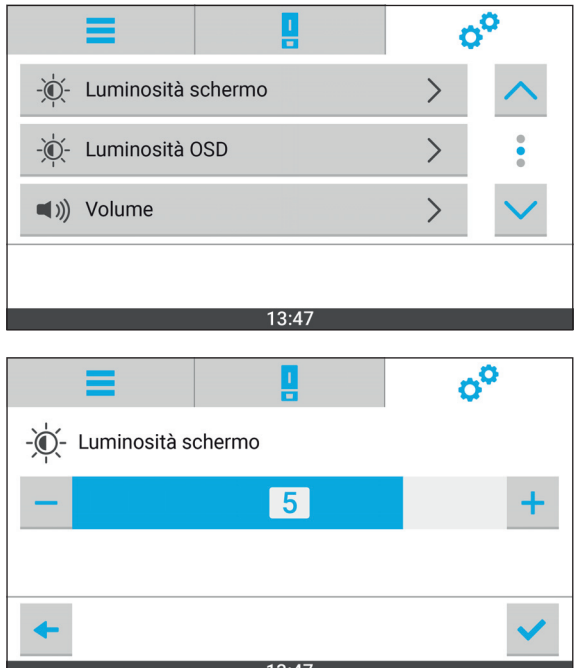

- **2.** Con i tasti [+] e [–] impostare la luminosità desiderata.
- **3.** Confermare con il simbolo di spunta blu:

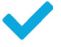

**4.** Uscire dal sottomenù:

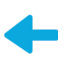

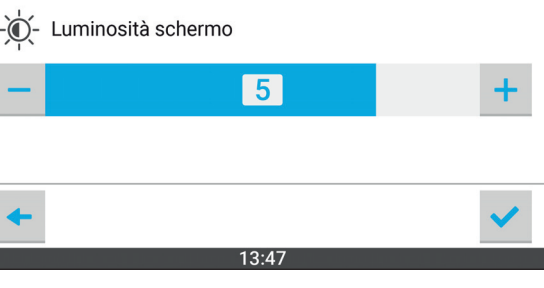

La luminosità dello schermo è impostata.

## <span id="page-55-0"></span>**7.4 Impostazione del volume**

Per impostare il volume dei segnali acustici dell'apparecchio, procedere come segue:

- $\boxtimes$  Ci si trova nel menù principale [Impostazioni].
- **1.** Selezionare dal menù la voce [Volume].

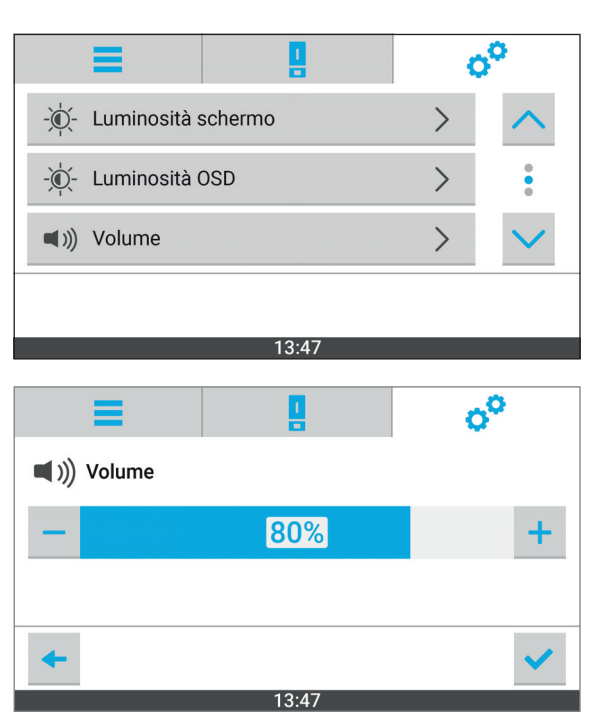

- **2.** Con i tasti [+] e [–] impostare il volume desiderato.
- **3.** Confermare con il simbolo di spunta blu:

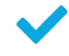

**4.** Uscire dal sottomenù:

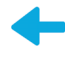

**■** Il volume è impostato.

# <span id="page-56-0"></span>**7.5 Impostazione della lingua della superficie di comando**

Per impostare la lingua della superficie di comando, procedere come segue:

- $\boxtimes$  Ci si trova nel menù principale [Impostazioni].
- **1.** Nel menù, selezionare la voce [Lingua]. Viene visualizzata la lista delle lingue disponibili.

- **2.** Digitare sulla lingua desiderata.
- **3.** Uscire dal sottomenù:

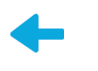

La lingua desiderata è impostata.

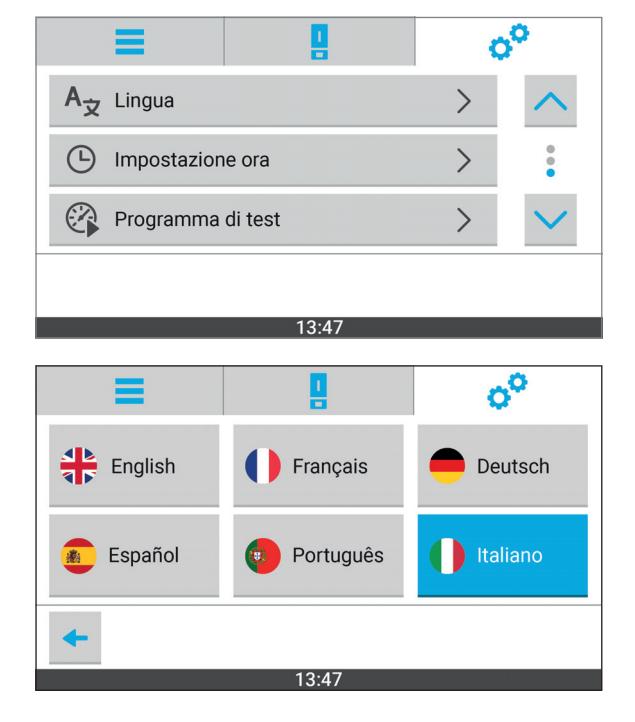

## <span id="page-57-0"></span>**7.6 Impostazioni della visualizzazione programma**

Per impostare quali categorie di programmi vengono visualizzati nel menù principale [Programmi], procedere come segue:

- $\boxtimes$  Ci si trova nel menù principale [Impostazioni].
- **1.** Selezionare dal menù la voce [Visualizzazione programma].

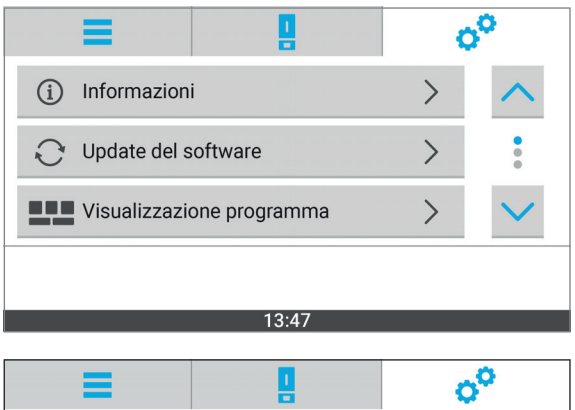

Vengono mostrate le opzioni possibili:

- **•** [Tutti]: Visualizza tutti i programmi
- **•** [IVAG SL]: Visualizza soltanto i programmi del sistema Ivoclar Digital PrograPrint
- **•** [IVAG C+B]: Visualizza soltanto i programmi per compositi da laboratorio odontotecnico
- **•** [Programmi individuali]: Visualizza soltanto i programmi individuali
- **2.** Digitare sulla visualizzazione programmi desiderata.
- **3.** Uscire dal sottomenù:

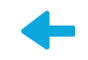

**►** La visualizzazione programmi desiderata è impostata.

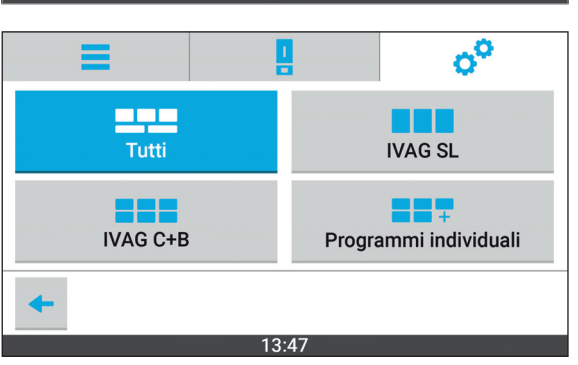

# **8 Configurazione dei programmi (solo per i programmi individuali)**

L'apparecchio offre la possibilità di configurare liberamente i programmi. Per questi programmi individuali si possono definire la lunghezza d'onda, l'intensità e la durata del postcuring.

Si possono aggiungere ulteriori programmi oppure adattare programmi esistenti alle proprie esigenze.

La lunghezza d'onda dell'apparecchio (405 - 460 nm) deve essere adatta al materiale da polimerizzare.

In caso di mancato rispetto o di incompatibilità l'applicazione non fotopolimerizza o fotopolimerizza in maniera insufficiente. Questo ha effetti negativi sulle proprietà del materiale dell'applicazione (proprietà meccaniche, colore, precisione, biocompatibilità)

Prima dell'utilizzo del materiale, Ivoclar Vivadent consiglia di contattare il produttore del materiale per verificare l'idoneità del materiale stesso.

## <span id="page-59-2"></span><span id="page-59-0"></span>**8.1 Creazione di un nuovo programma**

#### <span id="page-59-3"></span>**8.1.1 Inserire il nome programma**

- <span id="page-59-1"></span> $\boxtimes$  Non sono in elaborazione programmi.
- $\boxtimes$  Ci si trova nel menù principale [Programmi].
- **1.** Digitare su [Individuali].

programmi disponibili.

**2.** Digitare sul simbolo:

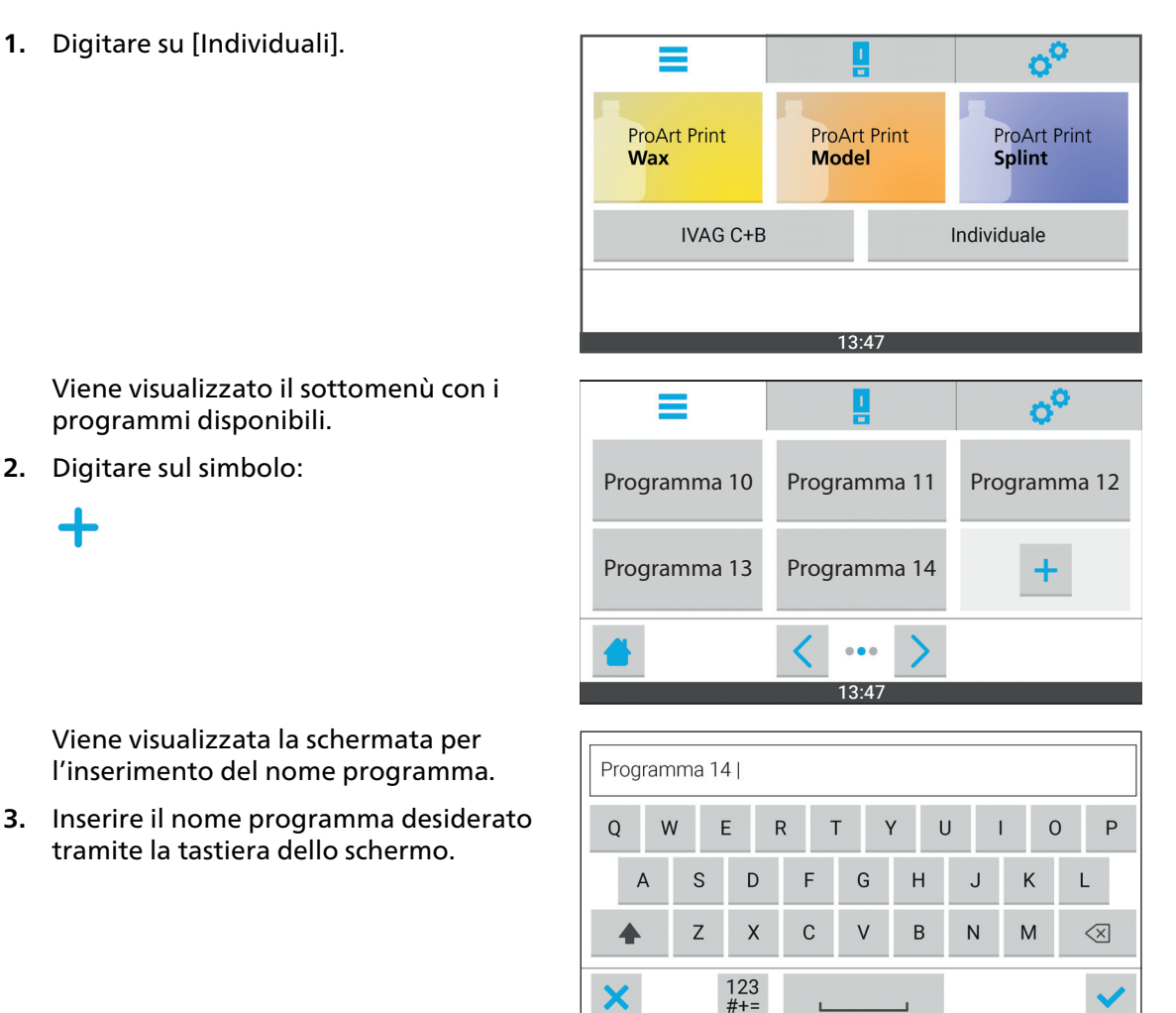

tramite la tastiera dello schermo.

**4.** Confermare il nome del programma con il simbolo:

Con il seguente simbolo è possibile interrompere l'elaborazione del programma e ritornare al sottomenù dei programmi individuali.

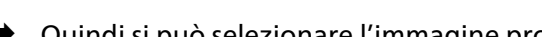

Х

# <span id="page-60-1"></span>**8.1.2 Scelta dell'immagine programma**

<span id="page-60-0"></span>**1.** Con i tasti [<] e [>] si può navigare fino all'immagine desiderata.

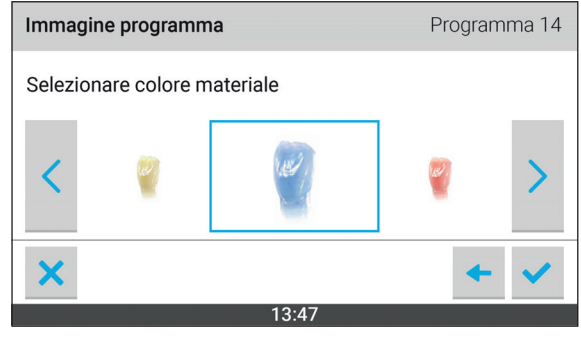

- **2.** Confermare l'immagine programma con il simbolo:
	- **•** Con il seguente simbolo è possibile interrompere l'elaborazione del programma e ritornare al sottomenù dei programmi individuali.

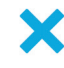

**•** Con il seguente simbolo si può ritornare all'impostazione precedente:

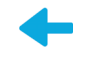

◆ Ora è possibile configurare il post-curing A.

#### <span id="page-61-1"></span>**8.1.3 Configurazione post-curing A**

- <span id="page-61-0"></span>**1.** Digitare sulla voce [Lunghezza d'onda] scegliendo quella desiderata (405 nm oppure 460 nm).
- **2.** Alla voce [Intensità], impostare con i tasti [+] e [–] l'intensità desiderata.
- **3.** Alla voce [Durata], impostare con i tasti [<] e [>] la durata desiderata in minuti e secondi.

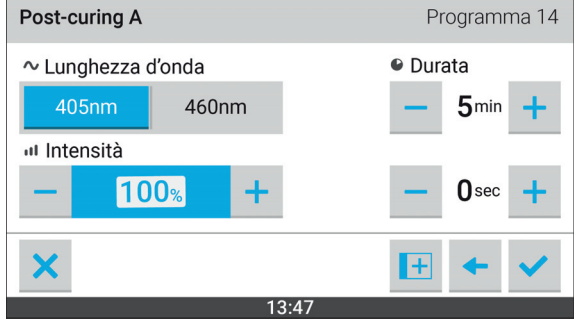

**4.** Per aggiungere direttamente in conclusione il post-curing B: Digitare sul simbolo: <sup>+</sup>

Il post-curing B può essere aggiunto anche successivamente, modificando il programma inserito in modalità di elaborazione e configurando il post-curing come descritto di seguito ([«Configurazione post-curing B», pagina 63](#page-62-1)).

Per concludere l'inserimento di un nuovo programma senza il post-curing B e per visualizzare i dettagli del nuovo programma confermare le impostazioni con il simbolo:

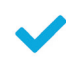

**•** Con il seguente simbolo è possibile interrompere l'elaborazione del programma e ritornare al sottomenù dei programmi individuali.

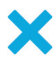

**•** Con il seguente simbolo si può ritornare all'impostazione precedente:

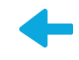

◆ Ora è possibile configurare il post-curing B.

#### <span id="page-62-1"></span>**8.1.4 Configurazione post-curing B**

- <span id="page-62-0"></span>**1.** Digitare sulla voce [Lunghezza d'onda] scegliendo quella desiderata (405 nm oppure 460 nm).
- **2.** Alla voce [Intensità], impostare con i tasti [+] e [–] l'intensità desiderata.
- **3.** Confermare le impostazioni con il simbolo:

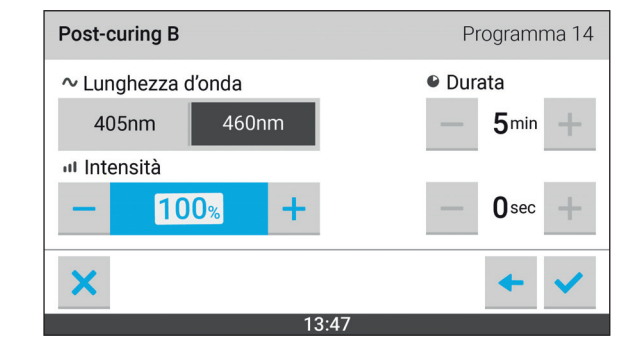

**■** Il programma è stato creato.

 $\blacklozenge$ 

Viene visualizzata la visione dettagliata del programma.

## <span id="page-63-0"></span>**8.2 Modifica di un programma esistente**

#### <span id="page-63-1"></span>**8.2.1 Attiva modalità elaborazione**

- $\boxtimes$  Non sono in elaborazione programmi.
- $\boxtimes$  Ci si trova nel menù principale [Programmi].
- **1.** Digitare su [Individuali].

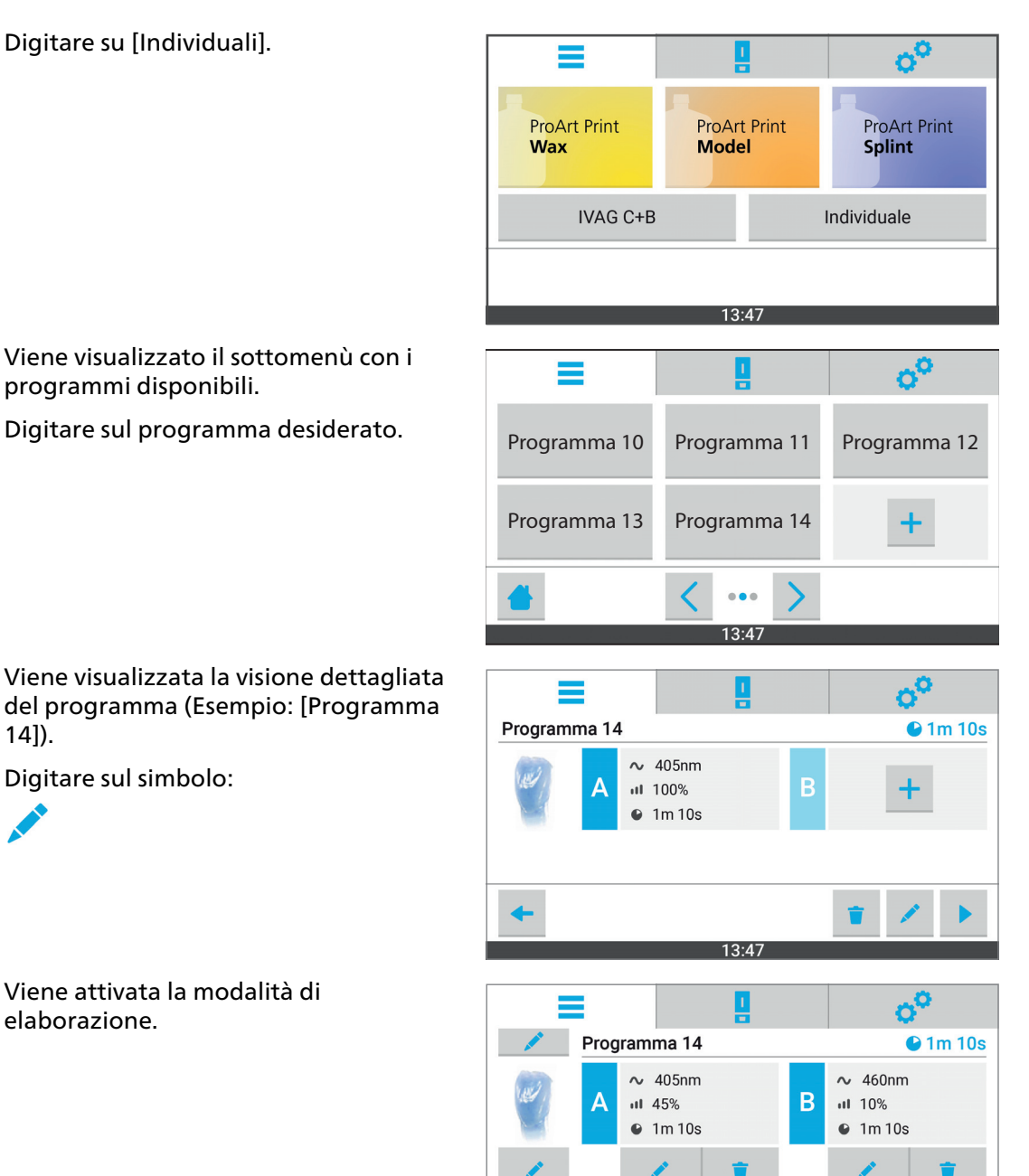

 $13.47$ 

Viene visualizzato il sottomenù con i programmi disponibili.

**2.** Digitare sul programma desiderato.

14]).

**3.** Digitare sul simbolo:

elaborazione.

Viene attivata la modalità di

### **8.2.2 Elaborazione delle impostazioni**

 $\bullet$ 

L'elaborazione delle impostazioni presenti corrisponde sostanzialmente al procedimento per l'inserimento di un programma. Pertanto, in questo capitolo si fa riferimento alle sezioni riportate alla voce [«Creazione di un nuovo programma», pagina 60.](#page-59-2)

- $\boxtimes$  La modalità di elaborazione per il programma è attivata («Attiva modalità elaborazione», [pagina 64\)](#page-63-1).
- **1.** Digitare sotto o accanto all'elemento da modificare sul simbolo:

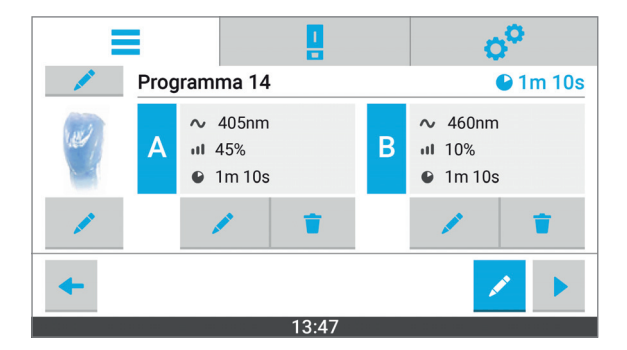

- **2.** Effettuare le impostazioni:
	- **a.** [«Inserire il nome programma», pagina 60](#page-59-3)
	- **b.** [«Scelta dell'immagine programma», pagina 61](#page-60-1)
	- **c.** [«Configurazione post-curing A», pagina 62](#page-61-1)
	- **d.** [«Configurazione post-curing B», pagina 63](#page-62-1)
- **3.** Salva le impostazioni [\(«Memorizzazione del programma e fine della modalità di](#page-65-0)  [elaborazione», pagina 66\)](#page-65-0).

#### **8.2.3 Cancellazione delle impostazioni di post-curing A o B**

Si può cancellare separatamente il post-curing A oppure B. In tal caso si cancellano tutte le impostazioni del post-curing (lunghezza d'onda, intensità e durata). Cancellando il postcuring A, questo viene sostituito dal post-curing B.

- $\boxtimes$  La modalità di elaborazione per il programma è attivata («Attiva modalità elaborazione», [pagina 64](#page-63-1)).
- **1.** Sotto al post-curing da cancellare, digitare sul simbolo:

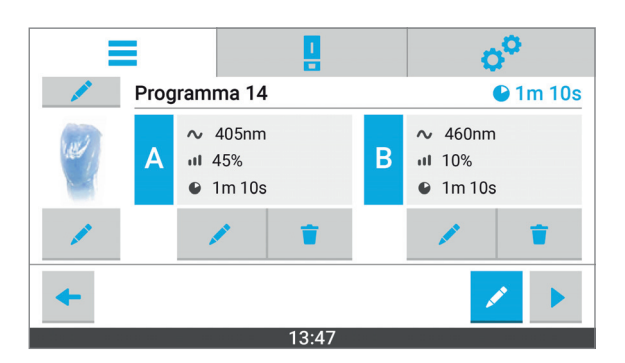

**2.** Confermare il post-curing selezionato con [Elimina]

Il post-curing viene cancellato.

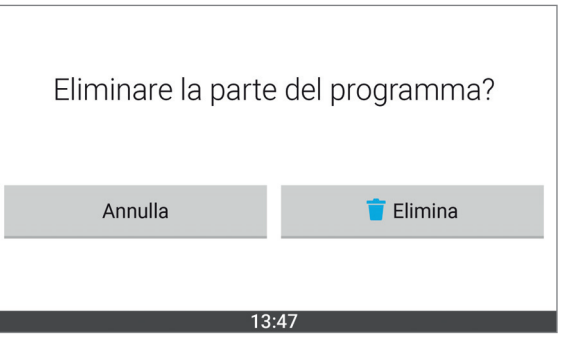

**3.** Salva le impostazioni [\(«Memorizzazione del programma e fine della modalità di](#page-65-0)  [elaborazione», pagina 66\)](#page-65-0).

#### <span id="page-65-0"></span>**8.2.4 Memorizzazione del programma e fine della modalità di elaborazione**

- $\boxtimes$  Le impostazioni sono state effettuate.
- Confermare le modifiche con il simbolo:

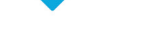

- **►** Le modifiche vengono adottate.
- La modalità di elaborazione termina.

≡

## <span id="page-66-0"></span>**8.3 Cancellazione di un programma**

- $\boxtimes$  Non sono in elaborazione programmi.
- $\boxtimes$  Ci si trova nel menù principale [Programmi].
- **1.** Digitare su [Individuali].

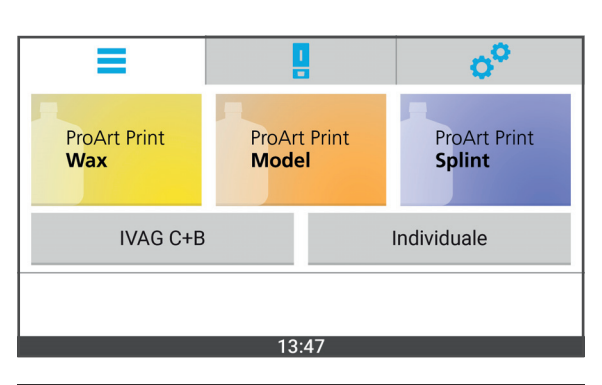

 $\sigma^{\circ}$ 

Viene visualizzato il sottomenù con i programmi disponibili.

**2.** Digitare sul programma desiderato.

Viene visualizzata la visione dettagliata del programma (Esempio: [Programma 14]).

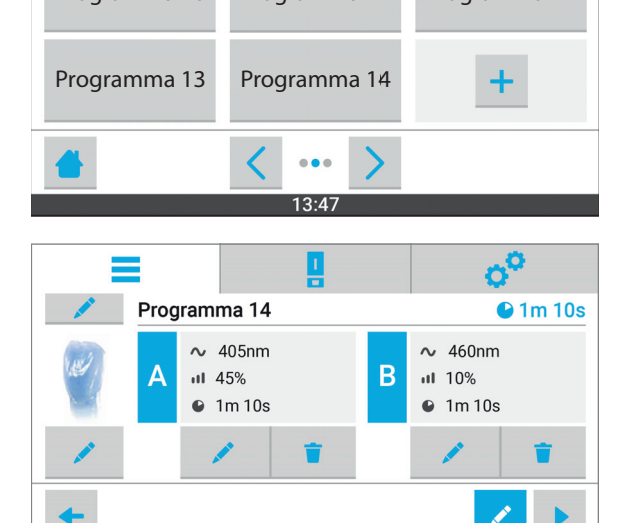

13:47

**3.** Digitare sul simbolo:

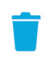

**4.** Confermare la cancellazione del programma con [Elimina].

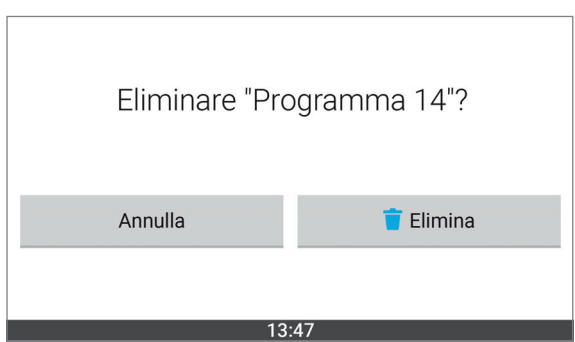

**■** Il programma viene cancellato.

**II** 

# **9 Preparazione delle applicazioni dentali**

## **Materiale Ivoclar Vivadent PrograPrint**

Dopo la realizzazione con PrograPrint PR5, l'applicazione dentale che si trova sulla piattaforma di costruzione deve essere detersa con PrograPrint Clean prima di poter essere sottoposta a post-curing con PrograPrint Cure.

Attenersi alle Istruzioni d'uso del relativo apparecchio [\(«Altri documenti validi», pagina 10](#page-9-0)).

# **10 Inserimento delle applicazioni dentali**

Qui di seguito viene descritto il procedimento sull'esempio del sistema Ivoclar Digital PrograPrint. In questo caso, l'applicazione dentale si trova su una piattaforma di costruzione che viene poi posizionata sul piatto girevole della camera di polimerizzazione.

Utilizzando altri materiali, invece della piattaforma di costruzione si utilizza il portaoggetti.

## **10.1 Procedimento con la piattaforma di costruzione**

**ATTENZIONE! Rimozione delle applicazioni dentali prima del termine della pulizia e del post-curing.**

Danni all'applicazione dentale.

Applicazioni dentali deformate

Proprietà insufficienti dei materiali in termini di struttura meccanica, colore, precisione, biocompatibilità.

- Separare le applicazioni dentali dalla piattaforma di costruzione soltanto al termine del post-processing (detersione e post-curing).
- Accertarsi che sulle applicazioni dentali non siano presenti residui di materiale non polimerizzato o isopropanolo.
- Attenersi alle prescrizioni delle Istruzioni d'uso PrograPrint PR5 e PrograPrint Clean [\(«Altri](#page-9-0)  [documenti validi», pagina 10](#page-9-0)).

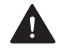

**AVVERTENZA! Insufficiente detersione dell'applicazione dentale. Residui di detergente sull'applicazione dentale. Ingestione dei residui da parte del paziente.**

Malessere o reazioni allergiche.

Proprietà insufficienti dei materiali in termini di struttura meccanica, colore, precisione, biocompatibilità.

 Detergere la piattaforma di costruzione e le applicazioni dentali secondo le Istruzioni d'uso PrograPrint Clean ([«Altri documenti validi», pagina 10\)](#page-9-0).

In caso di applicazioni dentali realizzate con la stampante 3D PrograPrint PR5, inserire la piattaforma di costruzione nell'apparecchio come qui descritto:

- $\boxtimes$  La piattaforma di costruzione e l'applicazione dentale sono pulite.
- $\boxtimes$  Non sono in elaborazione programmi.
- **1.** Aprire lo sportello.

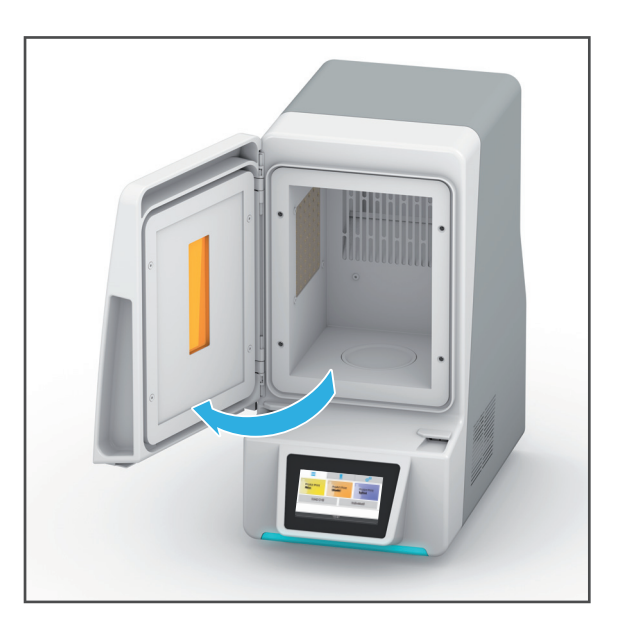

**2.** Posizionare la piattaforma di costruzione sul piatto girevole della camera di polimerizzazione.

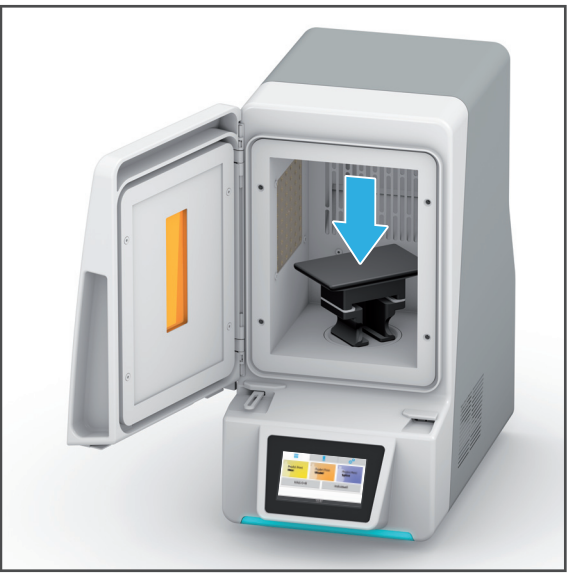

**3.** Chiudere lo sportello.

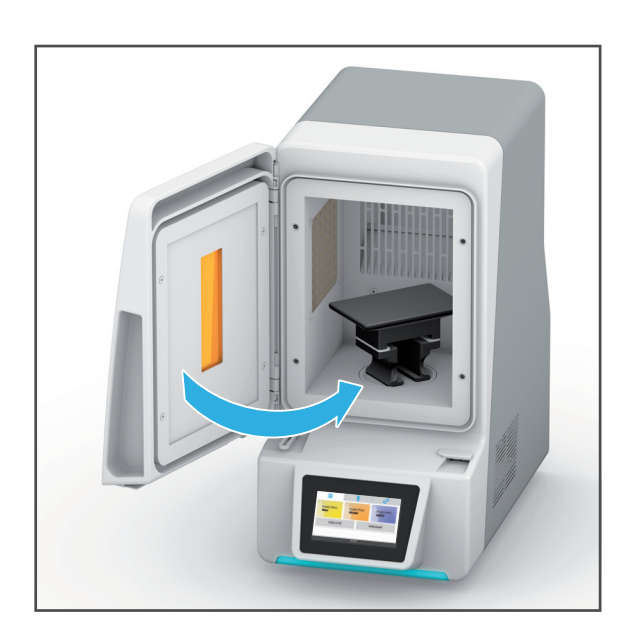

## **10.2 Procedimento con il portaoggetti**

Il portaoggetti è realizzato per l'uso su due lati:

- **•** Lato A in plastica: fissaggio di applicazioni dentali in composito con l'aiuto dei perni in dotazione
- **•** Lato B in metallo: Posizionamento di applicazioni dentali metalliche, fissaggio tramite magnete
- $\boxtimes$  La piattaforma di costruzione e l'applicazione dentale sono pulite.
- $\boxtimes$  Non sono in elaborazione programmi.
- **1.** Aprire lo sportello.

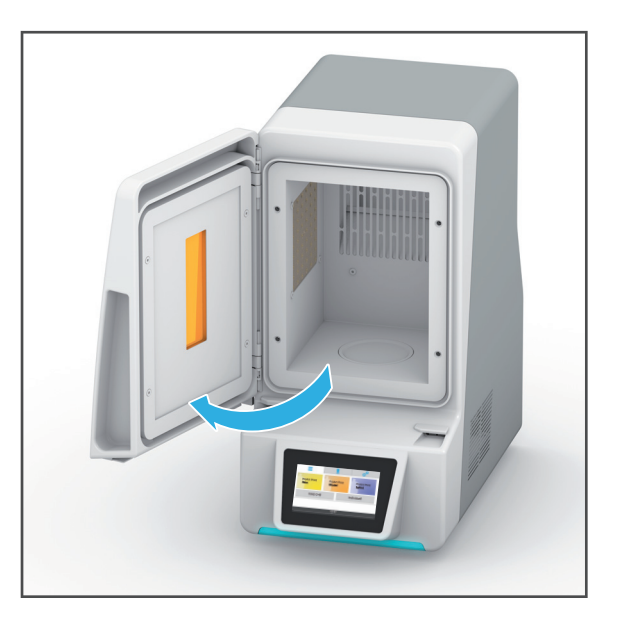

**2.** Depositare il portaoggetti sul piatto girevole della camera di polimerizzazione dal lato desiderato (lato A o B verso l'alto, nell'esempio: lato A).

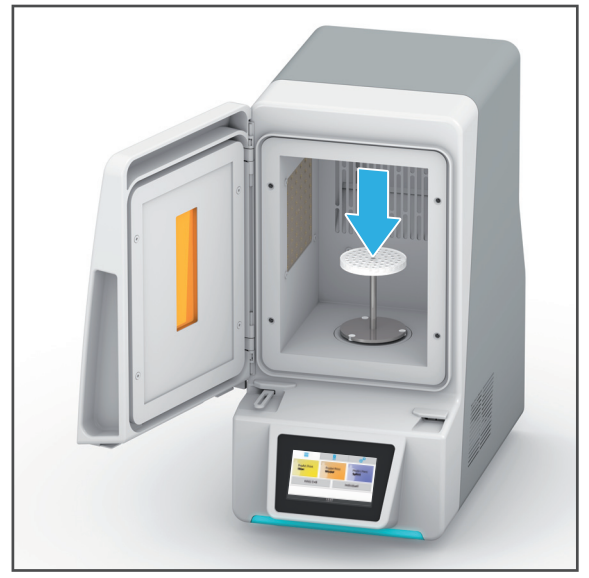
**3.** Utilizzando il lato A: Fissare sul portaoggetti un sufficiente numero di perni.

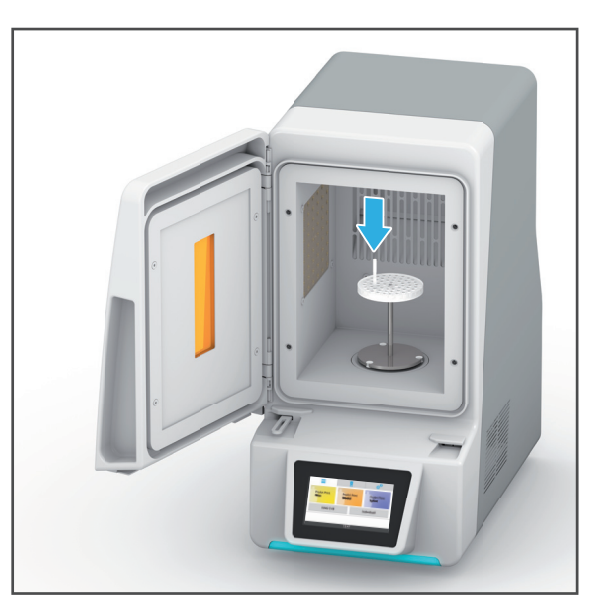

**4.** Utilizzando il lato A: Posizionare l'applicazione dentale sui perni (1).

– oppure –

Utilizzando il lato B: Posizionare l'applicazione dentale e il magnete direttamente sul lato B.

**5.** Chiudere lo sportello (2).

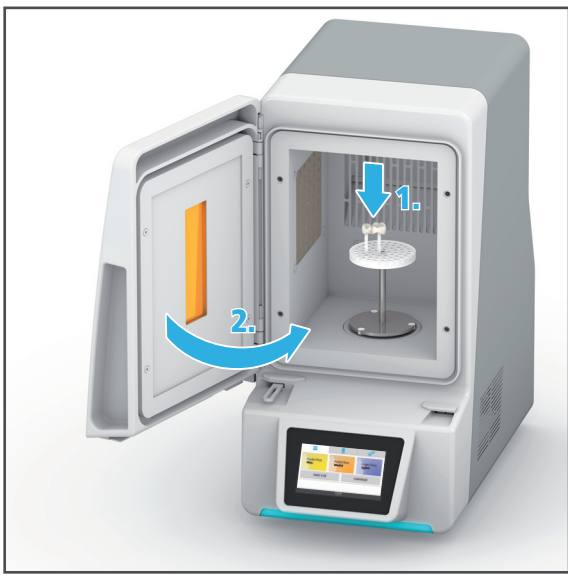

## **11 Elaborazione del programma**

## **11.1 Avviare il programma**

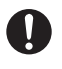

È possibile elaborare sempre solo un programma alla volta.

### **11.1.1 Avviare il programma [ProArt Print Wax], [ProArt Print Model] oppure [ProArt Print Splint] per il sistema Ivoclar Digital PrograPrint.**

**NOTA! Se lo sportello viene aperto mentre è in corso un programma, lo stesso verrà interrotto.**

Interruzione precoce del processo / programma di fotopolimerizzazione.

Applicazioni non indurite completamente.

Proprietà insufficienti dei materiali in termini di struttura meccanica, colore, precisione, biocompatibilità.

- Non aprire la camera di polimerizzazione quando è in corso un programma.
- $\boxtimes$  La piattaforma di costruzione o il portaoggetti è inserito («Inserimento delle applicazioni [dentali», pagina 69](#page-68-0)).
- $\boxtimes$  Lo sportello è chiuso ([«Inserimento delle applicazioni dentali», pagina 69\)](#page-68-0).
- $\boxtimes$  Ci si trova nel menù principale [Programmi].
- **1.** Digitare sul programma desiderato (Esempio: [ProArt Print Wax]).

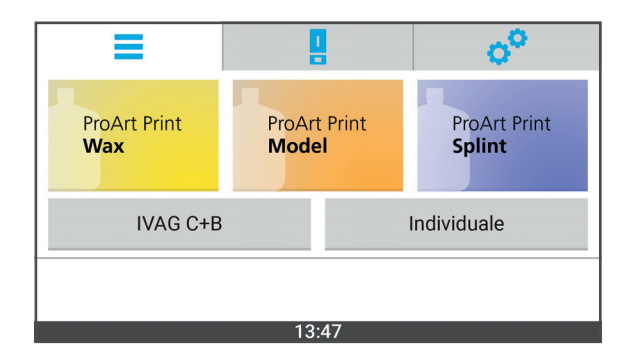

La visualizzazione passa al menù principale [Stato].

Viene visualizzata la visuale dettagliata del programma.

**2.** Digitare sul simbolo:

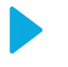

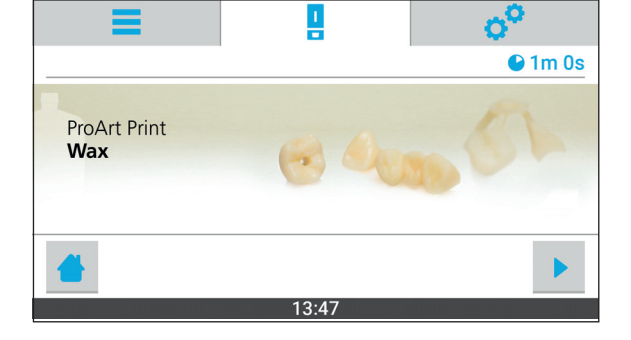

- $\rightarrow$  Il programma viene avviato.
- La barra di stato mostra l'avanzamento del programma.
- Al termine del programma è possibile prelevare l'applicazione dentale [\(«Prelievo delle applicazioni dentali»,](#page-80-0)  [pagina 81\)](#page-80-0).

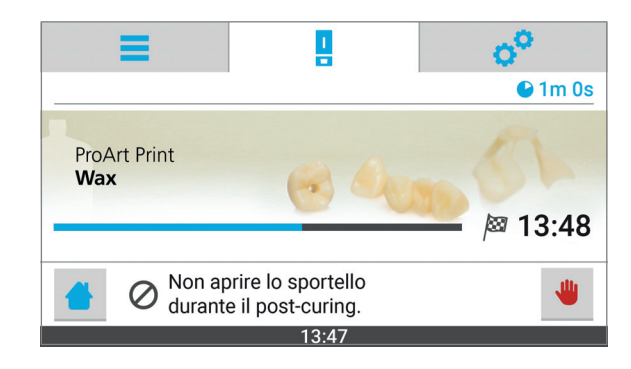

### **11.1.2 Avvio del programma per compositi da laboratorio [IVAG C+B)**

La polimerizzazione intermedia di SR Nexco avviene attraverso un programma configurabile individualmente ([«Avvio di un programma individuale, configurabile liberamente»,](#page-77-0)  [pagina 78\)](#page-77-0). La durata è di 40 secondi.

Il programma è indicato anche per la polimerizzazione di SR Nexco Flask.

#### **NOTA! Se lo sportello viene aperto mentre è in corso un programma, lo stesso verrà interrotto.**

Interruzione precoce del processo / programma di fotopolimerizzazione.

Applicazioni non indurite completamente.

Proprietà insufficienti dei materiali in termini di struttura meccanica, colore, precisione, biocompatibilità.

- Non aprire la camera di polimerizzazione quando è in corso un programma.
- $\boxtimes$  La piattaforma di costruzione o il portaoggetti è inserito («Inserimento delle applicazioni [dentali», pagina 69](#page-68-0)).
- $\boxtimes$  Lo sportello è chiuso ([«Inserimento delle applicazioni dentali», pagina 69\)](#page-68-0).
- $\boxtimes$  Ci si trova nel menù principale [Programmi].
- **1.** Digitare su [IVAG C+B].

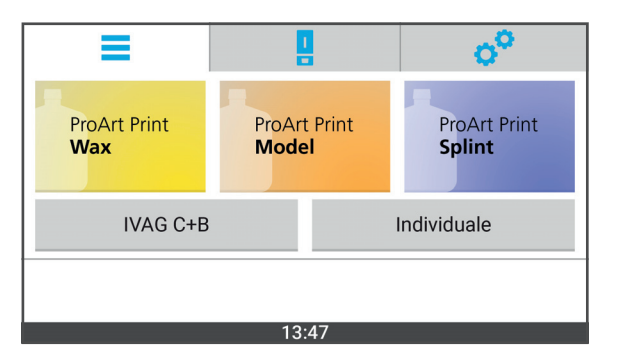

Viene visualizzato il sottomenù con i programmi disponibili.

**2.** Digitare sul programma desiderato (Esempio: [SR Nexco]).

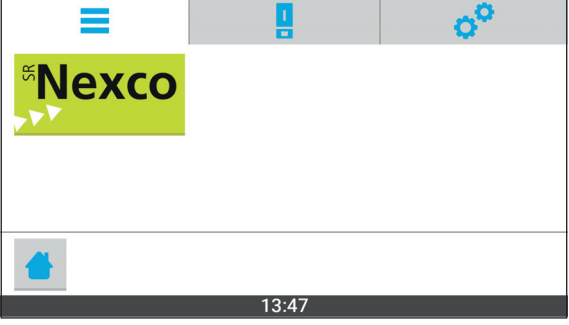

La visualizzazione passa al menù principale [Stato].

Viene visualizzata la visuale dettagliata del programma.

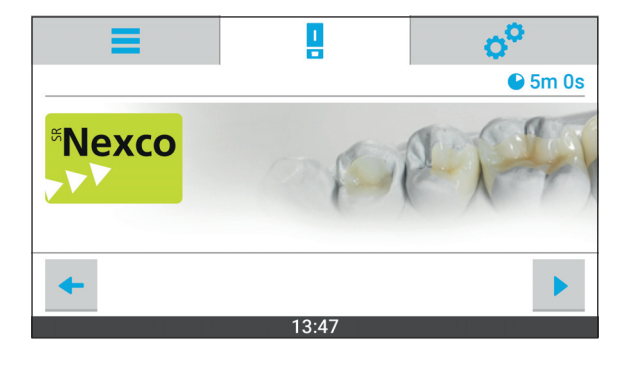

**3.** Digitare sul simbolo:

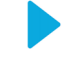

- **■** Il programma viene avviato.
- **►** La barra di stato mostra l'avanzamento del programma.
- Al termine del programma è possibile prelevare l'applicazione dentale [\(«Prelievo delle applicazioni dentali»,](#page-80-0)  [pagina 81\)](#page-80-0).

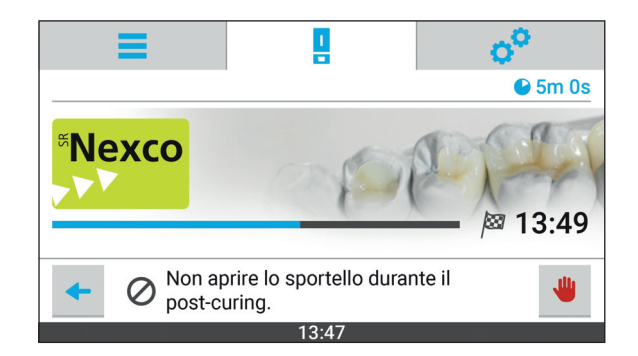

### <span id="page-77-0"></span>**11.1.3 Avvio di un programma individuale, configurabile liberamente**

#### **NOTA! Se lo sportello viene aperto mentre è in corso un programma, lo stesso verrà interrotto.**

Interruzione precoce del processo / programma di fotopolimerizzazione.

Applicazioni non indurite completamente.

Proprietà insufficienti dei materiali in termini di struttura meccanica, colore, precisione, biocompatibilità.

- Non aprire la camera di polimerizzazione quando è in corso un programma.
- $\boxtimes$  La piattaforma di costruzione o il portaoggetti è inserito («Inserimento delle applicazioni [dentali», pagina 69](#page-68-0)).
- $\boxtimes$  Lo sportello è chiuso ([«Inserimento delle applicazioni dentali», pagina 69\)](#page-68-0).
- $\boxtimes$  Ci si trova nel menù principale [Programmi].
- **1.** Digitare su [Individuale].

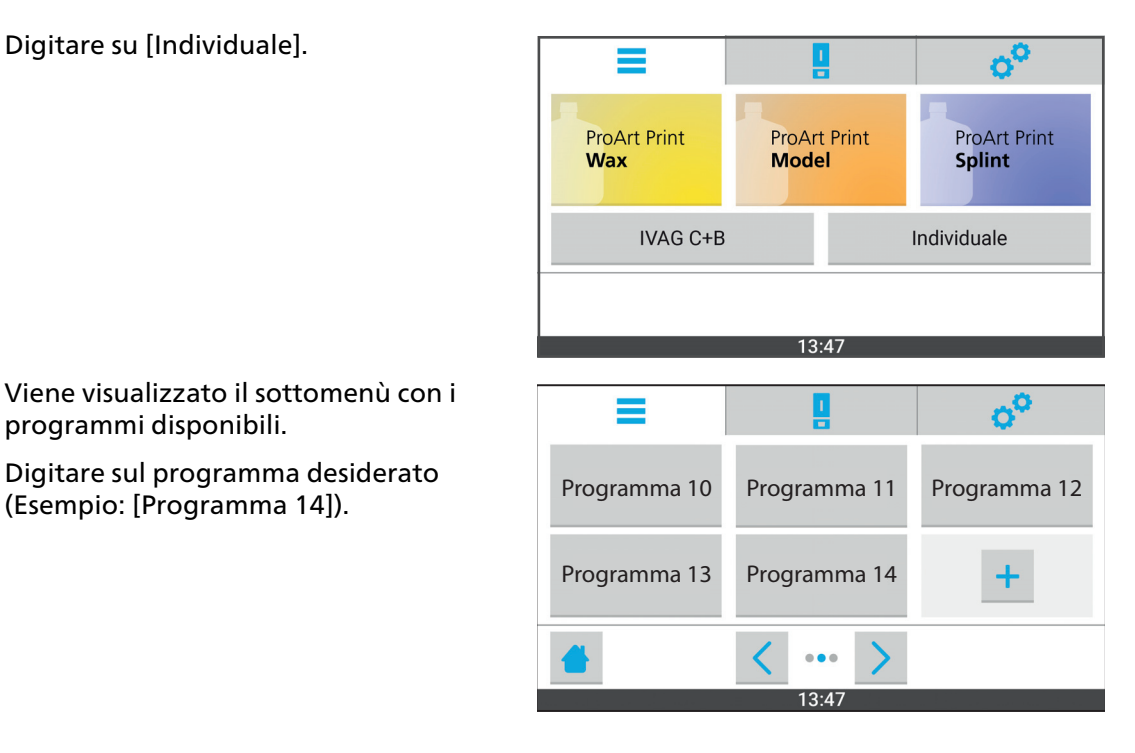

Viene visualizzato il sottomenù con i programmi disponibili.

**2.** Digitare sul programma desiderato

La visualizzazione passa al menù principale [Stato].

Viene visualizzata la visuale dettagliata del programma.

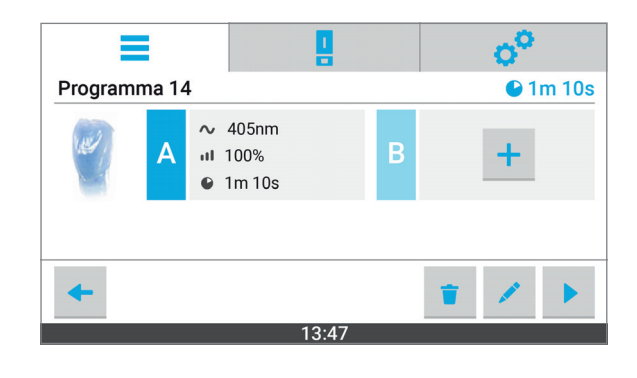

**3.** Digitare sul simbolo:

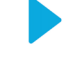

- $\rightarrow$  Il programma viene avviato.
- **►** La barra di stato mostra l'avanzamento del programma.
- Al termine del programma è possibile prelevare l'applicazione dentale [\(«Prelievo delle applicazioni dentali»,](#page-80-0)  [pagina 81\)](#page-80-0).

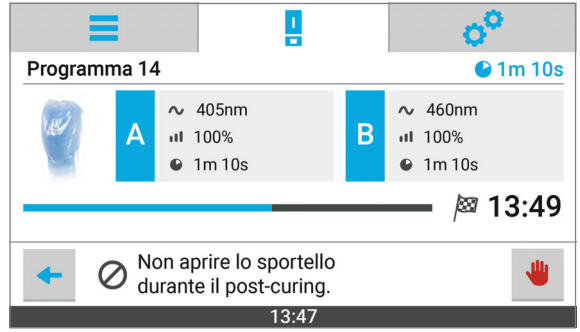

### **11.2 Interruzione di un programma**

#### **NOTA! Interruzione di un programma in corso.**

Interruzione precoce del processo / programma di fotopolimerizzazione.

Applicazioni non indurite completamente.

Proprietà insufficienti dei materiali in termini di struttura meccanica, colore, precisione, biocompatibilità.

Interrompere il programma soltanto se strettamente necessario.

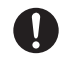

Se un programma in corso viene interrotto, non è più possibile riavviarlo.

Dopo l'interruzione di un programma non è possibile eseguire un successivo processo di postcuring in quanto ciò determinerebbe alterazioni indesiderate delle proprietà dei materiali.

L'applicazione dentale non ultimata deve essere rimossa dalla piattaforma di costruzione ed è necessario riprodurla nuovamente.

- $\boxtimes$  Un programma è in elaborazione.
- $\boxtimes$  Ci si trova nel menù principale [Stato].
- **1.** Per interrompere, digitare sul simbolo:

**2.** Confermare l'interruzione del programma [Interrompi]. Il programma viene interrotto.

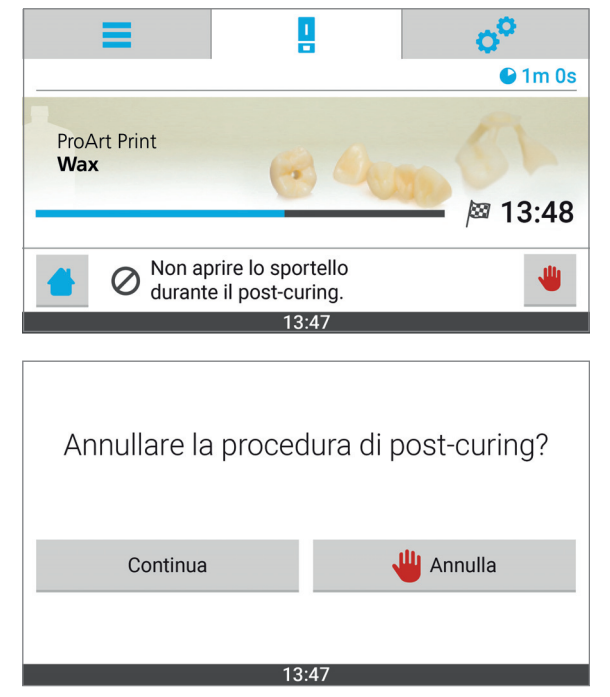

**3.** Prelevare le applicazioni dentali ([«Prelievo delle applicazioni dentali», pagina 81\)](#page-80-0).

## <span id="page-80-0"></span>**12 Prelievo delle applicazioni dentali**

Qui di seguito viene descritto il procedimento sull'esempio del sistema Ivoclar Digital PrograPrint. In questo caso, l'applicazione dentale si trova su una piattaforma di costruzione che viene poi posizionata sul piatto girevole della camera di polimerizzazione.

Utilizzando altri materiali, invece della piattaforma di costruzione si utilizza il portaoggetti.

Qui di seguito, viene descritto il procedimento utilizzando la piattaforma di costruzione.

- $\boxtimes$  Il programma in corso è terminato.
- **1.** Aprire lo sportello.

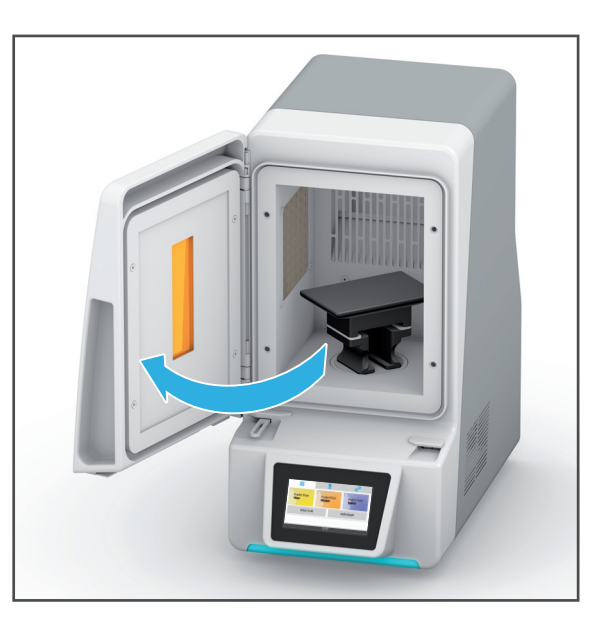

**2.** Prelevare la piattaforma di lavoro o il portaoggetti dal piatto girevole della camera di polimerizzazione.

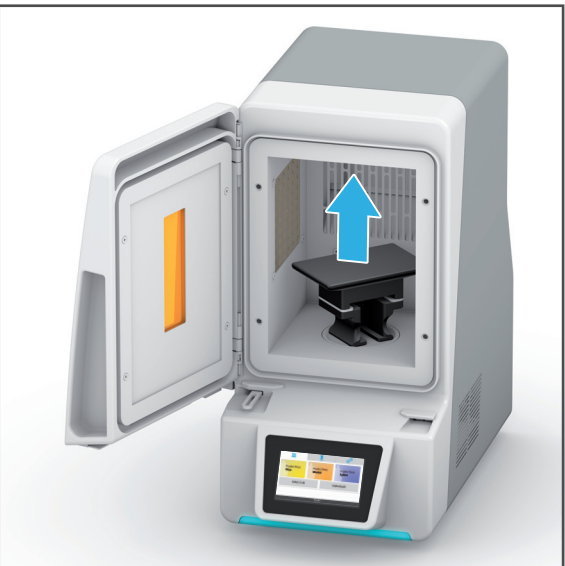

**3.** Chiudere lo sportello.

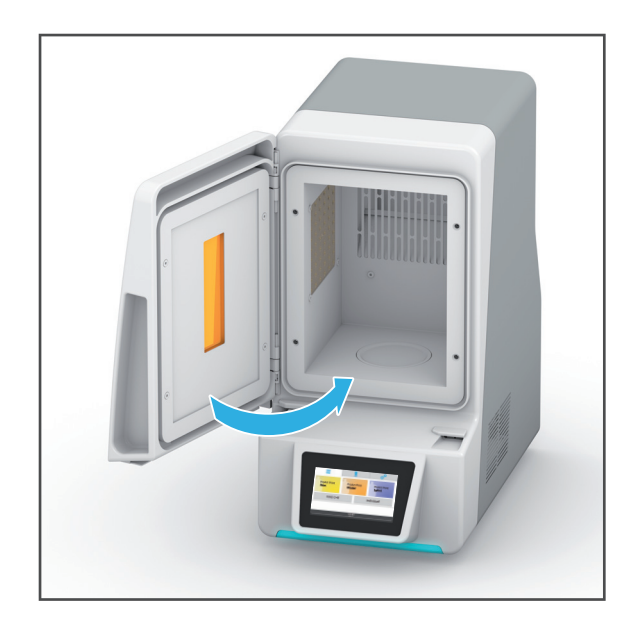

- **►** L'applicazione dentale è stata prelevata.
- Se il post-curing è andato a buon fine, è possibile proseguire con l'ulteriore lavorazione dell'applicazione dentale.
- **■** In caso di un'interruzione da parte dell'operatore, è necessario preparare nuovamente il post-curing.

#### **NOTA! Interruzione di un programma in corso.**

Interruzione precoce del processo / programma di fotopolimerizzazione.

Applicazioni non indurite completamente.

Proprietà insufficienti dei materiali in termini di struttura meccanica, colore, precisione, biocompatibilità

Interrompere il programma soltanto se strettamente necessario.

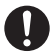

Dopo il prelievo della piattaforma di costruzione è necessario prelevare l'applicazione dentale dalla piattaforma.

Attenersi alle Istruzioni d'uso PrograPrint PR5, capitolo «Rimozione dell'applicazione dentale dalla piattaforma e pulizia» [\(«Altri documenti validi», pagina 10](#page-9-0)).

## **13 Arresto e spegnimento dell'apparecchio**

**NOTA! Spegnimento dell'apparecchio mentre è in corso un programma.**

Danni all'applicazione dentale.

- Non staccare la spina della corrente durante il funzionamento.
- Non spegnere l'apparecchio tramite l'interruttore di accensione/spegnimento mentre è in funzione.
- Attendere finché il programma in corso è stato elaborato.
- $\boxtimes$  Il programma in corso è stato ultimato con successo.
- Portare l'interruttore di accensione / spegnimento da **I** a **0**.

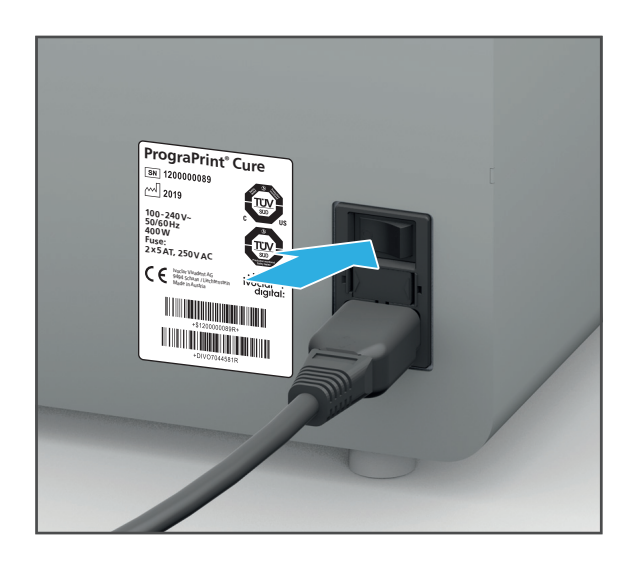

**►** L'apparecchio è spento.

## **14 Segnalazioni dell'apparecchio e risoluzioni di problemi**

L'apparecchio, con l'aiuto della visualizzazione OSD e delle visualizzazioni nella superficie di comando, La informa sullo stato dell'apparecchio, sui compiti da eseguire ed in merito a problemi riscontrati. Gli errori vengono inoltre visualizzati in forma di finestre Pop-Over con relativi simboli di avvertenza ed informazioni per l'eliminazione dell'errore.

Se non può eliminare personalmente gli errori riscontrati in base alle informazioni della superficie di comando ed ai capitoli seguenti, contatti il partner di assistenza autorizzato.

## **14.1 Messaggi ed avvertenze sulla superficie di comando**

L'apparecchio fornisce informazioni sulla relativa modalità in cui si trova, nonché in riguardo ad eventuali errori o avvertenze. Questi vengono presentati sulla superficie di comando come messaggi.

Seguire le istruzioni della superficie di comando, che conducono passo per passo attraverso l'elaborazione dei rispettivi compiti.

Oltre alle segnalazioni visualizzate, osservare anche lo stato della visualizzazione OSD ([«Stato](#page-83-0)  [della visualizzazione OSD», pagina 84\)](#page-83-0).

## <span id="page-83-0"></span>**14.2 Stato della visualizzazione OSD**

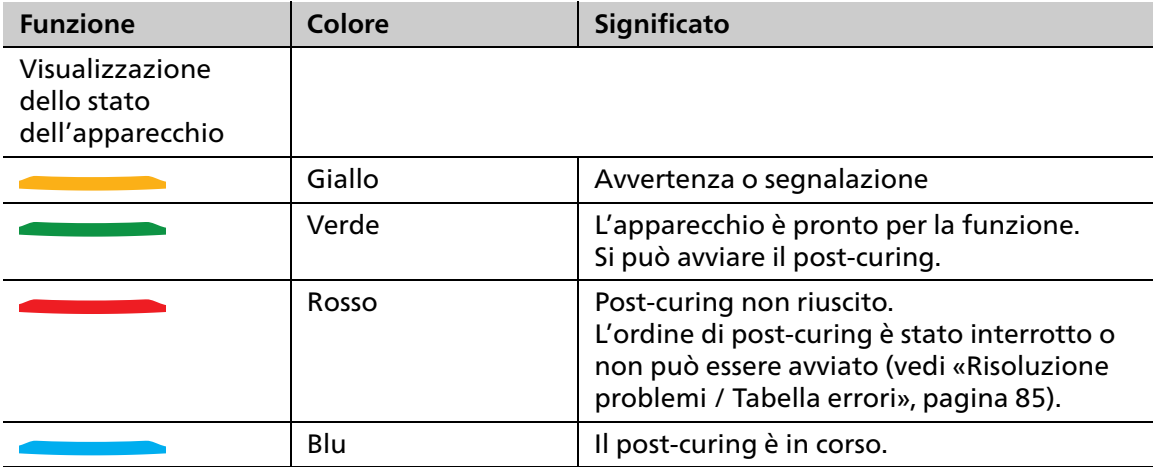

## <span id="page-84-0"></span>**14.3 Risoluzione problemi / Tabella errori**

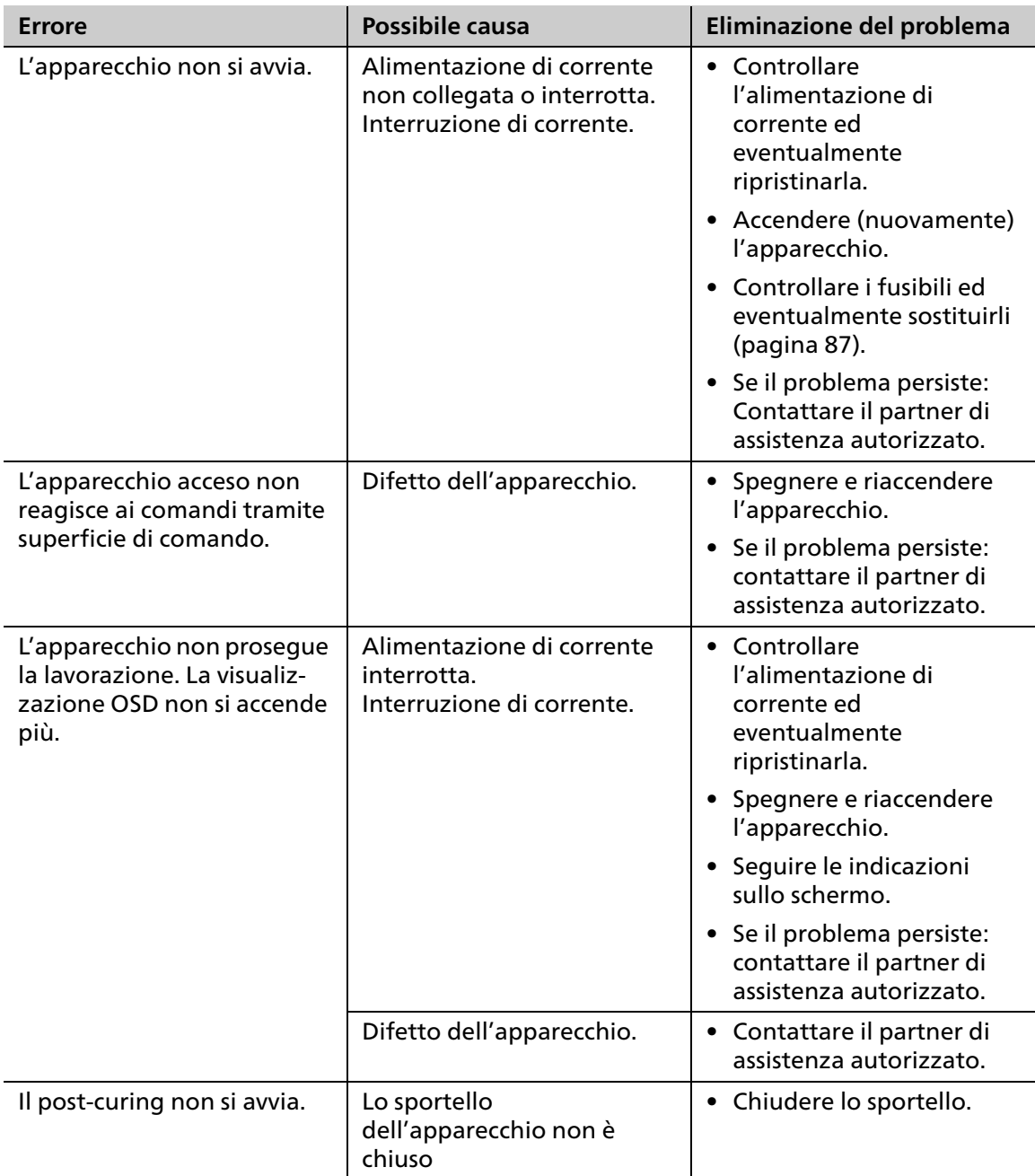

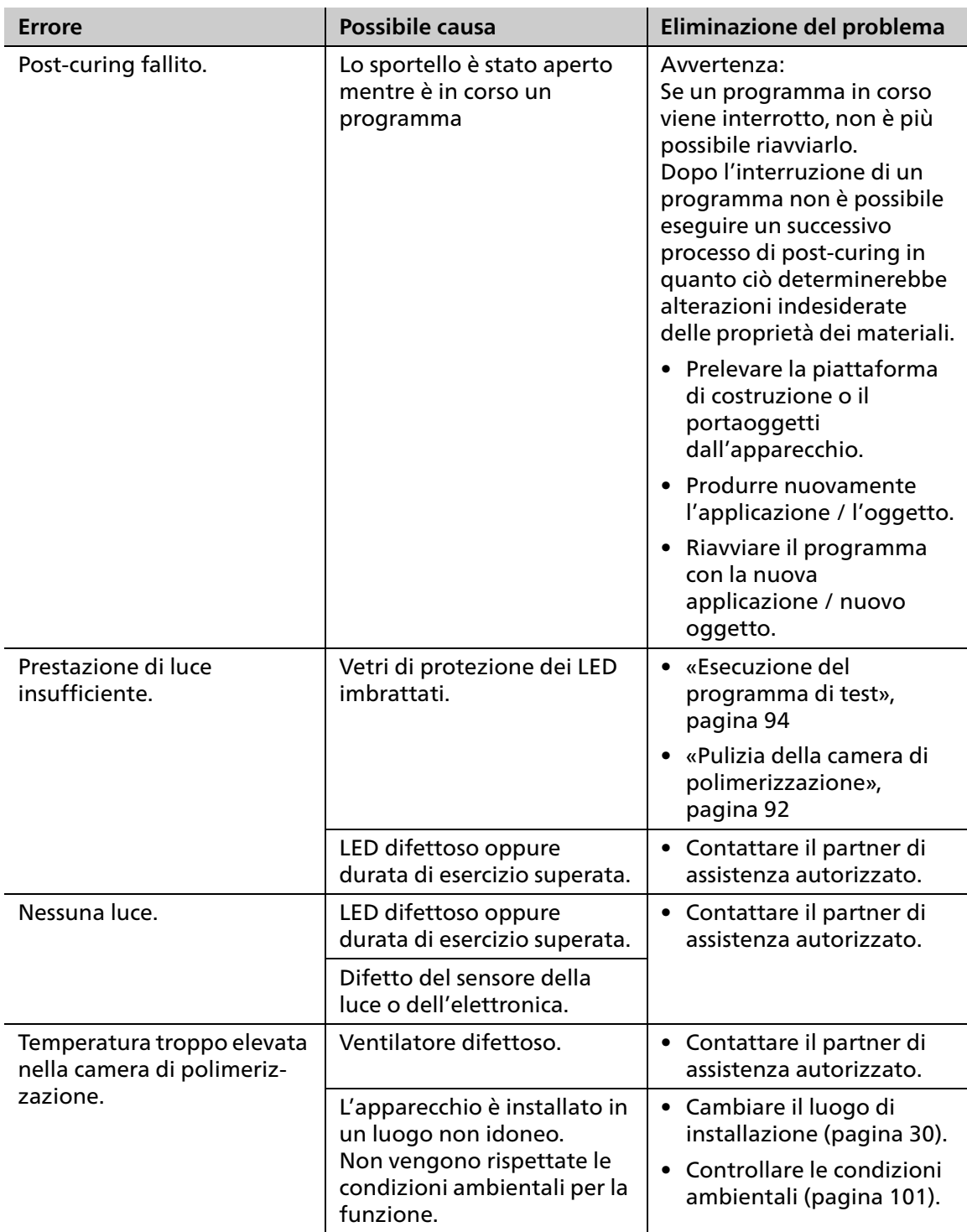

## <span id="page-86-0"></span>**14.4 Sostituzione dei fusibili**

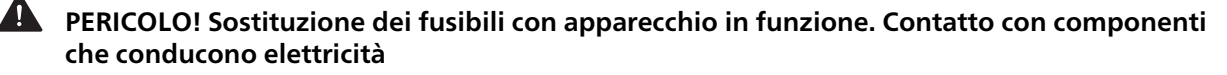

Pericolo di folgorazione.

Danni all'apparecchiatura.

 Eseguire i lavori di sostituzione dei fusibili soltanto ad apparecchio spento, staccato dalla rete elettrica.

Il portafusibili si trova sul retro dell'apparecchio ([«Allacciamenti sul lato posteriore»,](#page-26-0)  [pagina 27](#page-26-0)).

- $\boxtimes$  Il programma attivo è stato ultimato con successo.
- **1.** Portare l'interruttore di accensione / spegnimento da **I** a **0**.
- **2.** Staccare la spina dell'apparecchio dalla rete elettrica.
- **3.** Rimuovere il cavo di rete.

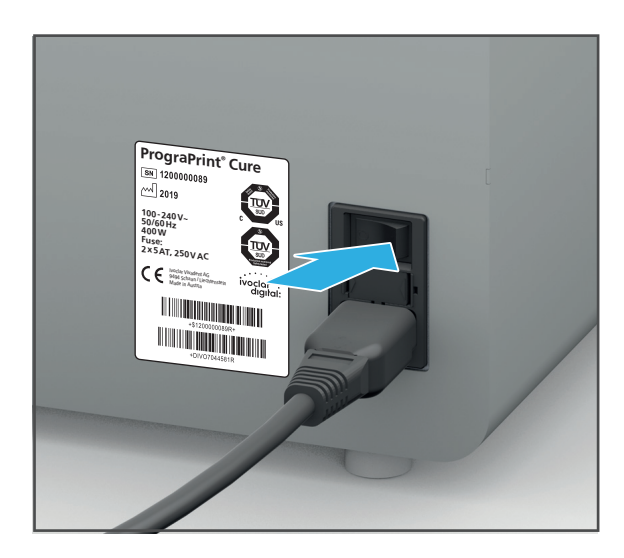

- **4.** Tenere premute in direzione della freccia le linguette (2) del portafusibili.
- **5.** Prelevare il portafusibili
- **6.** Sostituire il fusibile difettoso.
- **7.** Inserire nuovamente il portafusibili.

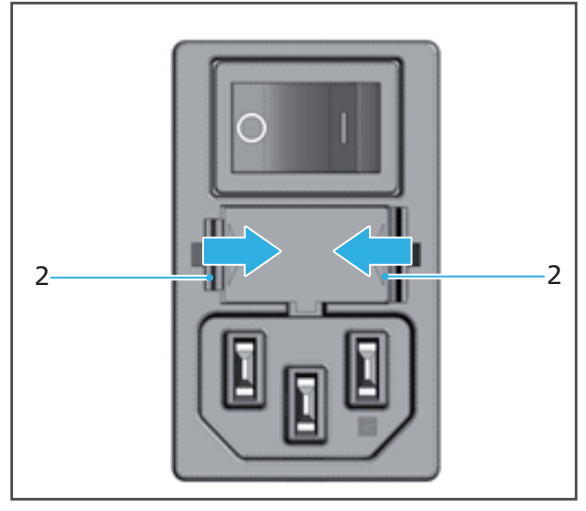

Utilizzare fusibili Tipo 5 AT, 250 V~ (2 pezzi).

## **15 Lavori di pulizia e manutenzione per l'utente**

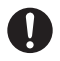

Il presente capitolo riguarda esclusivamente la pulizia dell'apparecchio.

Per informazioni sulla pulizia di altre componenti fornite con l'apparecchio, come PrograPrint PR5 oppure Clean, consultare le relative Istruzioni d'uso ([«Altri documenti validi», pagina 10\)](#page-9-0).

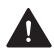

**PERICOLO! Vapori infiammabili in seguito alla pulizia con isopropanolo.**

Pericolo di esplosione.

Rischio di incendio.

Utilizzare solo detergenti delicati, a pH neutro.

**PERICOLO! Pulizia e manutenzione improprie dell'apparecchiatura. Mancato rispetto degli intervalli di pulizia prescritti e definiti nelle presenti Istruzioni d'uso.**

Pericolo per il paziente e per l'utilizzatore.

Danni all'apparecchiatura.

- Eseguire soltanto i lavori descritti nel presente capitolo e definiti come lavori da eseguire da parte dell'utente.
- Componenti per le quali non vengono citati espressamente detergenti, non devono essere puliti usando detergenti.
- Eseguire i lavori di pulizia sempre entro gli intervalli previsti.

**AVVERTENZA! Insufficiente detersione dell'applicazione dentale. Residui di materiale non polimerizzato sull'applicazione dentale. Ingestione dei residui da parte del paziente.**

Malessere o reazioni allergiche.

Proprietà insufficienti dei materiali in termini di struttura meccanica, colore, precisione, biocompatibilità.

- Prima di proseguire con la lavorazione, effettuare la pulizia dell'applicazione dentale con PrograPrint Clean (Istruzioni d'uso PrograPrint Clean, [«Altri documenti validi», pagina 10\)](#page-9-0).
- Rimuovere materiale non polimerizzato con isopropanolo.

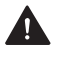

#### **ATTENZIONE! Il detergente per la pulizia può arrivare nelle tubazioni dell'acqua (ciclo dell'acqua).**

Rischio per l'ambiente.

 L'acqua nella quale si trova il materiale per la pulizia, deve essere raccolta separatamente e smaltita secondo le specifiche normative vigenti locali.

#### **NOTA! Pulizia impropria dell'apparecchiatura con strumenti e detergenti non idonei.**

Danni a componenti delicate.

Danni / graffi all'apparecchiatura.

- Non utilizzare spazzole, strumenti, spugne con componenti metalliche o altri mezzi di pulizia diversi da quelli descritti nel presente capitolo.
- Utilizzare soltanto panni, pennelli, spazzole o piccoli scopini morbidi.
- Non utilizzare detergenti aggressivi, contenenti cloro. Utilizzare solo detergenti delicati, a pH neutro.
- Per non danneggiare componenti sensibili all'interno della camera di polimerizzazione, evitare forti pressioni, di sfregare e strofinare energicamente.
- Per evitare graffi e quindi un'opacizzazione del vetro, pulire il vetro soltanto con un panno morbido inumido con acqua corrente e con detergente delicato a pH neutro.
- Durante la lavorazione con l'apparecchiatura, non indossare gioielli come anelli, braccialetti o orologi.

 $\bullet$ 

## <span id="page-89-0"></span>**15.1 Tabella per pulizia e manutenzione**

Il rispetto dei seguenti intervalli di pulizia e manutenzione è ad esclusiva responsabilità del gestore!

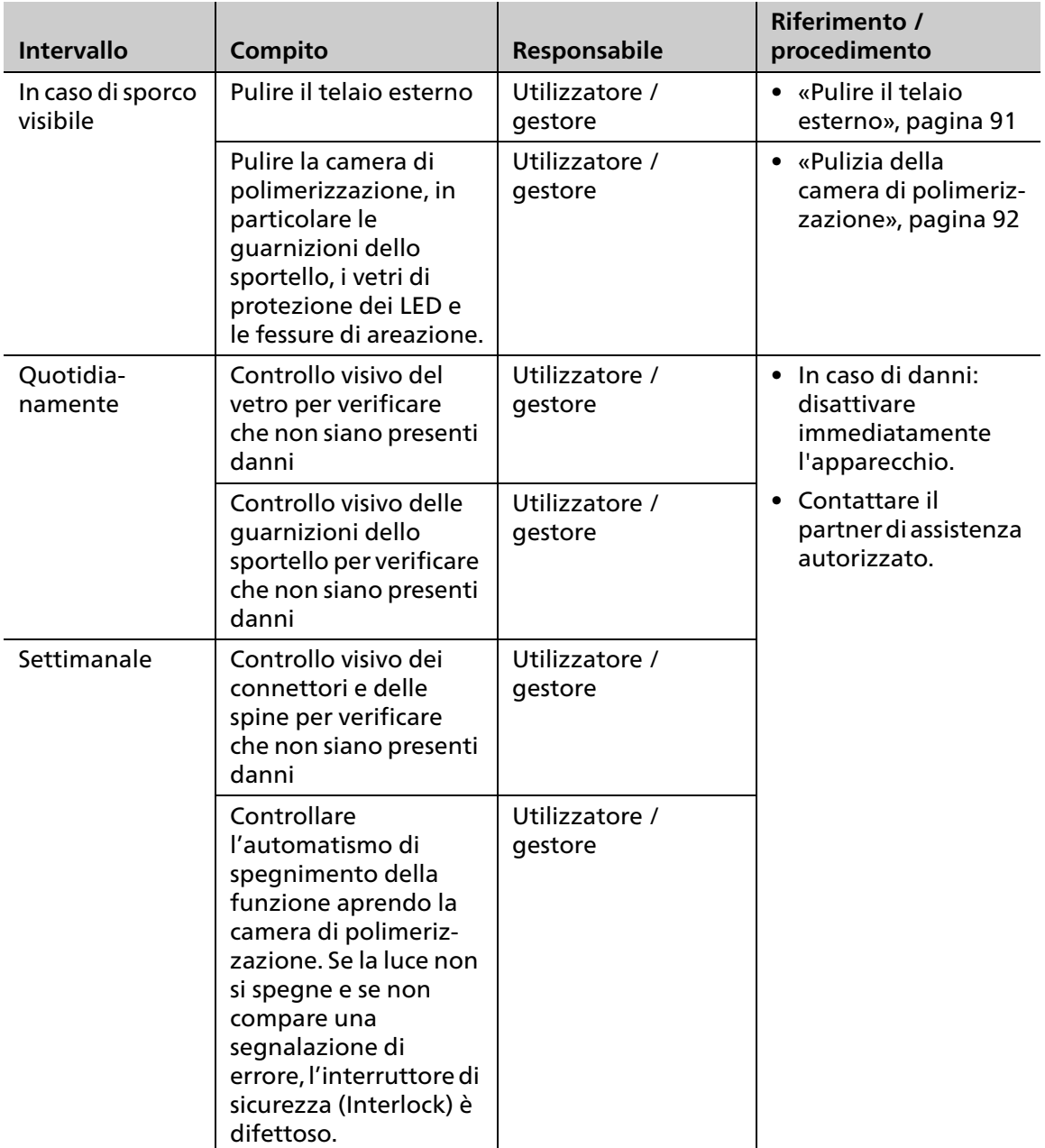

## <span id="page-90-1"></span>**15.2 Preparazione alla pulizia**

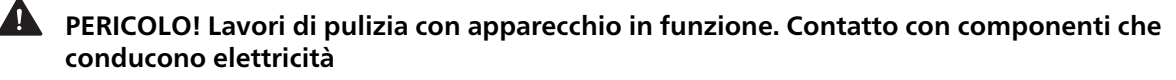

Pericolo di folgorazione.

Danni all'apparecchiatura.

Eseguire i lavori di pulizia soltanto ad apparecchio spento, staccato dalla rete elettrica.

Per la detersione dell'apparecchio e delle sue componenti, l'apparecchio deve essere pronto all'esercizio.

- $\boxtimes$  Il programma attivo è stato ultimato con successo.
- **1.** Portare l'interruttore di accensione / spegnimento da **I** a **0**.
- **2.** Staccare la spina dell'apparecchio dalla rete elettrica.
- **3.** Rimuovere il cavo di rete.

### **AVVERTENZA! Superfici molto calde**

Pericolo di ustioni.

- Pulire l'apparecchio soltanto quando è freddo.
- **4.** Attendere che l'apparecchio si raffreddi (ca. 5 min.).
- ◆ Lo sportello può essere aperto.

## <span id="page-90-0"></span>**15.3 Pulire il telaio esterno**

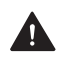

**AVVERTENZA! Pulizia impropria dell'apparecchiatura. Componenti con conduzione elettrica vengono a contatto con umidità. Le componenti con conduzione elettrica sono scoperte.**

Pericolo di folgorazioni.

Danni all'apparecchiatura.

- Non rimuovere in alcun caso le coperture dell'apparecchio.
- Assicurarsi che durante la pulizia non penetrino liquidi o oggetti all'interno dell'apparecchio.
- $\boxtimes$  L'apparecchio è pronto ([«Preparazione alla pulizia», pagina 91\)](#page-90-1).
- $\boxtimes$  Lo sportello è chiuso.
- Detergere il telaio esterno con un panno inumidito con acqua corrente e detergente delicato, a pH neutro.
- $\rightarrow$  Il telaio è pulito.

### <span id="page-91-1"></span><span id="page-91-0"></span>**15.4 Pulizia della camera di polimerizzazione**

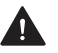

**PERICOLO!** Vapori infiammabili in seguito alla pulizia con isopropanolo.

Pericolo di esplosione.

Rischio di incendio.

Utilizzare solo detergenti delicati, a pH neutro.

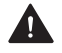

**AVVERTENZA! Pulizia impropria dell'apparecchiatura. Componenti con conduzione elettrica vengono a contatto con umidità.**

Pericolo di folgorazioni.

Danni all'apparecchiatura.

 Assicurarsi che durante la pulizia non penetrino liquidi o oggetti all'interno dell'apparecchio.

I vetri di protezione dei LED devono essere puliti regolarmente. L'imbrattamento dei vetri di protezione conduce ad una insufficiente polimerizzazione a causa di una ridotta prestazione luminosa. Questo porta a proprietà insufficienti dei materiali in termini di struttura meccanica, colore, precisione, biocompatibilità.

**AVVERTENZA! Frattura dei vetri di protezione a causa di eccessiva pressione durante la pulizia.**

Lesioni da taglio.

Danni all'apparecchiatura.

Pulire i vetri di protezione con cautela senza esercitare forte pressione.

#### **NOTA! Fessure di areazione sporche, ostruite.**

Danni all'apparecchiatura.

Controllare e pulire regolarmente le fessure di areazione.

#### **NOTA! Guarnizioni imbrattate dello sportello. Lo sportello non si chiude o si apre mentre è in corso un programma.**

Interruzione precoce del processo / programma di fotopolimerizzazione.

Applicazioni non indurite completamente.

Proprietà insufficienti dei materiali in termini di struttura meccanica, colore, precisione, biocompatibilità.

Controllare e pulire regolarmente le guarnizioni dello sportello.

- L'apparecchio è pronto ([«Preparazione alla pulizia», pagina 91\)](#page-90-1).
- $\boxtimes$  Lo sportello è aperto.
- **1.** Per eliminare polvere e residui dalla camera di polimerizzazione, e in particolare dalle fessure di areazione, utilizzare una spazzola morbida.
- **2.** Detergere le guarnizioni, i vetri di protezione dei LED, le fessure di areazione, il fondo e le pareti della camera di polimerizzazione con un panno morbido inumidito con acqua corrente e un detergente delicato a pH neutro.
- **►** La camera di polimerizzazione è pulita.

## **15.5 Concludere la pulizia**

- **1.** Collegare la spina alla rete elettrica [\(«Allacciamento alla rete elettrica», pagina 34](#page-33-0)).
- **2.** Chiudere lo sportello.
- **3.** Eventualmente accendere l'apparecchio ([«Prima accensione dell'apparecchio»,](#page-34-0)  [pagina 35\)](#page-34-0).

## <span id="page-93-0"></span>**15.6 Esecuzione del programma di test**

Per accertarsi che la prestazione di luce del PrograPrint Cure sia sufficiente, eseguire il programma di test come descritto qui di seguito:

- $\boxtimes$  Non sono in elaborazione programmi.
- $\boxtimes$  Ci si trova nel menù principale [Impostazioni].
- **1.** Digitare su [Programma di test].

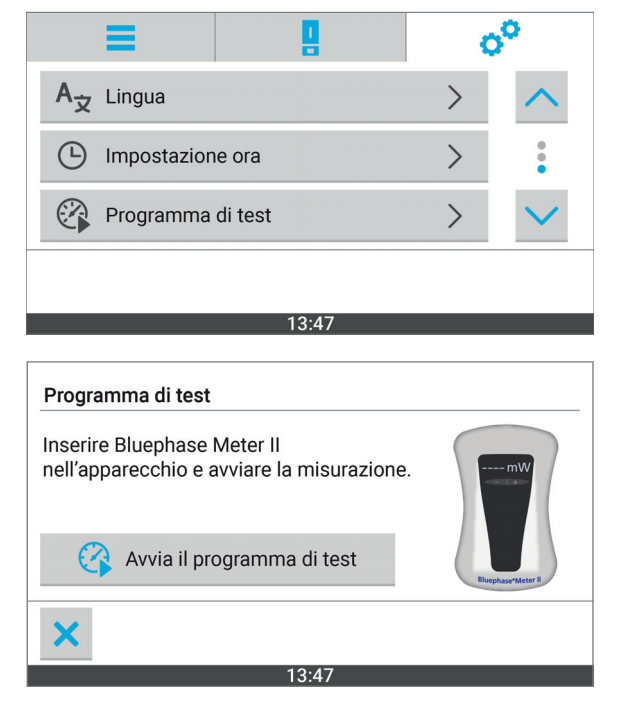

Il programma di test si apre.

- **2.** Per accendere Bluephase Meter II, premere il tasto [+/-] sul Bluephase Meter II finché compare mW.
- **3.** Aprire lo sportello (1).
- **4.** Posizionare Bluephase Meter II al centro del piatto girevole (2).

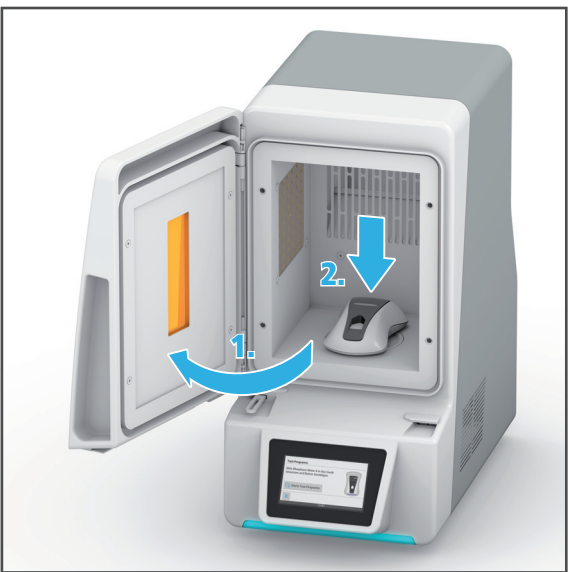

**5.** Chiudere lo sportello.

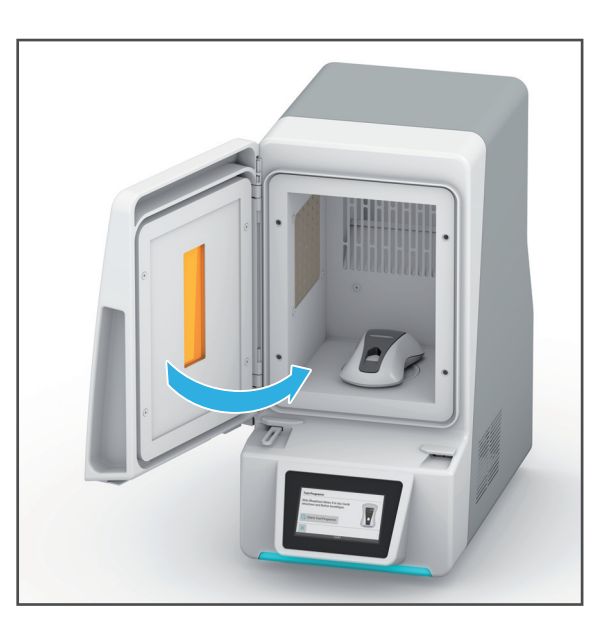

- Programma di test Inserire Bluephase Meter II nell'apparecchio e avviare la misurazione. Avvia il programma di test 13:47
- **6.** Digitare su [Avvia programma di test].

**7.** Digitare su [~ 460 nm]. Si avvia la prima misurazione.

**8.** Leggere il primo valore dal Bluephase Meter II ed annotarlo sulla tabella [\(«Tabella dei valori di misurazione»,](#page-96-0)  [pagina 97\)](#page-96-0).

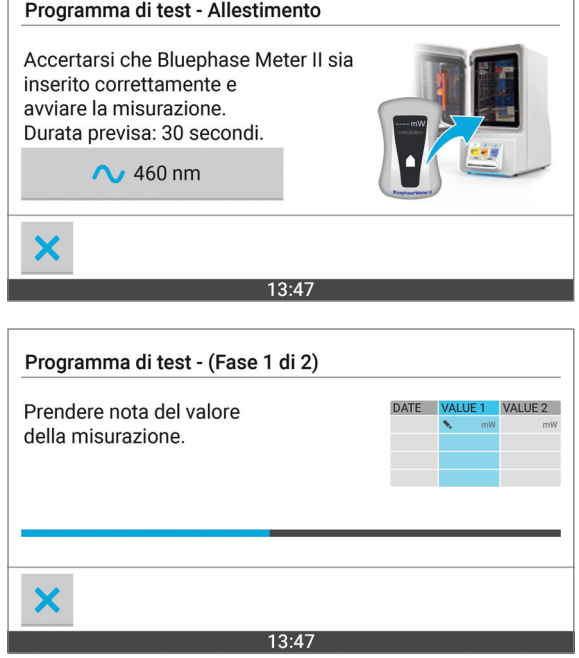

**9.** Digitare su [~ 405 nm]. Si avvia la seconda misurazione.

**10.** Leggere il secondo valore dal Bluephase Meter II ed annotarlo sulla tabella [\(«Tabella dei valori di misurazione»,](#page-96-0)  [pagina 97](#page-96-0)).

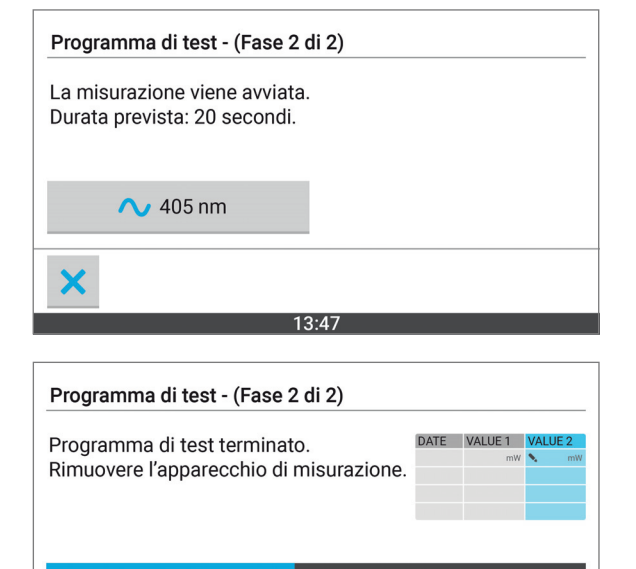

**11.** Aprire lo sportello (3).

**12.** Prelevare il Bluephase Meter II (4).

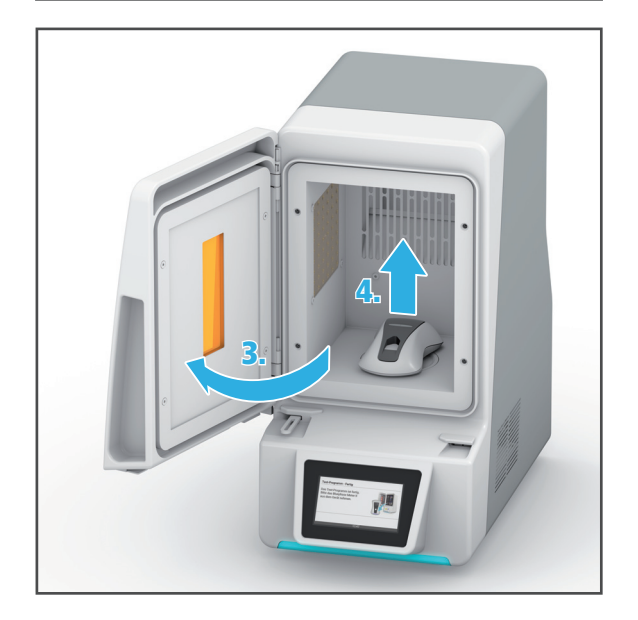

**►** La misurazione è conclusa.

Controllare i risultati di misurazione come segue: Ad una lunghezza d'onda di 460 nm la prestazione luminosa deve essere superiore a 120 mW, alla lunghezza d'onda di 405 nm superiore a 145 mW.

Se la prestazione della luce misurata non corrisponde a questi valori predefiniti, contattare il partner di assistenza autorizzato.

## <span id="page-96-0"></span>**15.6.1 Tabella dei valori di misurazione**

Nella seguente tabella si possono documentare i valori di misurazione.

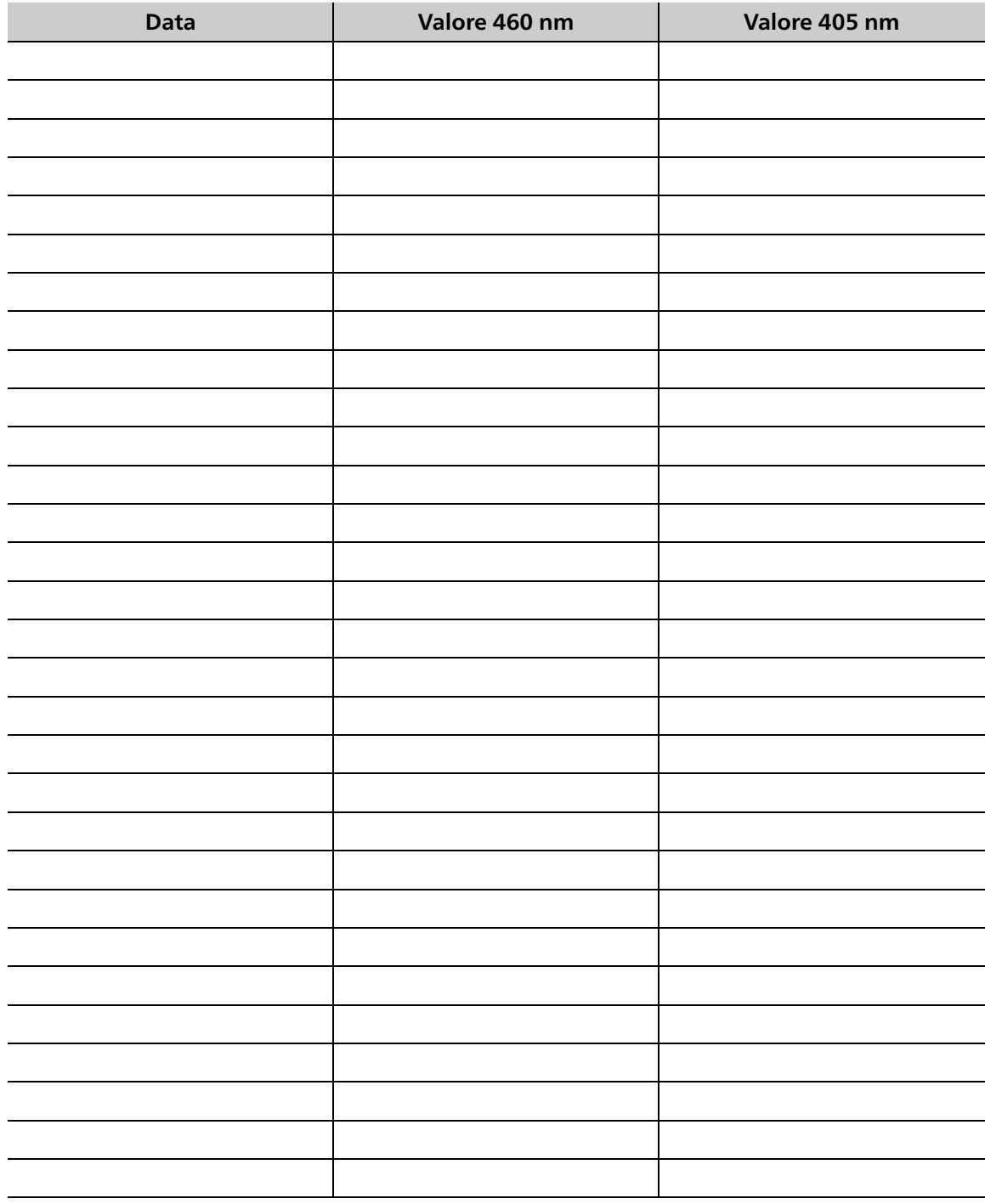

## <span id="page-97-0"></span>**16 Disattivazione dell'apparecchio**

Se desidera disattivare l'apparecchio per un tempo prolungato, inviarlo per lavori di manutenzione e riparazione, oppure smaltirlo, predisporre l'apparecchio come segue:

- **1.** prelevare la piattaforma di costruzione o il portaoggetti [\(«Prelievo delle applicazioni](#page-80-0)  [dentali», pagina 81](#page-80-0)].
- **2.** Pulire l'apparecchio [\(«Tabella per pulizia e manutenzione», pagina 90](#page-89-0)).
- **3.** Spegnere l'apparecchio e staccarlo dalla rete elettrica: Eseguire i passaggi in ordine inverso di come descritto in: [«Allacciamento alla rete elettrica», pagina 34](#page-33-0)).
- **4.** Rimuovere il cavo di rete.
- **5.** Imballare l'apparecchio nel suo imballaggio originale.

## **16.1 Conservazione dell'apparecchiatura**

- **1.** Assicurarsi che il locale in cui viene conservato soddisfi i seguenti requisiti:
	- **•** sia asciutto
	- **•** privo di vibrazioni
- **2.** Assicurarsi che vengano rispettate le condizioni di stoccaggio [\(«Condizioni ambientali](#page-100-1)  [ammesse per lo stoccaggio e trasporto», pagina 101\)](#page-100-1).

## **16.2 Smaltimento dell'apparecchio e del materiali**

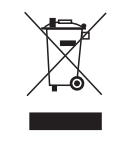

Il gestore è responsabile del corretto smaltimento. Il prodotto non deve essere smaltito con i rifiuti urbani. Deve essere tenuto separatamente dai rifiuti urbani ed essere smaltito correttamente secondo le normative locali vigenti in riguardo alle apparecchiature elettroniche oppure essere rispedito per lo smaltimento alla Ivoclar Vivadent.

## **17 Riparazione**

**PERICOLO! Riparazioni / lavori impropri sull'apparecchiatura.**

Pericolo per l'utente e per ii pazienti.

 Lasciare effettuare riparazioni dell'apparecchiatura soltanto da parte di un partner di assistenza autorizzato da Ivoclar Vivadent sulla base della versione attuale delle Istruzioni per l'assistenza.

## **17.1 Partner di assistenza autorizzati**

Le informazioni sui partner di assistenza autorizzati nel Suo paese possono essere richieste al Suo rivenditore locale oppure alla Ivoclar Vivadent al sito: [http://www.ivoclarvivadent.com.](http://www.ivoclarvivadent.com)

## **17.2 Invio di apparecchi difettosi**

Per il trasporto utilizzare soltanto l'imballaggio originale con i relativi inserti in schiuma espansa.

- **1.** Disattivare l'apparecchio, prima dell'invio dell'apparecchio ad un partner di assistenza autorizzato([«Disattivazione dell'apparecchio», pagina 98\)](#page-97-0).
- **2.** Inviare l'apparecchio al partner di assistenza autorizzato nell'imballaggio originale.

## **18 Dati tecnici**

I dati tecnici qui di seguito si riferiscono esclusivamente all'apparecchio PrograPrint Cure.

Per informazioni sui dati tecnici degli accessori o su altre componenti, consultare le relative Istruzioni d'uso ([«Altri documenti validi», pagina 10\)](#page-9-0).

## **18.1 Classificazioni**

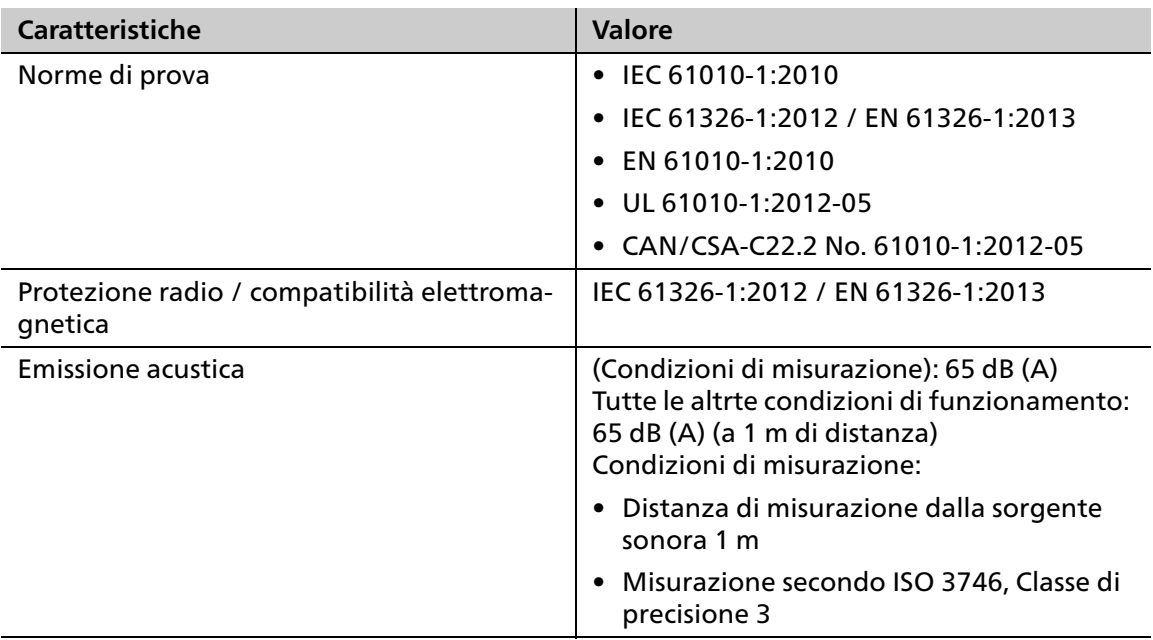

## **18.2 Dimensioni, peso**

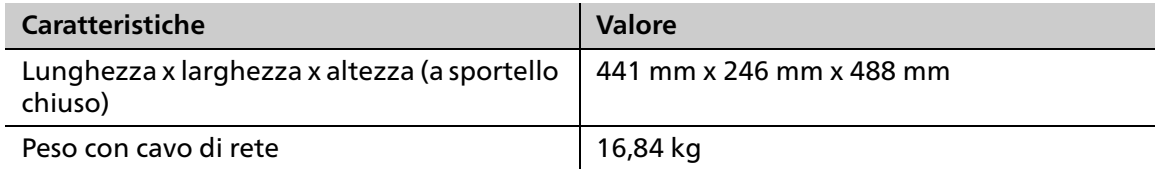

## <span id="page-100-0"></span>**18.3 Condizioni ambientali**

### <span id="page-100-1"></span>**18.3.1 Condizioni ambientali ammesse per lo stoccaggio e trasporto**

Si consiglia di conservare l'imballaggio per eventuali prestazioni di assistenza e per il corretto trasporto.

![](_page_100_Picture_108.jpeg)

### **18.3.2 Condizioni ambientali ammesse per la funzione**

![](_page_100_Picture_109.jpeg)

![](_page_100_Picture_7.jpeg)

O I

 $\blacksquare$  In caso di utilizzo dei materiali per stampa 3D valgono i seguenti valori:

- **•** Temperatura ambientale da +20 °C a +30 °C
- **•** Umidità dell'aria: fino al 70%

## **18.4 Emissione di luce**

![](_page_100_Picture_110.jpeg)

## **18.5 Dati elettrici**

![](_page_100_Picture_111.jpeg)

# **19 Appendice**

## **19.1 Confezionamento**

![](_page_101_Picture_104.jpeg)

![](_page_101_Picture_4.jpeg)

Questo prodotto utilizza componenti di software Open Source. L'elenco completo delle componenti e delle relative licenze può essere richiesto alla Ivoclar Vivadent. Per le componenti la cui licenza richiede la rivelazione del Source Code, Ivoclar Vivadent può fornire Source Code e i Patch. Per le componenti la cui licenza richiede una possibilità di scambio, Ivoclar Vivadent può fornire le rispettive Istruzioni d'uso. Facendo uso del diritto di sostituire componenti parziali del sistema operativo, decade ogni diritto di garanzia.

## **19.2 Ordine di ricambi**

- **1.** Per l'ordine di ricambi, tenere a portata di mano le seguenti informazioni:
	- **•** Codice articolo
	- **•** Numero di serie
- **2.** Contattare il partner di assistenza.

## **19.3 Ulteriori accessori consigliati**

![](_page_101_Picture_105.jpeg)

## **19.4 Marchio CE / Certificato di conformità**

## Ivoclar Vivadent – worldwide

#### Ivoclar Vivadent AG

Bendererstrasse 2 9494 Schaan Liechtenstein Tel. +423 235 35 35 Fax +423 235 33 60 www.ivoclarvivadent.com

#### Ivoclar Vivadent Pty. Ltd.

1 – 5 Overseas Drive P.O. Box 367 Noble Park, Vic. 3174 Australia Tel. +61 3 9795 9599 Fax +61 3 9795 9645 www.ivoclarvivadent.com.au

#### Ivoclar Vivadent GmbH

Tech Gate Vienna Donau-City-Strasse 1 1220 Wien Austria Tel. +43 1 263 191 10 Fax: +43 1 263 191 111 www.ivoclarvivadent.at

#### Ivoclar Vivadent Ltda.

Alameda Caiapós, 723 Centro Empresarial Tamboré CEP 06460-110 Barueri – SP Brazil Tel. +55 11 2424 7400 Fax +55 11 3466 0840 www.ivoclarvivadent.com.br

#### Ivoclar Vivadent Inc.

1-6600 Dixie Road Mississauga, Ontario L5T 2Y2 Canada Tel. +1 905 670 8499 Fax +1 905 670 3102 www.ivoclarvivadent.us

#### Ivoclar Vivadent Shanghai

Trading Co., Ltd. 2/F Building 1, 881 Wuding Road, Jing An District 200040 Shanghai China Tel. +86 21 6032 1657 Fax +86 21 6176 0968 www.ivoclarvivadent.com

#### Ivoclar Vivadent Marketing Ltd.

Calle 134 No. 7-B-83, Of. 520 Bogotá Colombia Tel. +57 1 627 3399 Fax +57 1 633 1663 www.ivoclarvivadent.co

#### Ivoclar Vivadent SAS

B.P. 118 74410 Saint-Jorioz France Tel. +33 4 50 88 64 00 Fax +33 4 50 68 91 52 www.ivoclarvivadent.fr

#### Ivoclar Vivadent GmbH

Dr. Adolf-Schneider-Str. 2 73479 Ellwangen, Jagst Germany Tel. +49 7961 889 0 Fax +49 7961 6326 www.ivoclarvivadent.de

#### Ivoclar Vivadent Marketing (India)

Pvt. Ltd. 503/504 Raheja Plaza 15 B Shah Industrial Estate Veera Desai Road, Andheri (West) Mumbai, 400 053 India Tel. +91 22 2673 0302 Fax +91 22 2673 0301 www.ivoclarvivadent.in

#### Ivoclar Vivadent Marketing Ltd.

The Icon Horizon Broadway BSD Block M5 No. 1 Kecamatan Cisauk Kelurahan Sampora 15345 Tangerang Selatan – Banten Indonesia Tel. +62 21 3003 2932 Fax +62 21 3003 2934 www.ivoclarvivadent.com

#### Ivoclar Vivadent s.r.l.

Via del Lavoro 47 40033 Casalecchio di Reno (BO) Italy Tel. +39 051 6113555 Fax +39 051 6113565 www.ivoclarvivadent.it

#### Ivoclar Vivadent K.K.

1-28-24-4F Hongo Bunkyo-ku Tokyo 113-0033 Japan Tel. +81 3 6903 3535 Fax +81 3 5844 3657 www.ivoclarvivadent.jp

#### Ivoclar Vivadent Ltd.

4F TAMIYA Bldg. 215 Baumoe-ro Seocho-gu Seoul, 06740 Republic of Korea Phone: +82 (2) 536-0714 Fax: +82 (2) 6499-0744 www.ivoclarvivadent.co.kr

#### Ivoclar Vivadent S.A. de C.V.

Calzada de Tlalpan 564, Col Moderna, Del Benito Juárez 03810 México, D.F. México Tel. +52 (55) 50 62 10 00 Fax +52 (55) 50 62 10 29 www.ivoclarvivadent.com.mx

#### Ivoclar Vivadent BV

De Fruittuinen 32 2132 NZ Hoofddorp Netherlands Tel. +31 23 529 3791 Fax +31 23 555 4504 www.ivoclarvivadent.com

#### Ivoclar Vivadent Ltd.

12 Omega St, Rosedale PO Box 303011 North Harbour Auckland 0751 New Zealand Tel. +64 9 914 9999 Fax +64 9 914 9990 www.ivoclarvivadent.co.nz

#### Ivoclar Vivadent Polska Sp. z o.o.

ul. Jana Pawla II 78 00-175 Warszawa Poland Tel. +48 22 635 5496 Fax +48 22 635 5469 www.ivoclarvivadent.pl

#### Ivoclar Vivadent LLC

Prospekt Andropova 18 korp. 6/ office 10-06 115432 Moscow Russia Tel. +7 499 418 0300 Fax +7 499 418 0310 www.jvoclarvivadent.ru

#### Ivoclar Vivadent Marketing Ltd.

Qlaya Main St. Siricon Building No.14, 2<sup>nd</sup> Floor Office No. 204 P.O. Box 300146 Riyadh 11372 Saudi Arabia Tel. +966 11 293 8345 Fax +966 11 293 8344 www.ivoclarvivadent.com

#### Ivoclar Vivadent S.L.U.

Carretera de Fuencarral nº24 Portal 1 – Planta Baja 28108-Alcobendas (Madrid) Spain Tel. +34 91 375 78 20 Fax +34 91 375 78 38 www.ivoclarvivadent.es

#### Ivoclar Vivadent AB

Dalvägen 14 169 56 Solna Sweden Tel. +46 8 514 939 30 Fax +46 8 514 939 40 www.jvoclarvivadent.ce

#### Ivoclar Vivadent Liaison Office

: Tesvikiye Mahallesi Sakayik Sokak Nisantas' Plaza No:38/2 Kat:5 Daire:24 34021 Sisli – Istanbul Turkey Tel. +90 212 343 0802 Fax +90 212 343 0842 www.ivoclarvivadent.com

#### Ivoclar Vivadent Limited

Compass Building Feldspar Close Warrens Business Park Enderby Leicester LE19 4SD United Kingdom Tel. +44 116 284 7880 Fax +44 116 284 7881 www.ivoclarvivadent.co.uk

#### Ivoclar Vivadent, Inc.

175 Pineview Drive Amherst, N.Y. 14228 USA Tel. +1 800 533 6825 Fax +1 716 691 2285 www.ivoclarvivadent.us

Traduzione delle istruzioni d'uso originali Versione: 3 Data di emissione: 2019-11

L'apparecchio è stato realizzato per un utilizzo in campo dentale. Installazione e utilizzo dell'apparecchio devono avvenire secondo le Istruzioni d'uso. Il produttore non si assume alcuna responsabilità per danni risultanti dalla mancata osservanza delle istruzioni d'uso o da utilizzi diversi dal campo d'applicazione previsto per il prodotto. L'utente è tenuto a controllare personalmente l'idoneità dell'apparecchio per qualsiasi impiego da lui previsto, ancor più se questi impieghi non sono riportati nelle presenti Istruzioni d'uso.

![](_page_103_Picture_54.jpeg)